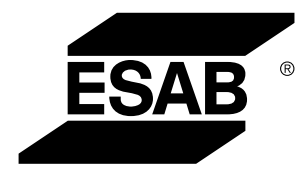

Aristo® *U82*

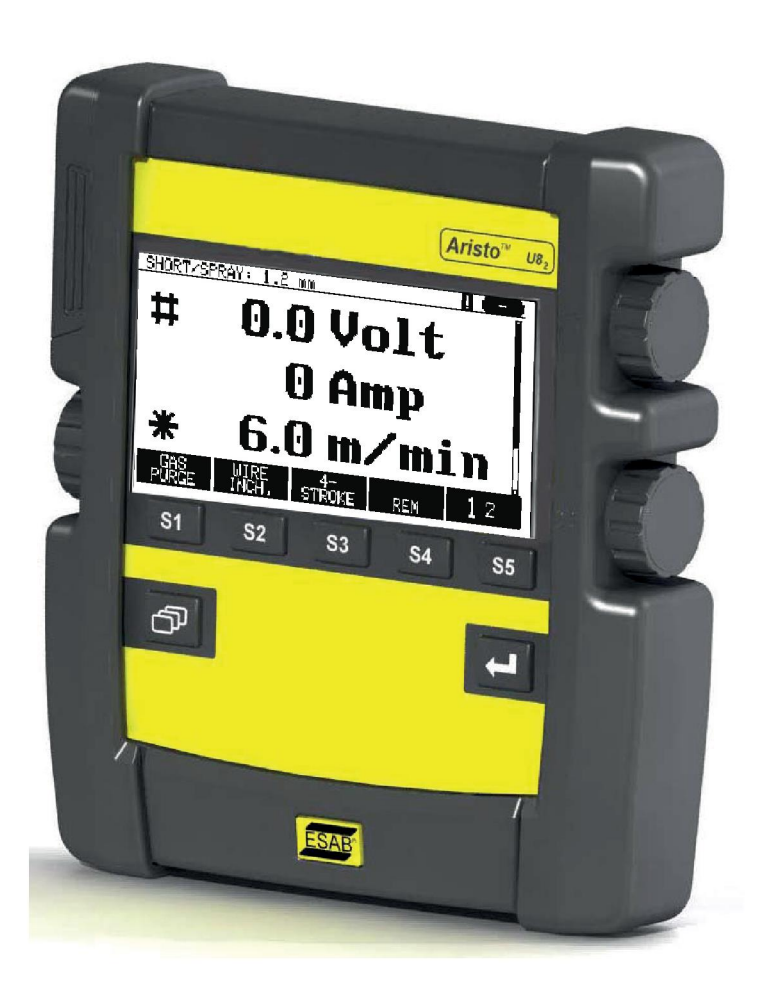

# **Ръководство за експлоатация**

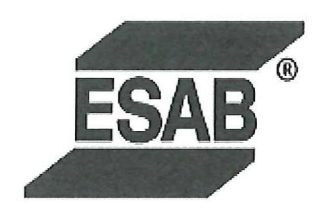

# **DECLARATION OF CONFORMITY**

According to

The EMC Directive 2004/108/EC, entering into force 20 July 2007 The RoHS Directive 2011/65/EC, entering into force 2 January 2013

# **Type of equipment**

Control unit

## **Type designation**

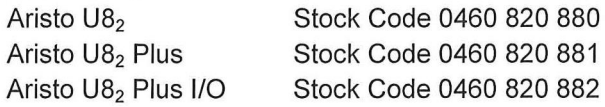

#### Brand name or trade mark **ESAB**

Manufacturer or his authorised representative established within the EEA Name, address, telephone No: **ESAB AB** Lindholmsallén 9, Box 8004, SE-402 77 Göteborg, Sweden Phone: +46 31 50 90 00, Fax: +46 584 411 924

## The following harmonised standard in force within the EEA has been used in the design:

EN 60974-1, Arc Welding Equipment - Part 1: Welding Power Sources EN 60974-10, Arc Welding Equipment - Part 10: Electromagnetic Compatibility (EMC) requirements

By signing this document, the undersigned declares as manufacturer, or the manufacturer's authorised representative established within the EEA, that the equipment in question complies with the safety requirements stated above.

**Date** 

Signature

**Position** 

Global Director Equipment

2014-05-02

Gothenburg

Stephen Argo Clarification

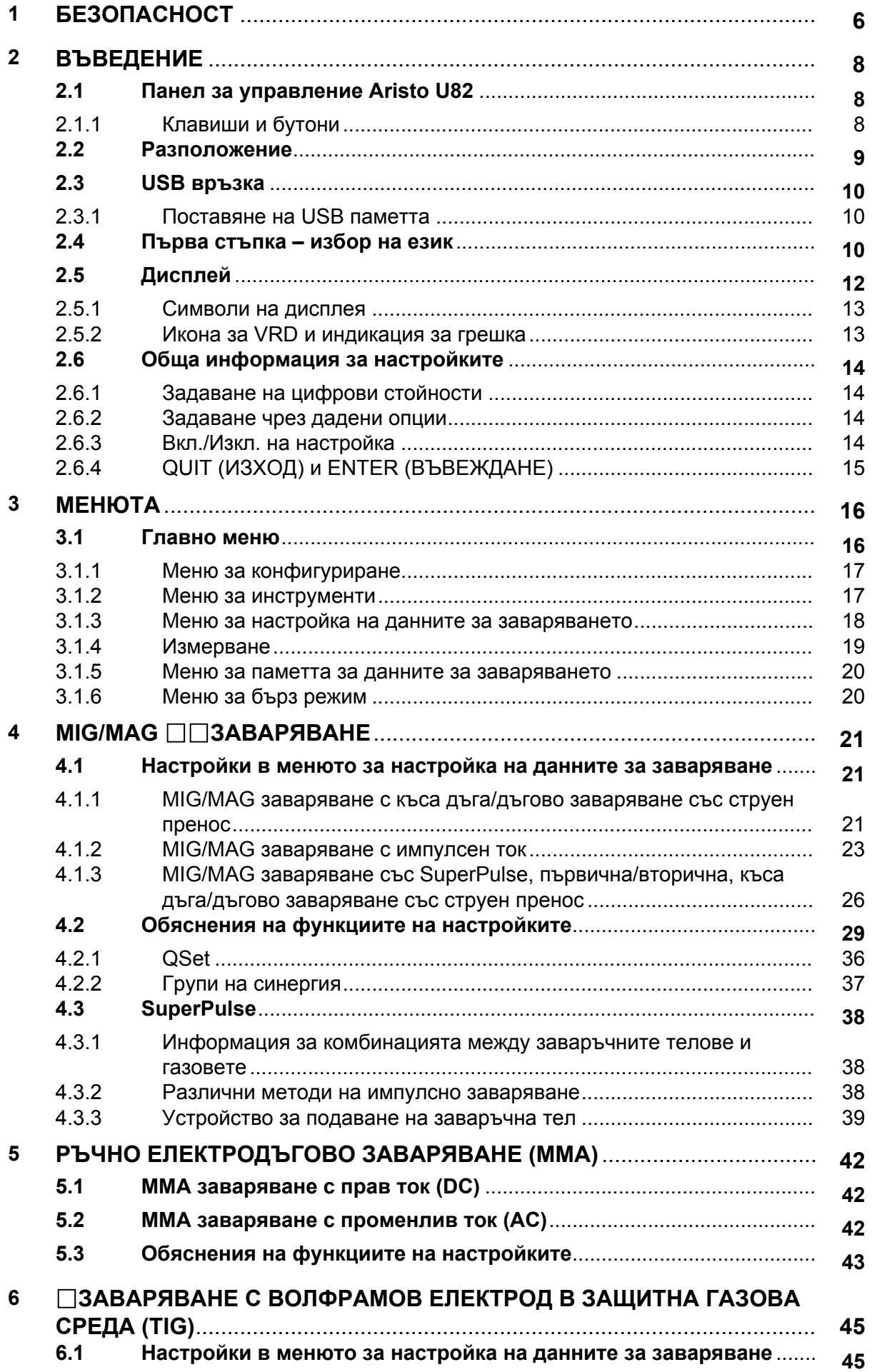

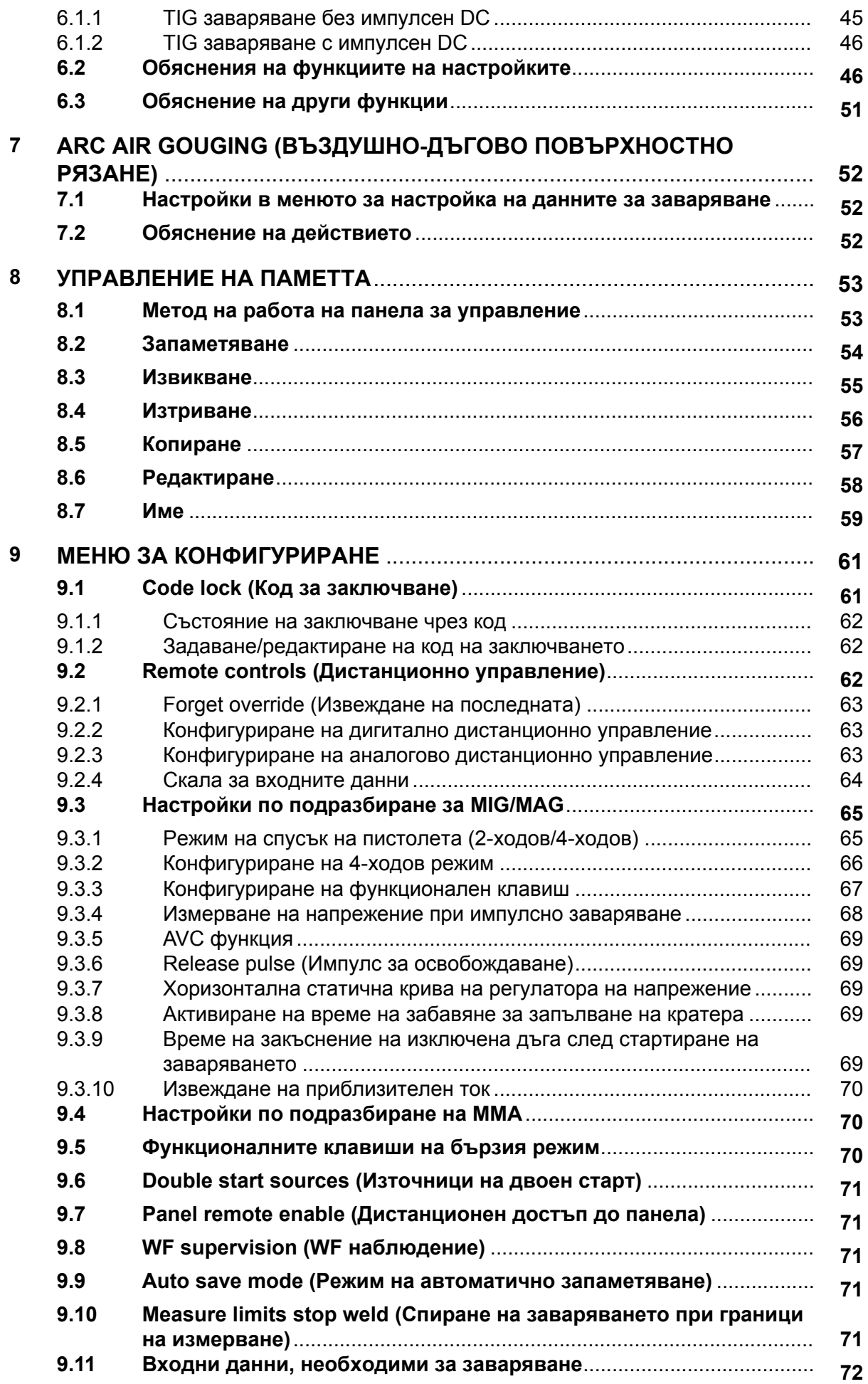

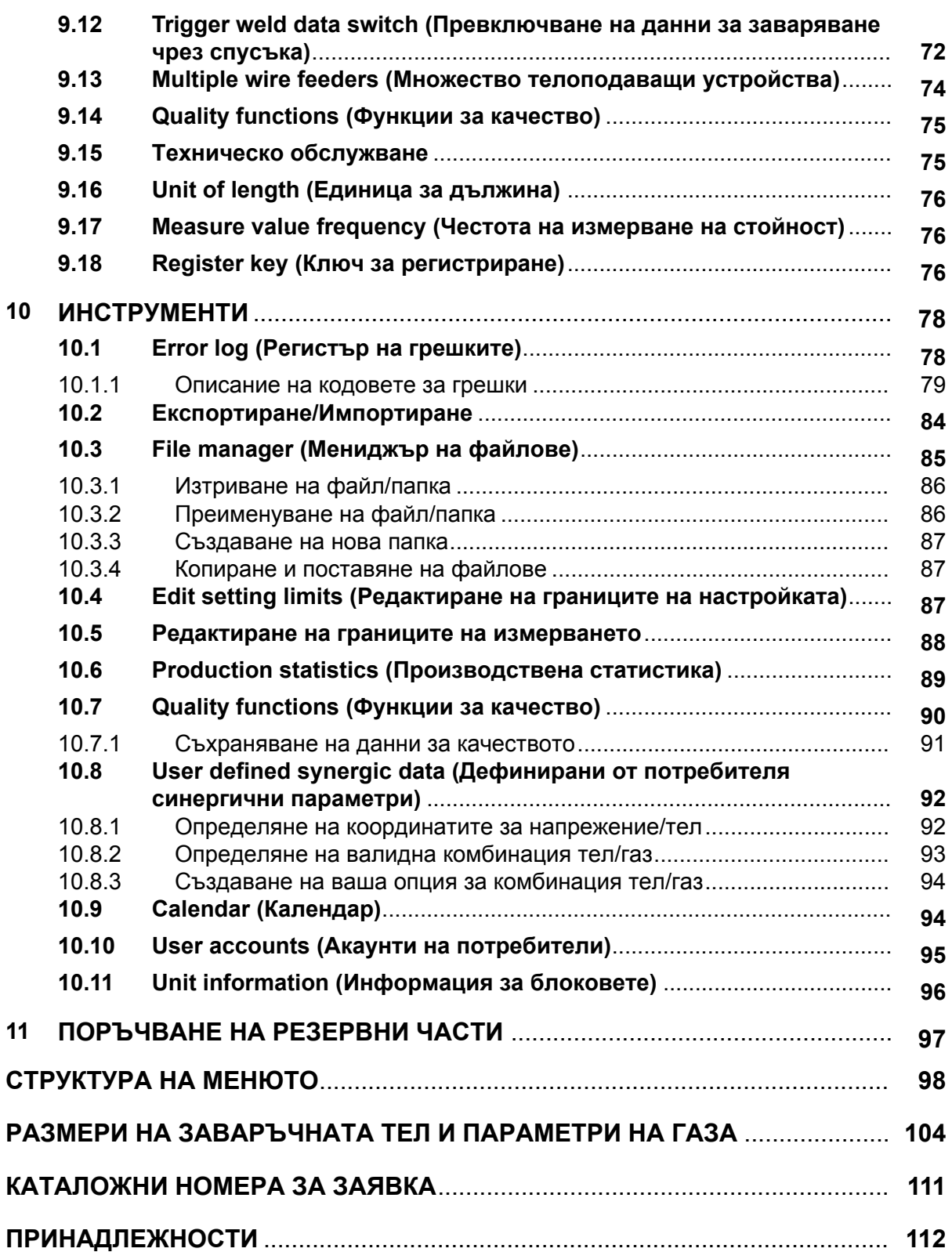

1

# <span id="page-5-0"></span>**1 БЕЗОПАСНОСТ**

# **ЗАБЕЛЕЖКА!**

Уредът е изпитан от ESAB за общо ползване. Отговорността за безопасността и функционирането на конкретното място на приложение се носи от специалиста по интегриране.

Потребителите на оборудване ESAB носят пълната отговорност за осигуряване на спазването на всички приложими мерки за безопасност на всеки, който работи с оборудването или в близост до него. Мерките за безопасност трябва да отговарят на всички изисквания, приложими за типа оборудване. В допълнение към стандартните нормативни разпоредби, които са валидни за работното място, трябва да се спазват следните препоръки.

Всички дейности трябва да се извършват от обучен персонал, добре запознат с работата с оборудването. Неправилната работа на оборудването може да доведе до опасни ситуации, които да предизвикат нараняване на оператора и повреда на оборудването.

- 1. Всеки, който работи с оборудването, трябва да бъде запознат с:
	- неговата работа
	- местоположението на аварийните спирачки
	- неговата функция
	- приложимите мерки за безопасност
	- заваряването и рязането и останалите приложими функции на оборудването
- 2. Операторът трябва да осигури следното:
	- при включването на оборудването в работната му зона няма неупълномощени лица
	- няма незащитени лица при запалването на дъгата или започването на работата с оборудването
- 3. Работното място трябва:
	- да бъде подходящо за целта
	- да няма въздушни течения
- 4. Лични предпазни средства:
	- Винаги носете препоръчителните лични предпазни средства, като например предпазни очила, огнезащитно облекло, предпазни ръкавици
	- Не носете свободно прилягащи дрехи и аксесоари, като шалове, гривни, пръстени и др., които могат да бъдат захванати или да предизвикат изгаряния
- 5. Общи мерки за безопасност:
	- Уверете се, че обратният кабел е здраво закрепен
	- Работи по оборудване под високо напрежение **могат да се извършват само от квалифициран електротехник**
	- Съответното пожарогасително оборудване трябва да бъде ясно обозначено и поставено наблизо
	- Смазването и поддръжката **не** трябва да се извършват по време на работа с оборудването

## **Преди инсталиране или работа прочетете и разберете ръководството за експлоатация.**

# **ЗАЩИТЕТЕ СЕБЕ СИ И ДРУГИТЕ!**

# **ВНИМАНИЕ!**

Настоящите ИНСТРУКЦИИ са предназначени за използване от опитни оператори. Ако не сте напълно запознати с принципа на работа и практиките на безопасна употреба на електродъгово заваръчно оборудване, ние ви приканваме да прочетете нашата брошура "Предпазни мерки и практики за безопасна работа при електродъгово заваряване, рязане и въздушно-дъгово повърхностно рязане", Формуляр 52-529. НЕ се разрешава на необучени лица да монтират, използват или обслужват това оборудване. НЕ пристъпвайте към монтиране или използване на това оборудване, докато не прочетете и не разберете изцяло тези инструкции. Ако не сте разбрали изцяло тези инструкции, се свържете с вашия доставчик, за да получите допълнителна информация. Непременно прочетете мерките за безопасност, преди да пристъпите към монтиране или използване на това оборудване.

# **ЗАБЕЛЕЖКА!**

#### **Унищожавайте електронното оборудване чрез предаване в пункт за рециклиране!**

В съответствие с европейската Директива 2012/19/EО относно отпадъци от електрическо и електронно оборудване и нейното прилагане съгласно националното законодателство, електрическото и/или електронното оборудване, което е достигнало до края на цикъла си на експлоатация, трябва да бъде унищожено чрез предаване в пункт за рециклиране.

Тъй като Вие сте лицето, което отговаря за оборудването, Вие трябва да потърсите информация за одобрените пунктове за събиране на подобно оборудване.

За допълнителна информация се свържете с най-близкия дилър на ESAB.

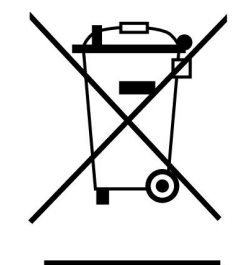

# **2 ВЪВЕДЕНИЕ**

Ние ви препоръчваме да прочетете това ръководство за работа, за да извлечете максимума от вашето заваръчно оборудване.

За обща информация за работата прегледайте ръководствата на захранващия блок и телоподаващия апарат.

Текстът на дисплея може да се показва на следните езици: Английски, шведски, финландски, норвежки, датски, немски, френски, италиански, нидерландски, испански, португалски, унгарски, полски, американски английски, чешки, китайски и турски.

# **ЗАБЕЛЕЖКА!**

Възможно е да има разлики във функционирането на панела в зависимост от изделието, на което е монтиран.

# **2.1 Панел за управление Aristo U82**

Панелът за управление се доставя със скоба за монтиране с винтове и ръководство на английски език. Към панела е монтиран кабел с дължина 1,2 m. На разположение са USB памет и удължителен кабел като допълнителни принадлежност, вижте глава "ПРИНАДЛЕЖНОСТИ" в това ръководство.

Ръководства на други езици могат да бъдат изтеглени от уебсайта www.esab.com

- 1. Място за USB памет
- 2. Бутон за преместване на курсора
- 3. Дисплей
- 图1 4. Функционални клавиши
- 5. Клавиш "Меню"

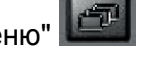

- 6. Клавиш "Въвеждане"
- 7. Бутон за увеличаване или намаляване на зададените стойности и настройване на напрежение, #
- 8. Бутон за увеличаване или намаляване на зададените стойности и настройване на скоростта на телоподаване, \*

# **2.1.1 Клавиши и бутони**

## **Функционални клавиши (4)**

Петте клавиша, които са на един ред под дисплея, имат различни функции. Те са "функционални клавиши", т.е. могат да имат различни функции в зависимост от това в кое меню се намирате. Функцията, която изпълняват в момента тези клавиши, може да се види изписана на долния ред на дисплея.

Когато функцията е активна, това се показва като клавиша стане

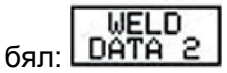

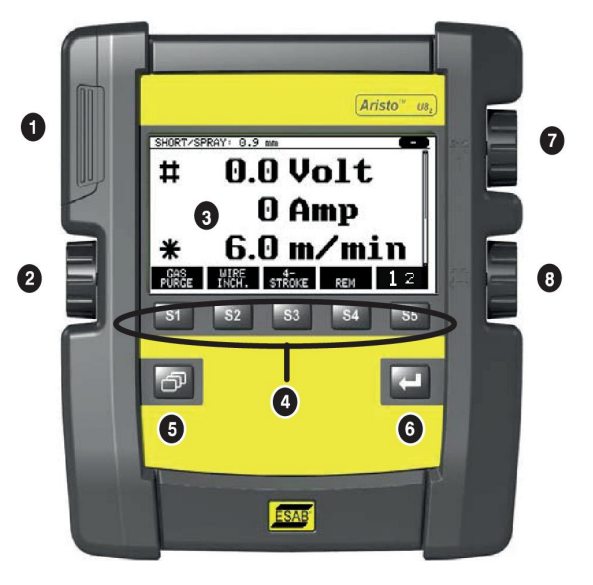

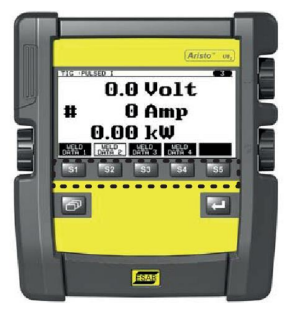

# **Клавиш "Меню" (5)**

Натискането на клавиш "Меню" винаги ви връща в основното меню:

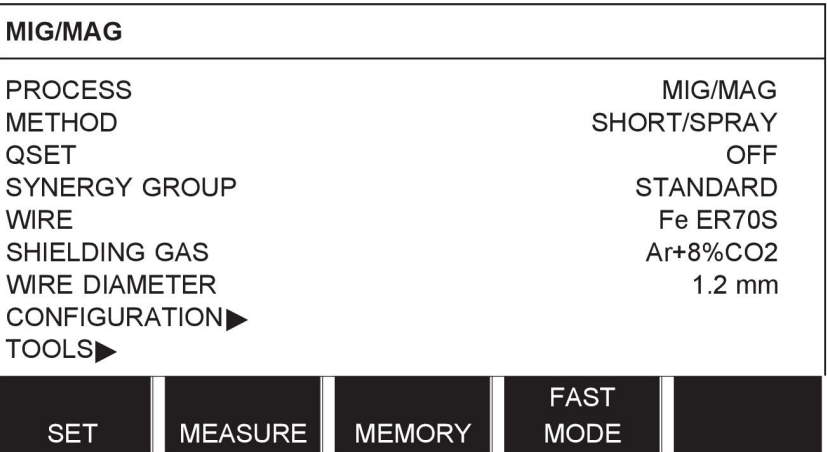

## **Клавиш "Въвеждане" (6)**

Използвайте клавиша за въвеждане , за да потвърдите избор.

# **Курсорен бутон (2)**

Използвайте левия бутон, за да преместите курсора на различни редове на дисплея.

# **Бутони плюс/минус (7, 8)**

Десните бутони увеличават или намаляват стойността на настройка. Встрани от бутоните има символ, знак диез # или звездичка \*. Повечето цифрови настройки могат да бъдат настройвани с всеки един от бутоните, а някои определени настройки трябва да бъдат правени с определен бутон.

# **2.2 Разположение**

На задната страна на панела за управление има сгъваема стойка, която ви позволява да поставите панела назад, както и да гледате дисплея в изправено положение. Стойката може да бъде използвана и като средство за монтиране, позволявайки панела за управление да бъде окачван на телоподаващото устройство.

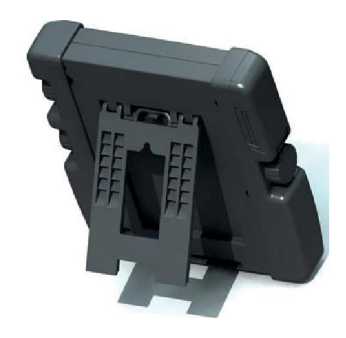

# **2.3 USB връзка**

Могат да бъдат използвани външни USB памети за прехвърляне на програми към и от панела за управление. Вижте повече в раздел "Експортиране/Импортиране".

Файловете, които се създават в панела за управление, се съхраняват като xml файлове. За да работи, USB паметта трябва да се форматира като FAT 32.

При нормална работа няма опасност от заразяване на оборудването с вируси. За да се елиминира напълно рискът, ние препоръчваме паметта, която се използва с това оборудване, да не се използва за никакви други цели.

Някои USB памети може да не работят с това оборудване. Ние препоръчваме използване на USB памети от признати производители. ESAB не поема отговорност за каквато и да било повреда, причинена от неправилно използване на USB паметта.

# **2.3.1 Поставяне на USB паметта**

Направете следното:

- Изключете главния прекъсвач на захранващия блок.
- Отворете левия капак на панела за управление.
- Вкарайте USB паметта в USB гнездото.
- Затворете капака.
- Включете главния прекъсвач на захранващия блок.

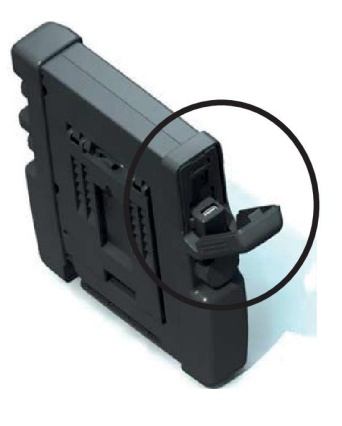

# **2.4 Първа стъпка – избор на език**

Това меню се появява на дисплея, когато включите устройството за първи път.

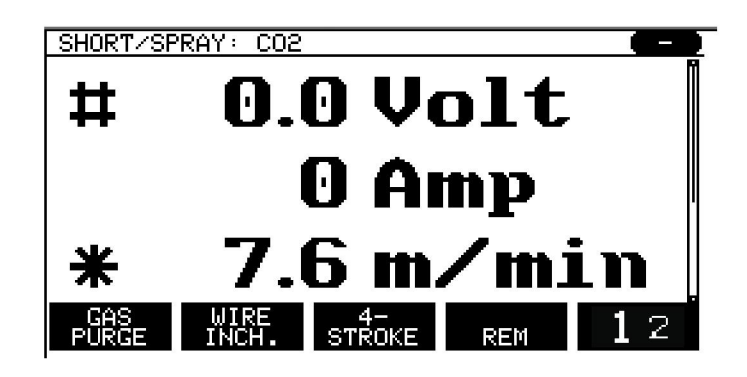

При доставка в панела за управление е зададен английски език. За да изберете вашия език, действайте по следния начин.

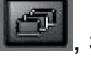

Натиснете бутона "Меню" **[1999]**, за да влезете в главното меню.

Използвайте левия бутон и позиционирайте курсора върху ред CONFIGURATION (Конфигуриране).

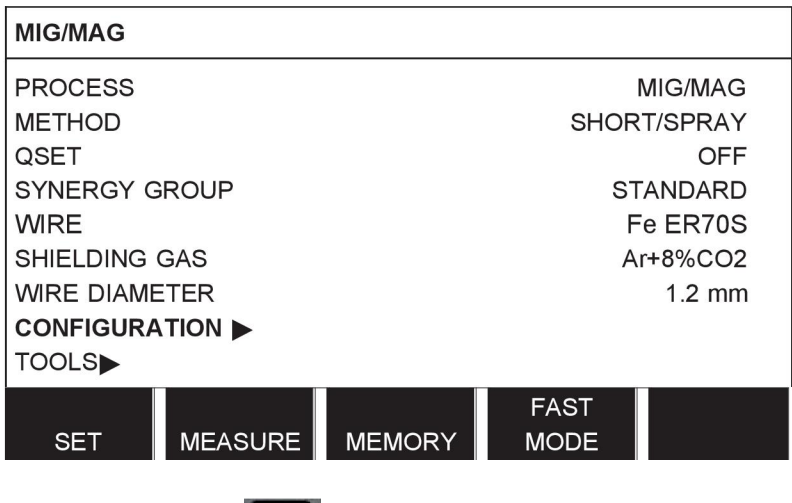

Натиснете бутона за въвеждане

Разположете курсора на реда LANGUAGE (ЕЗИК). Натиснете бутона за въвеждане, за да се покаже списък на наличните езици в панела за управление.

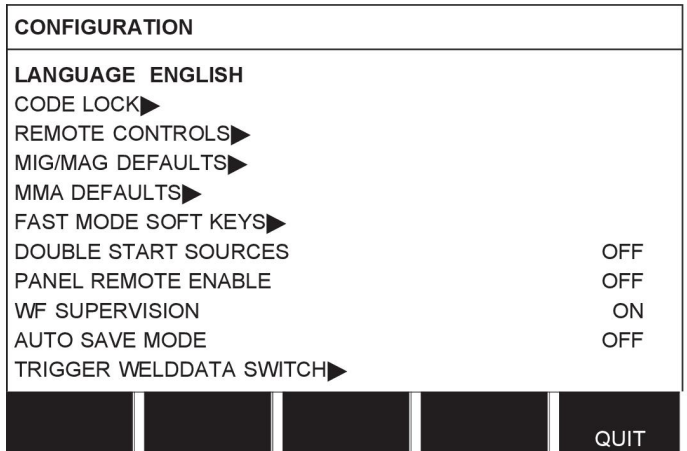

Разположете курсора върху реда за вашия език и натиснете бутона за въвеждане.

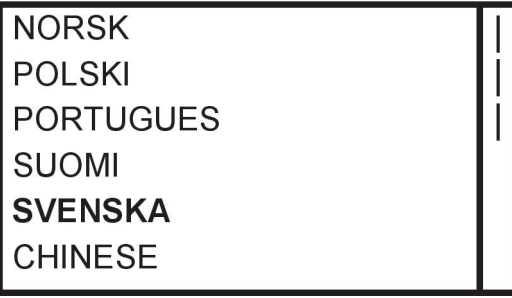

# **2.5 Дисплей**

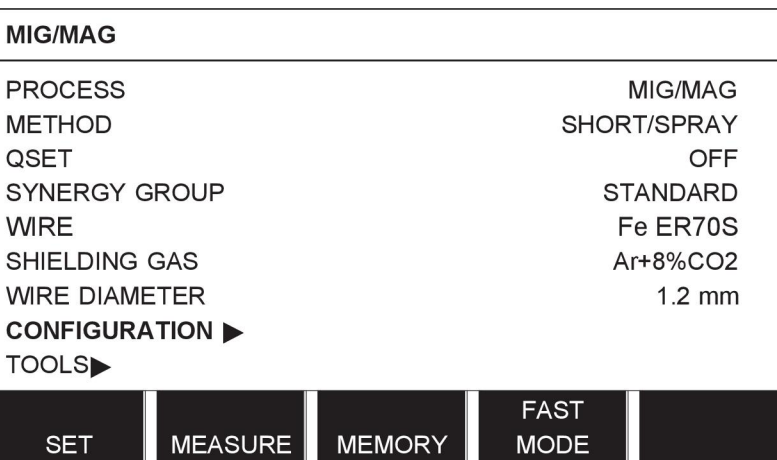

# **Курсор**

Курсорът на панел за управление изглежда като тонирано поле около текста, като избраният текст става бял. В ръководството за работа изборът се показва с по-тъмен текст.

## **Стрелки и ленти за превъртане**

Там, където има повече информация от дължината на реда, същата се посочва с черна стрелка зад текста. Лентата за превъртане се появява вдясно на дисплея, ако има повече редове в списъка:

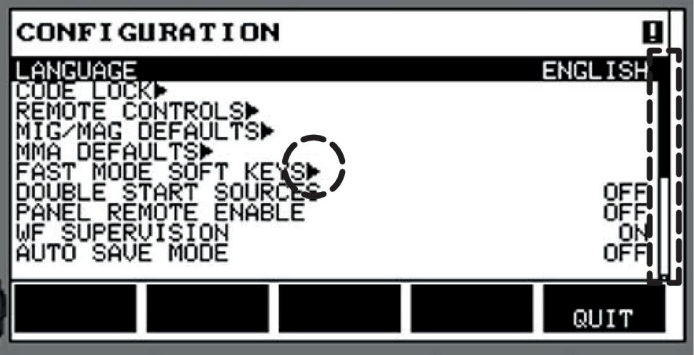

#### **Текстови полета**

В долната част на дисплея има пет полета, съдържащи текст, който описва текущата функция на петте клавиша, намиращи се точно под полетата.

#### **Енергоспестяващ режим**

За увеличаване на живота на задната засветка, тя се изключва след три минути на неактивност.

# **2.5.1 Символи на дисплея**

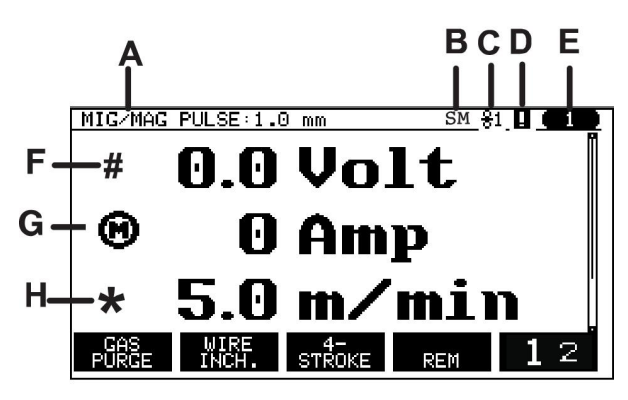

- **A** Избран набор параметри на заваряването
- **B** S = Активирана граница на настройка M = Активирана граница на измерване
- **C** Избраното телоподаващо устройство
- **D** Икона за състояние на VRD показва, ако възникне грешка, вижте *"Икона за VRD и индикация за грешка"*, страница 13.
- **E** Номер на извиканата позиция от паметта
- **F** Избиране на бутон плюс/минус, обозначен с # за увеличаване или намаляване на стойност на параметър.
- **G** Измерен ток на двигателя
- **H** Избиране на бутон плюс/минус, обозначен със \* за увеличаване или намаляване на стойност на параметър.
- **I** Режим на редактиране, редактиране на позиция от паметта

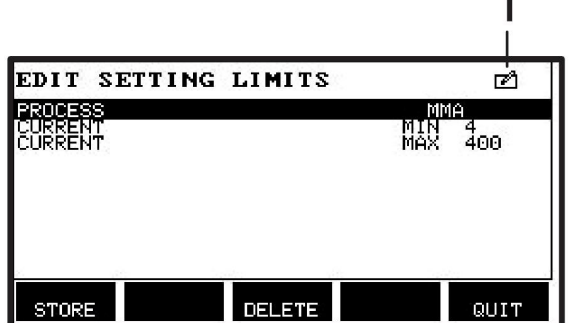

## **2.5.2 Икона за VRD и индикация за грешка**

Тази икона се използва за две независими индикации:

- Извежда на дисплея състоянието на VRD в свързания захранващ блок
- Индикира, ако е възникнала грешка

Функцията VRD гарантира, че когато не се извършва заваряване, напрежението в отворената верига не превишава 35 V. В захранващия блок функцията VRD се блокира, когато системата установи, че е започнало заваряване. Активна или неактивна функция VRD се индикира в същата икона, с която се индикира и възникване на грешка. Вижте таблицата по-долу.

#### 2 ВЪВЕДЕНИЕ

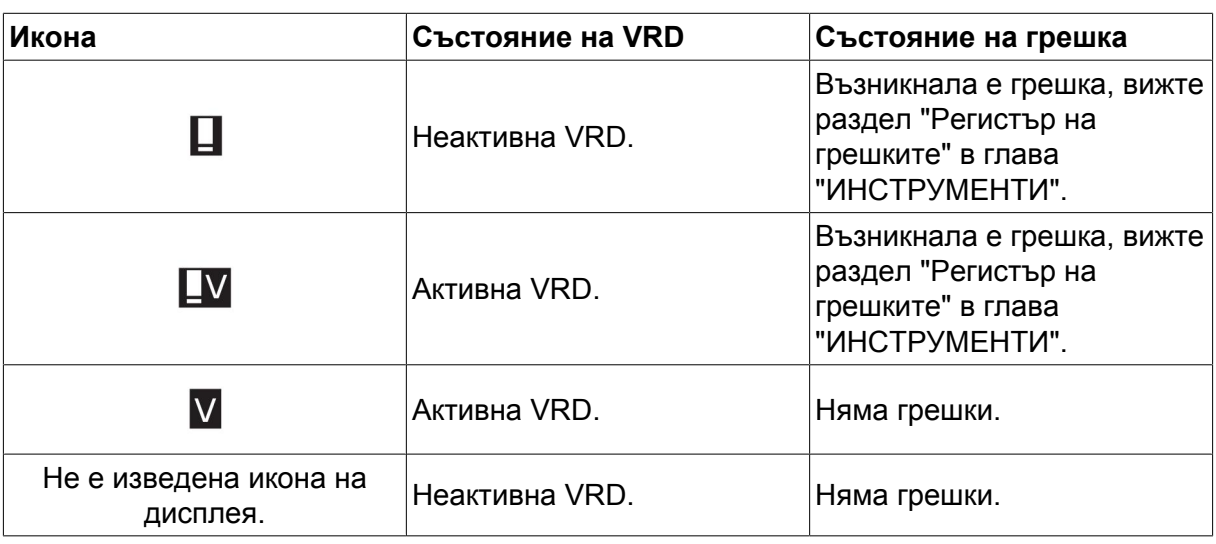

#### **ЗАБЕЛЕЖКА!**

i

Функцията VRD работи със захранващи блокове, на които е въведена.

# **2.6 Обща информация за настройките**

Има три основни типа настройки:

- Задаване на цифрови стойности
- Задаване чрез дадени опции
- Задаване на режим ON/OFF (ВКЛ./ИЗКЛ.)

## **2.6.1 Задаване на цифрови стойности**

При настройване на цифрова стойност един от двата бутона плюс/минус се използва за увеличаване или намаляване на дадена стойност. Някои от стойностите могат да бъдат променяни и от дистанционното устройство.

#### **2.6.2 Задаване чрез дадени опции**

Някои настройки се правят чрез избор на друга опция от списък. Този списък може да изглежда по следния начин:

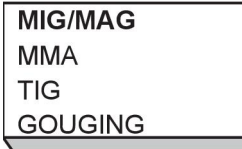

Курсорът е разположен върху реда MIG/MAG. Опцията MIG/MAG се избира чрез натискане на бутон за въвеждане в това положение. Ако искате да изберете друга опция, разположете курсора върху съответния ред чрез превъртане нагоре или надолу чрез левия бутон. След това натиснете ENTER (ВЪВЕЖДАНЕ). Ако искате да напуснете списъка, без да правите избор, натиснете QUIT (ИЗХОД).

#### **2.6.3 Вкл./Изкл. на настройка**

При някои функции е възможно да се зададат стойности ON (Вкл.) и OFF (Изкл.). Функцията за синергичен режим при MIG/MAG и MMA заваряване е пример за такава функция. Настройките ON (Вкл.) или OFF (Изкл.) могат да бъдат избрани от списък с опции, както е описано по-горе.

# **2.6.4 QUIT (ИЗХОД) и ENTER (ВЪВЕЖДАНЕ)**

Крайният функционален клавиш отдясно се използва основно за ИЗЛИЗАНЕ, въпреки че понякога се използва за други функции.

• Натискането на QUIT (ИЗЛИЗАНЕ) активира връщането назад към предходното меню или екран.

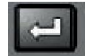

В това ръководство клавишът се нарича ENTER (ВЪВЕЖДАНЕ).

• Натискането на ENTER активира изпълнението на избрания елемент в меню или в списък.

# **3 МЕНЮТА**

Панелът за управление използва няколко различни менюта. Менютата са Main (Главно меню), Configuration (Конфигуриране), Tools (Инструменти), Weld data setting (Настройка на параметрите на заваряване), Measure (Измерване), Weld data memory (Памет за данни за заваряването) и Fast mode (Бърз режим). Структурата на менютата е представена в приложение "СТРУКТУРА НА МЕНЮТАТА" в края на това ръководство. По време на стартирането за кратко се показва начален екран, който съдържа информация за настоящата програмна версия.

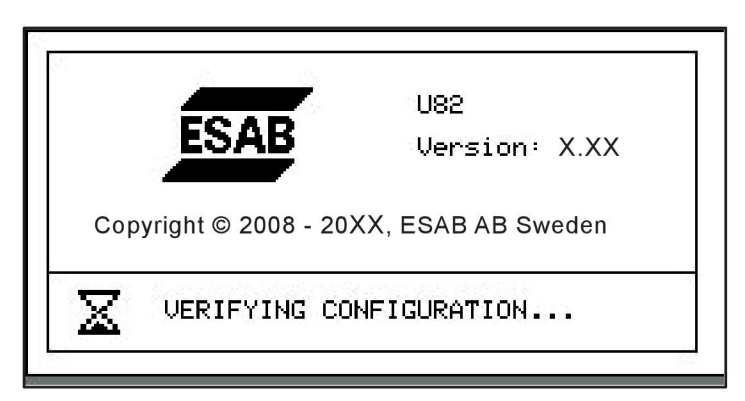

*Начален екран*

# **3.1 Главно меню**

В MAIN MENU (ГЛАВНОТО МЕНЮ) можете да променяте заваръчния процес, метода, типа на заваръчната тел и др.

От това меню можете да достигнете до всички други подменюта.

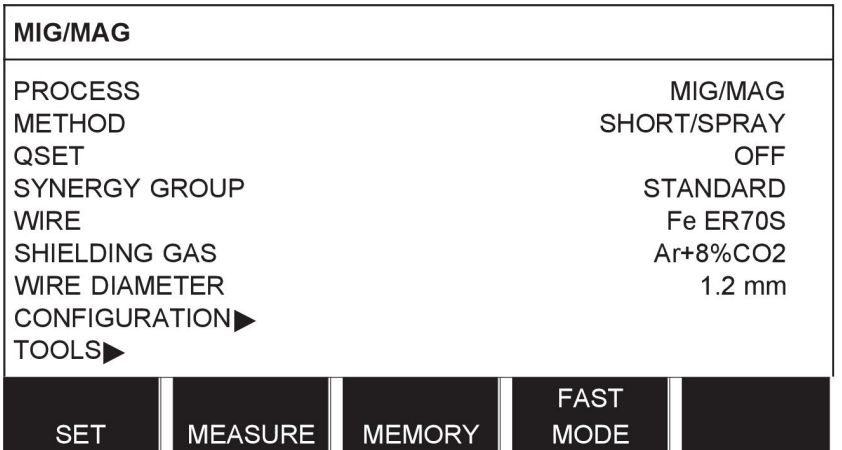

# **3.1.1 Меню за конфигуриране**

В меню CONFIGURATION (КОНФИГУРИРАНЕ) можете да промените езика, другите основни настройки, мерните единици и др.

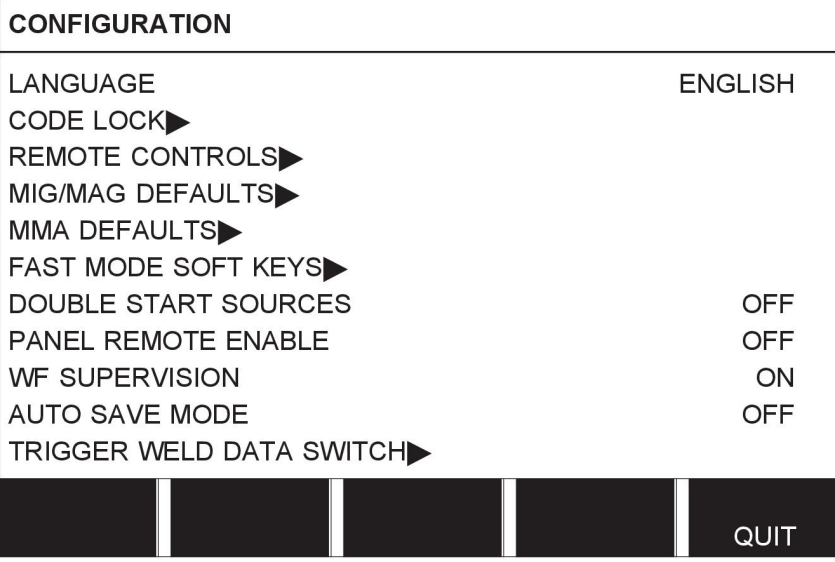

# **3.1.2 Меню за инструменти**

В менюто TOOLS (ИНСТРУМЕНТИ) можете да прехвърляте файлове, да преглеждате статистика за качеството и производството, регистрации на грешки и др.

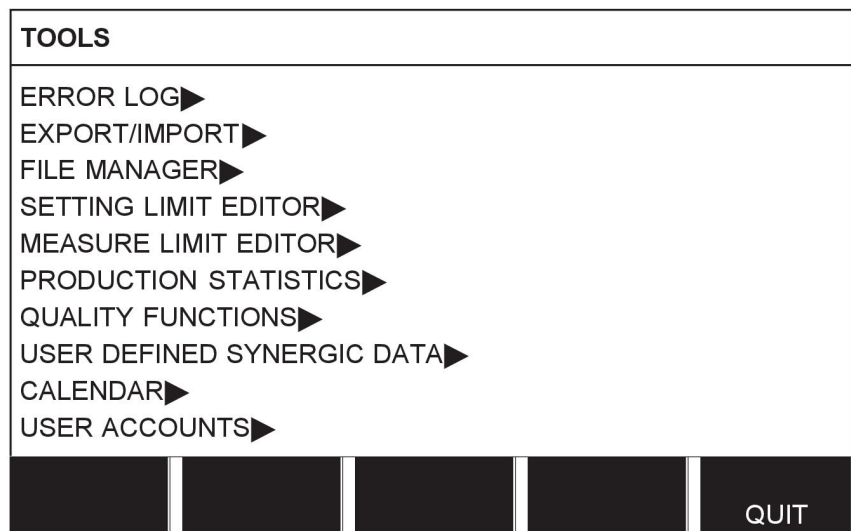

# **3.1.3 Меню за настройка на данните за заваряването**

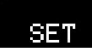

В меню WELD DATA SETTING (Настройка на данните за заваряване) можете да променяте различни параметри на заваряването. Менюто изглежда по различен начин в зависимост от избрания заваръчен процес. Примерът показва MIG/MAG заваряване с къса дъга/дъгово заваряване със струен пренос.

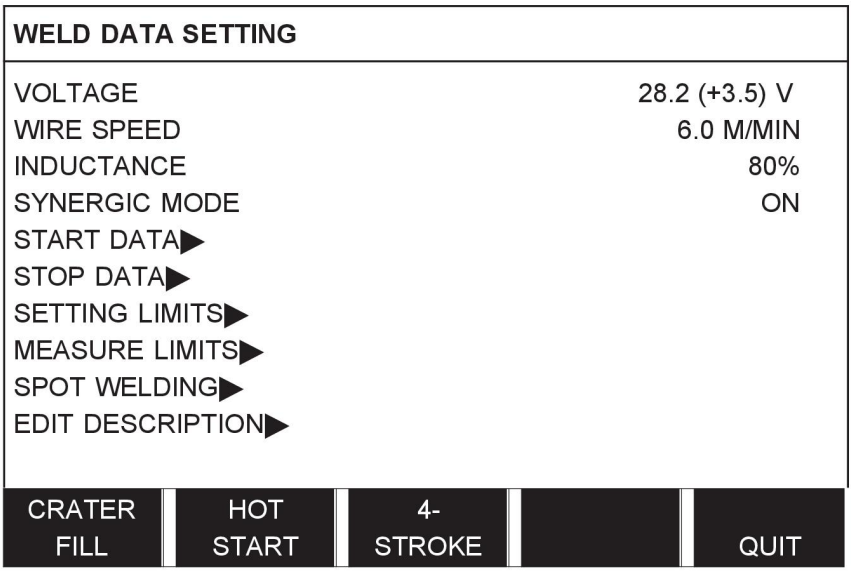

# **3.1.4 Измерване**

## **MEASURE**

В MEASURE (ИЗМЕРВАНЕ) можете да преглеждате измерените стойности за различните параметри на заваряването, докато се извършва заваряване.

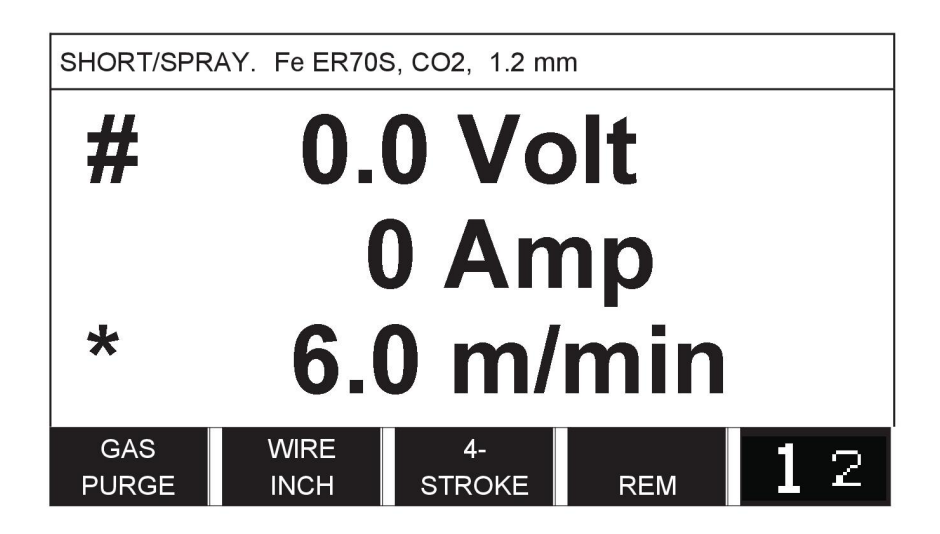

Можете да променяте стойността на определени параметри в екран Measure (Измерване). Това са параметрите, които зависят от зададения процес на заваряване. Стойностите на параметрите, които могат да бъдат настройвани, винаги са обозначени с # или \*.

Измерените стойности остават на дисплея дори и след завършване на заваряването. Можете да се местите на различни менюта, без да губите стойностите от измерването. Ако зададената стойност бъде променена, когато не се извършва заваряване, измерената стойност се променя на нула, за да се избегне объркване.

**СЪВЕТ:**Когато мига, можете да изберете дали стойността на напрежението да се извежда като средна стойност или като пикова стойност. Тази настройка може да бъде задавана в настройките по подразбиране на MIG/MAG, вижте раздел "Настройки по подразбиране на MIG/MAG".

## **3.1.5 Меню за паметта за данните за заваряването**

#### MEMORY

В менюто WELD DATA MEMORY (ПАМЕТ ЗА ДАННИТЕ ЗА ЗАВАРЯВАНЕТО) можете да запаметявате, извиквате, изтривате и копирате различни набори данни за заваряването. Наборите от данни за заваряването могат да се запаметяват на 255 различни позиции на паметта.

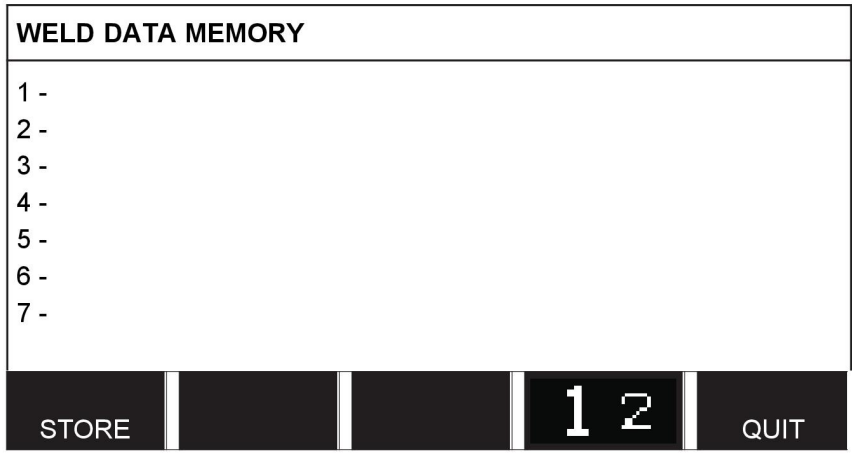

За повече информация вижте глава "УПРАВЛЕНИЕ НА ПАМЕТТА".

# **3.1.6 Меню за бърз режим**

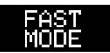

В менюто FAST MODE (БЪРЗ РЕЖИМ) можете да "свързвате" функционални клавиши с позиции на паметта за данни за заваряването. Тези настройки се извършват в менюто за конфигуриране. Номерът на избраната позиция от паметта се показва в горния десен ъгъл.

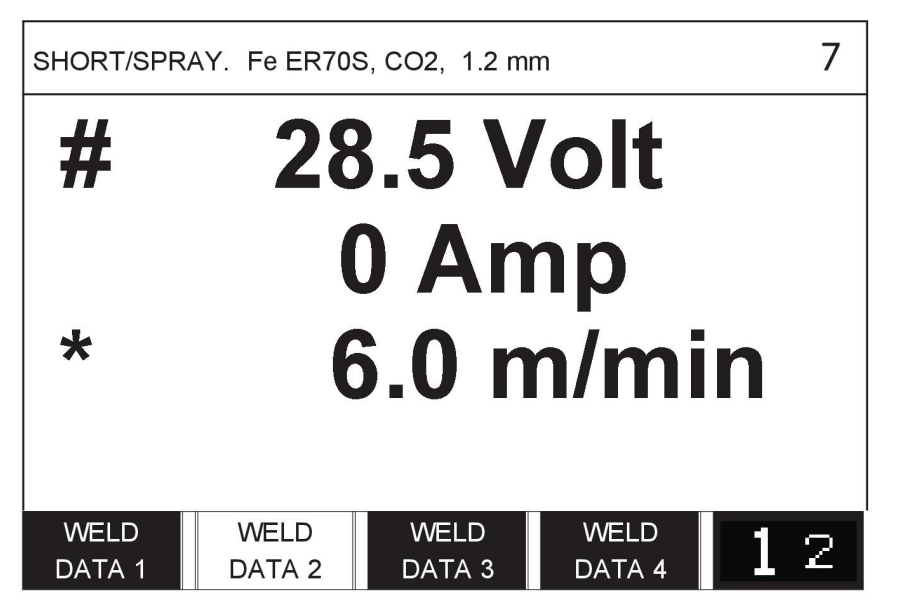

За допълнителна информация вижте "Функционалните клавиши на бързия режим".

# **4 MIG/MAG ЗАВАРЯВАНЕ**

# **Main menu (Главно меню) → Process (Процес)**

При MIG/MAG заваряване подаваната заваръчна тел се топи непрекъснато, като заваръчната зона се защитава от защитен газ.

Импулсният ток се използва, за да повлияе върху пренасянето на капките от дъгата, така че да остава стабилна и без пръски дори при ниски параметри на заваряване.

За диаметрите на телта, които могат да се използват за **MIG/MAG** заваряване с **къса дъга / дъгово заваряване със струен пренос** и с **импулсен ток** вижте "РАЗМЕРИ НА ЗАВАРЪЧНАТА ТЕЛ И ПАРАМЕТРИ НА ГАЗА" в края на това ръководство.

Когато е избран процес MIG/MAG, можете да изберете един от двата метода, като маркирате Method (Метод) с левия бутон и след това натиснете бутона за въвеждане. Изберете между short-/sprayarc (къса дъга/дъгово заваряване със струен пренос), puls (импулсно) или superpulse и натиснете отново бутона за въвеждане.

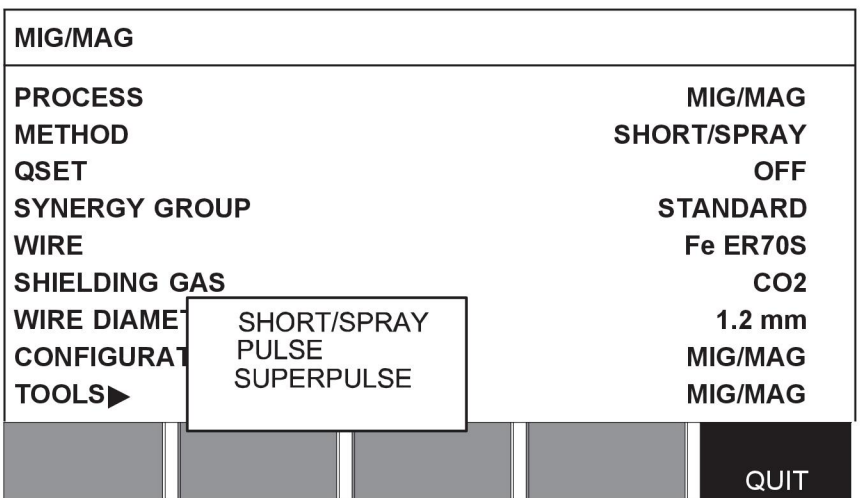

# **4.1 Настройки в менюто за настройка на данните за заваряване**

## **4.1.1 MIG/MAG заваряване с къса дъга/дъгово заваряване със струен пренос**

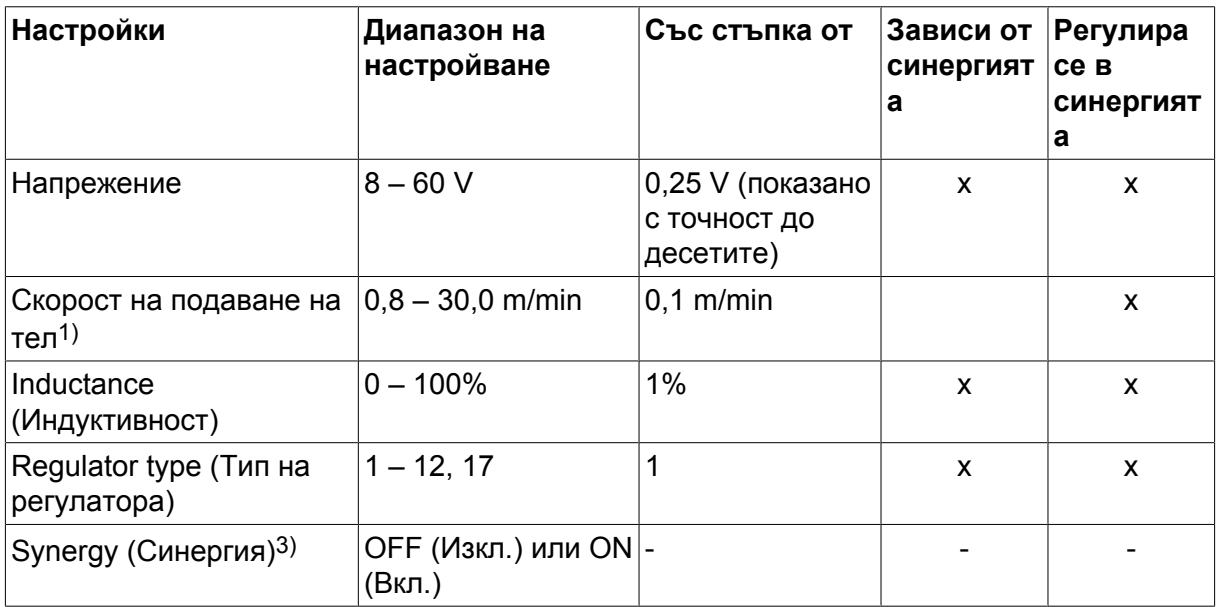

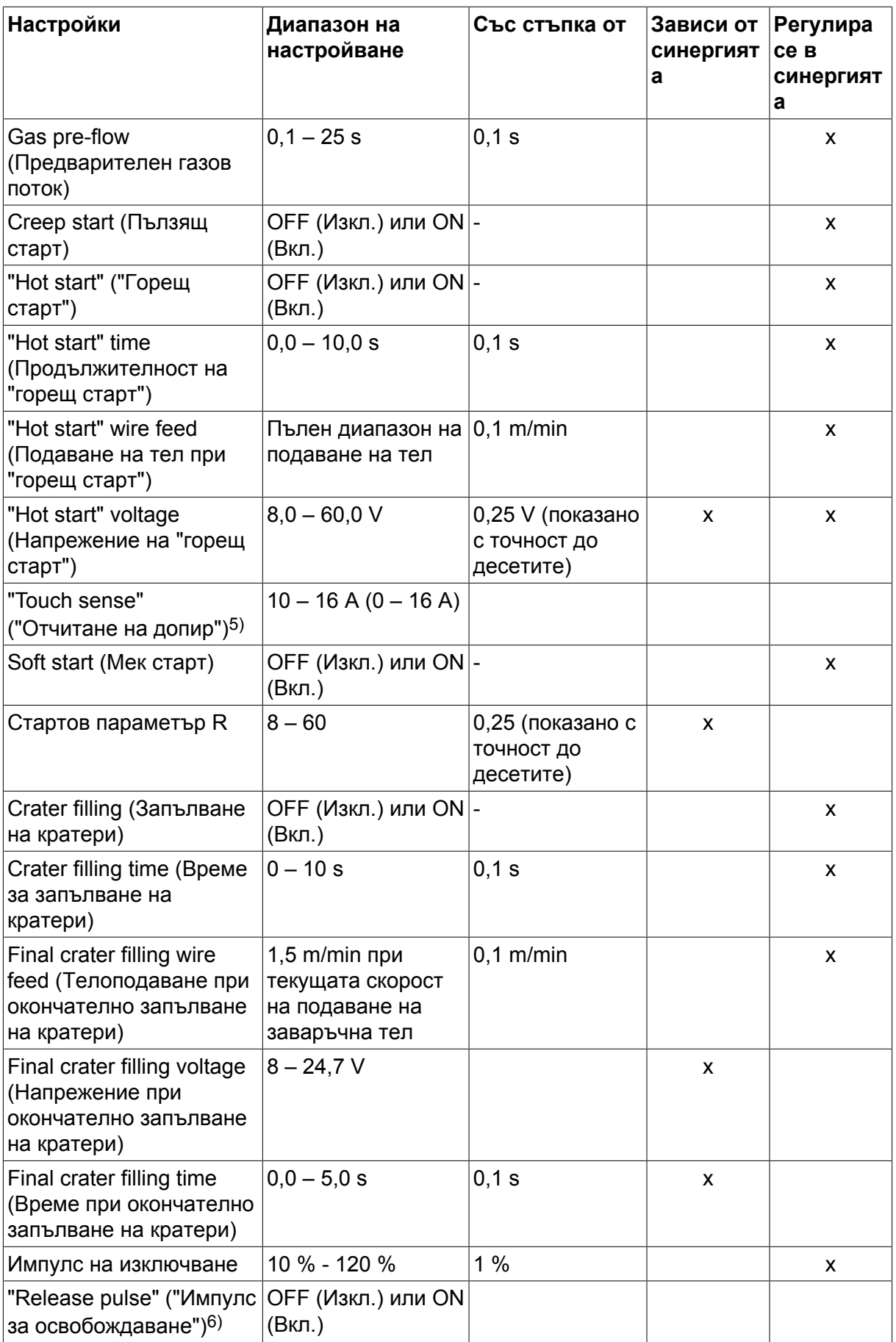

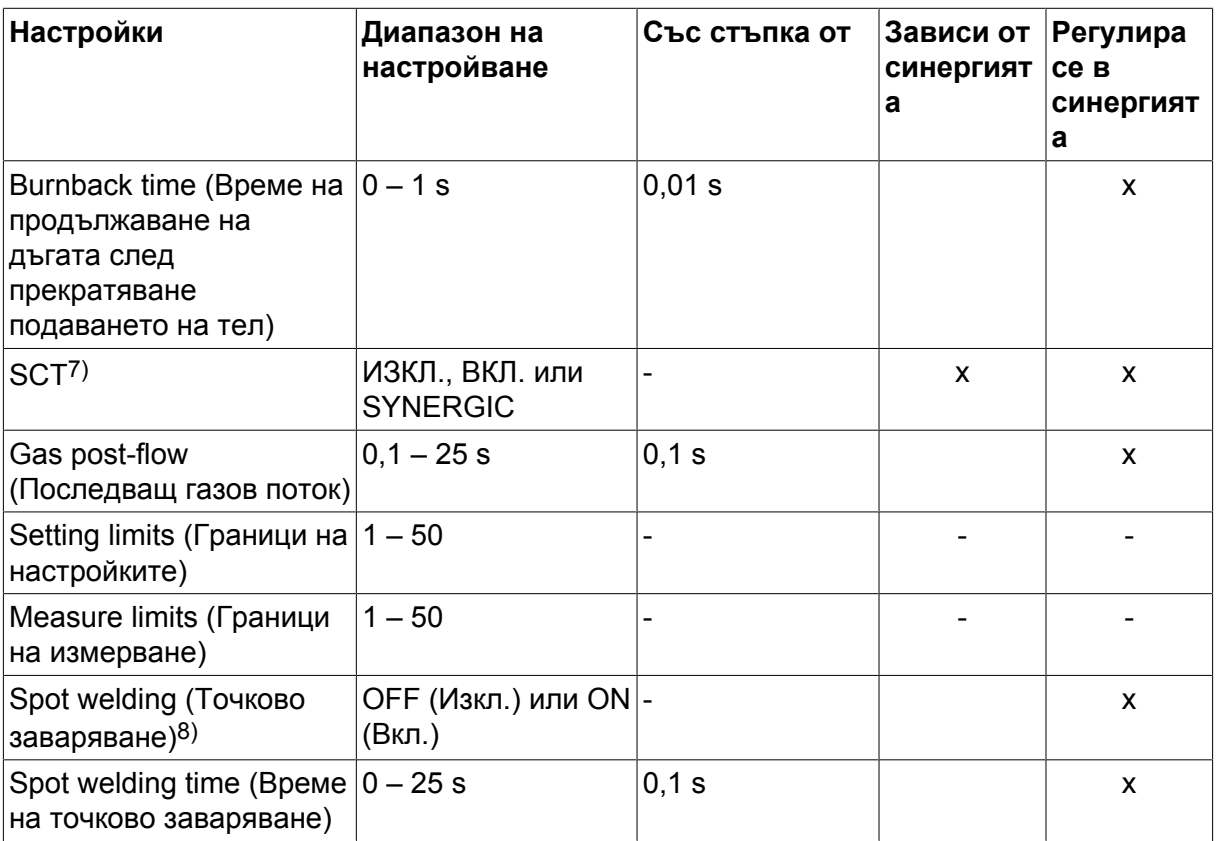

*1)Диапазонът на настройките зависи от телоподаващото устройство.*

*3)Диапазонът на настройките зависи от телоподаващото устройство. Линия на синергия при доставка: твърда тел (Fe ER70S), защитен газ CO2 с тел 1,2 mm.*

*5)0-16 A е приложим за блоковете от серия 5000.*

*6)Диапазонът на настройките зависи от телоподаващото устройство. Регулира се в настройките по подразбиране на MIG/MAG на менюто за конфигуриране.*

*7)Когато SCT е конфигуриран на ON (Вкл.), настройката Burnback time (Време за продължаване на дъгата) е зададена на -0,05 s. Когато SCT е конфигуриран на OFF (Изкл.), се използва запаметената стойност на Burnback time (Време за продължаване на дъгата). Когато SCT е конфигурирано на SYNERGIC, стойността на SCT (ВКЛ. или ИЗКЛ.) се взема от линията на взаимно усилване.*

*8)Не е възможно да се избере точково заваряване (ON (Вкл.)), ако режимът на заваръчния пистолет е 4-ходов.*

# **4.1.2 MIG/MAG заваряване с импулсен ток**

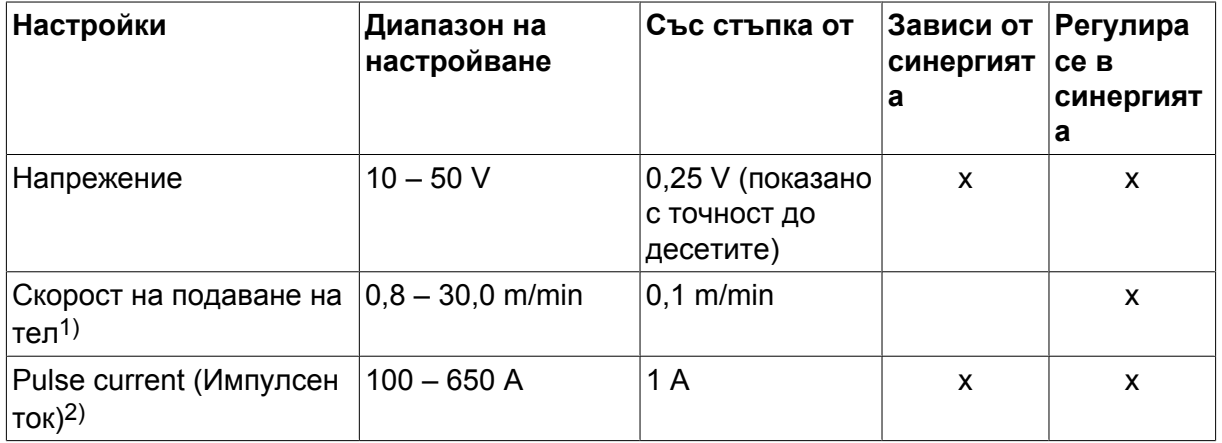

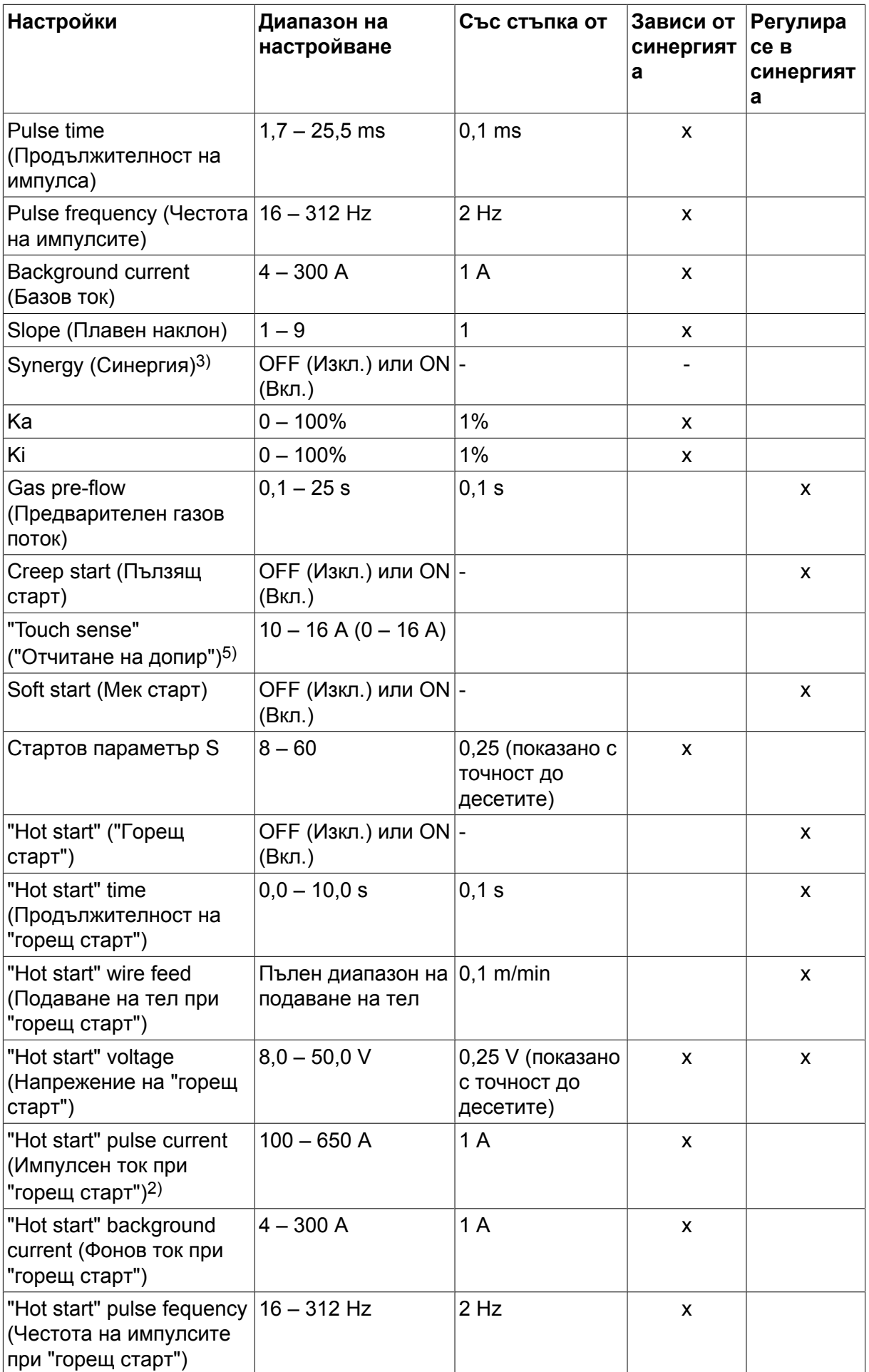

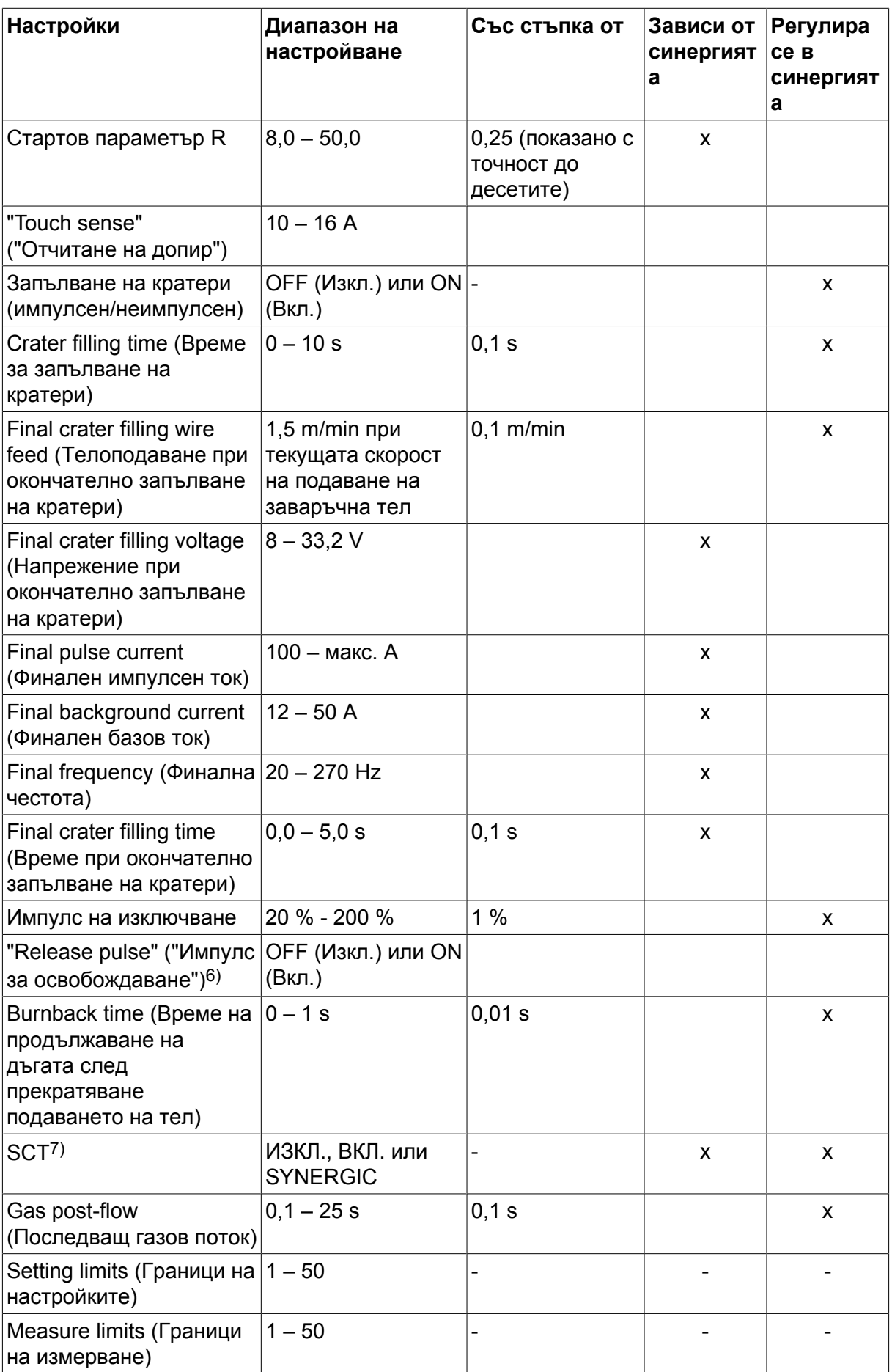

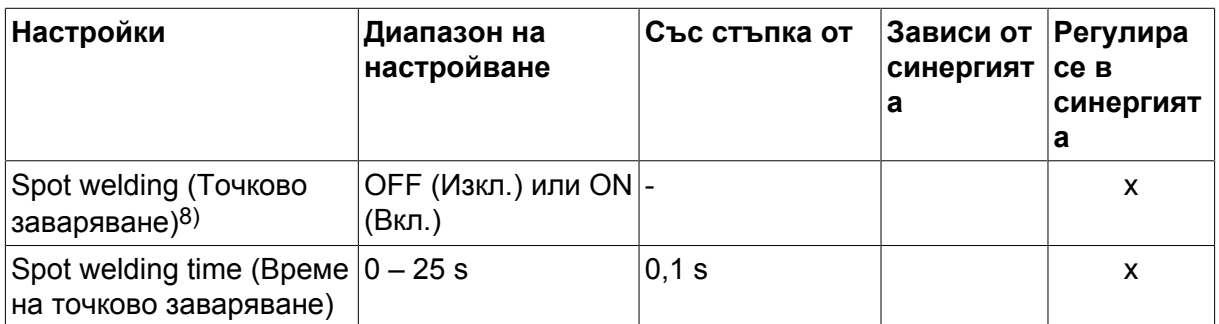

*1)Диапазонът на настройките зависи от телоподаващото устройство.*

*2)Минималният базов и импулсен ток зависят от това какъв тип продукт се използва.*

*3)Линия на синергия при доставка: твърда тел (Fe ER70S), защитен газ CO2 с тел 1,2 mm.*

*5)0 – 16 A е приложим за блоковете от серия 5000.*

*6)Регулира се в настройките по подразбиране на MIG/MAG на менюто за конфигуриране.*

*7)Когато SCT е конфигуриран на ON (Вкл.), настройката Burnback time (Време за продължаване на дъгата) е зададена на -0,05 s. Когато SCT е конфигуриран на OFF (Изкл.), се използва запаметената стойност на Burnback time (Време за продължаване на дъгата). Когато SCT е конфигурирано на SYNERGIC, стойността на SCT (ВКЛ. или ИЗКЛ.) се взема от линията на взаимно усилване.*

*8)Не е възможно да се избере точково заваряване (ON (Вкл.)), ако режимът на заваръчния пистолет е 4-ходов.*

## **4.1.3 MIG/MAG заваряване със SuperPulse, първична/вторична, къса дъга/дъгово заваряване със струен пренос**

**Main menu (Главно меню) → Process (Процес) → Method (Метод) → Phase (Фаза) → Method (Метод)**

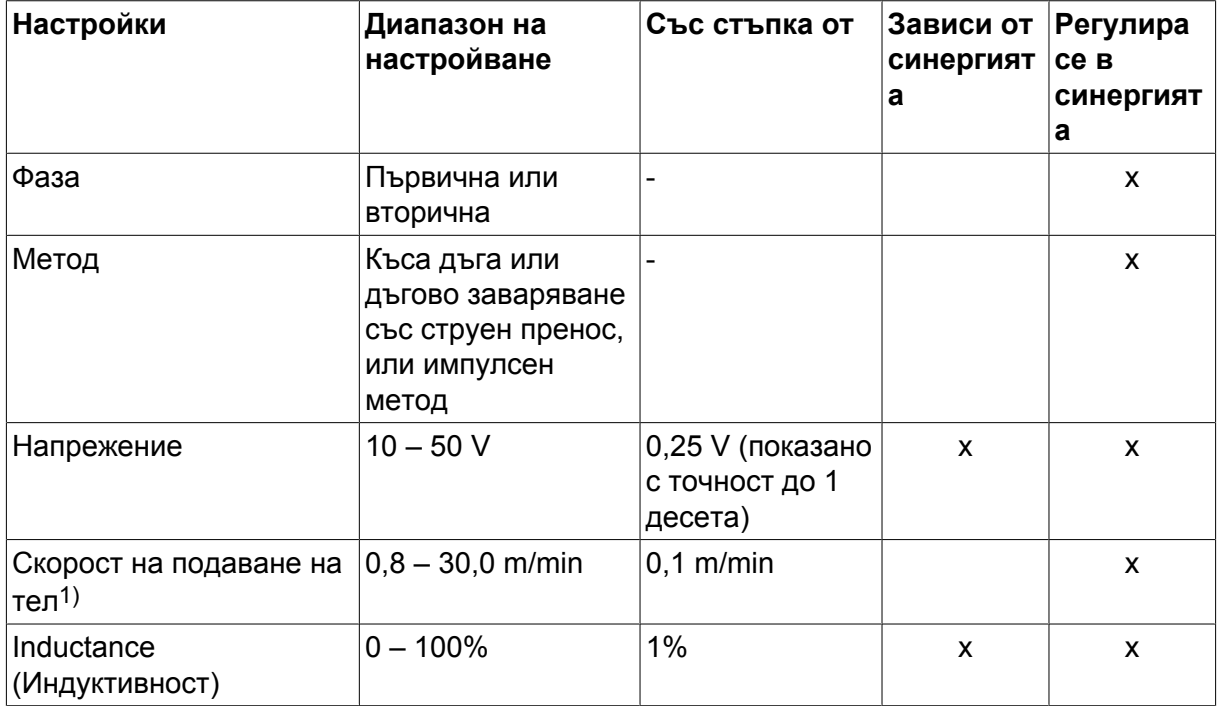

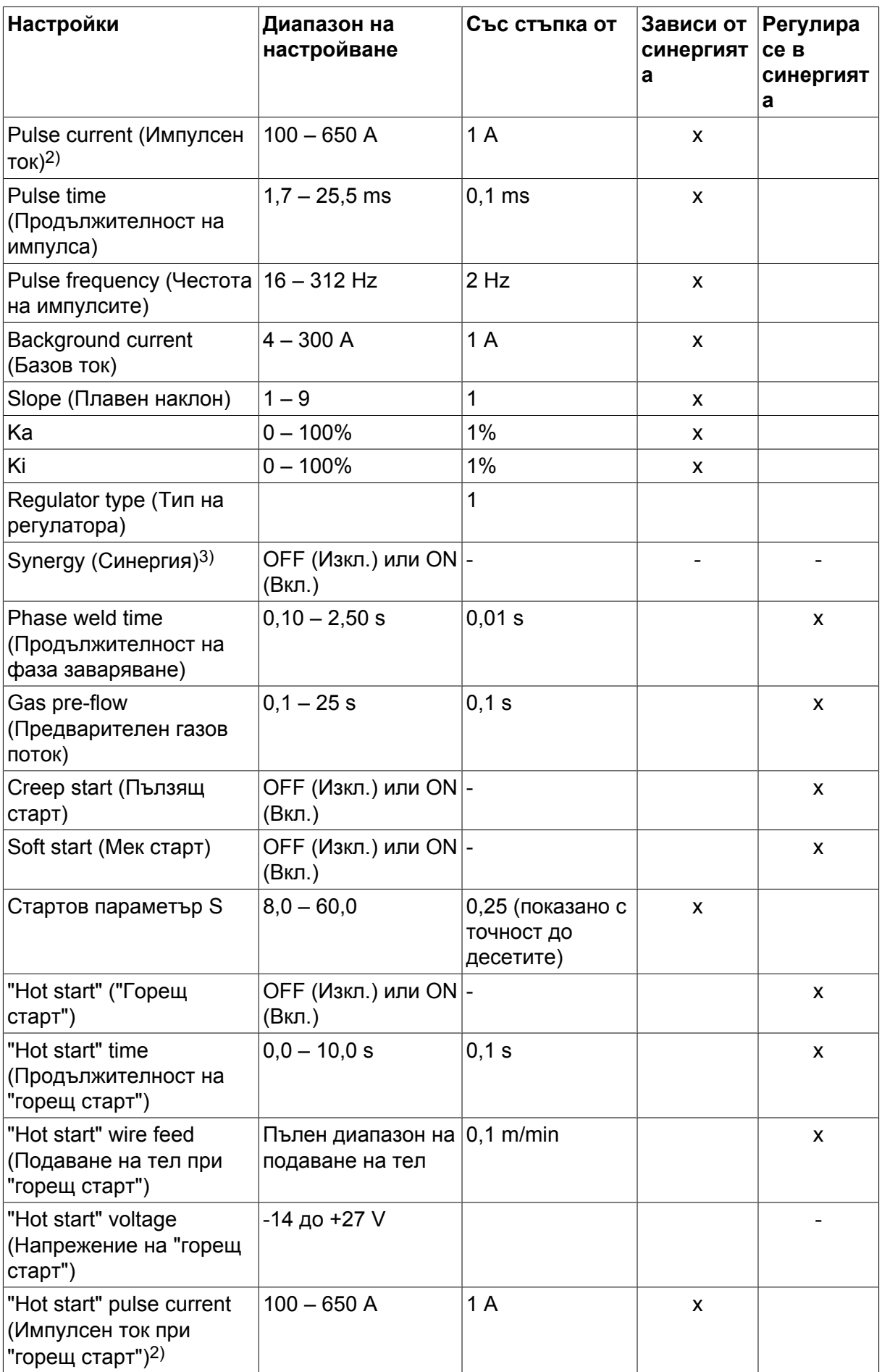

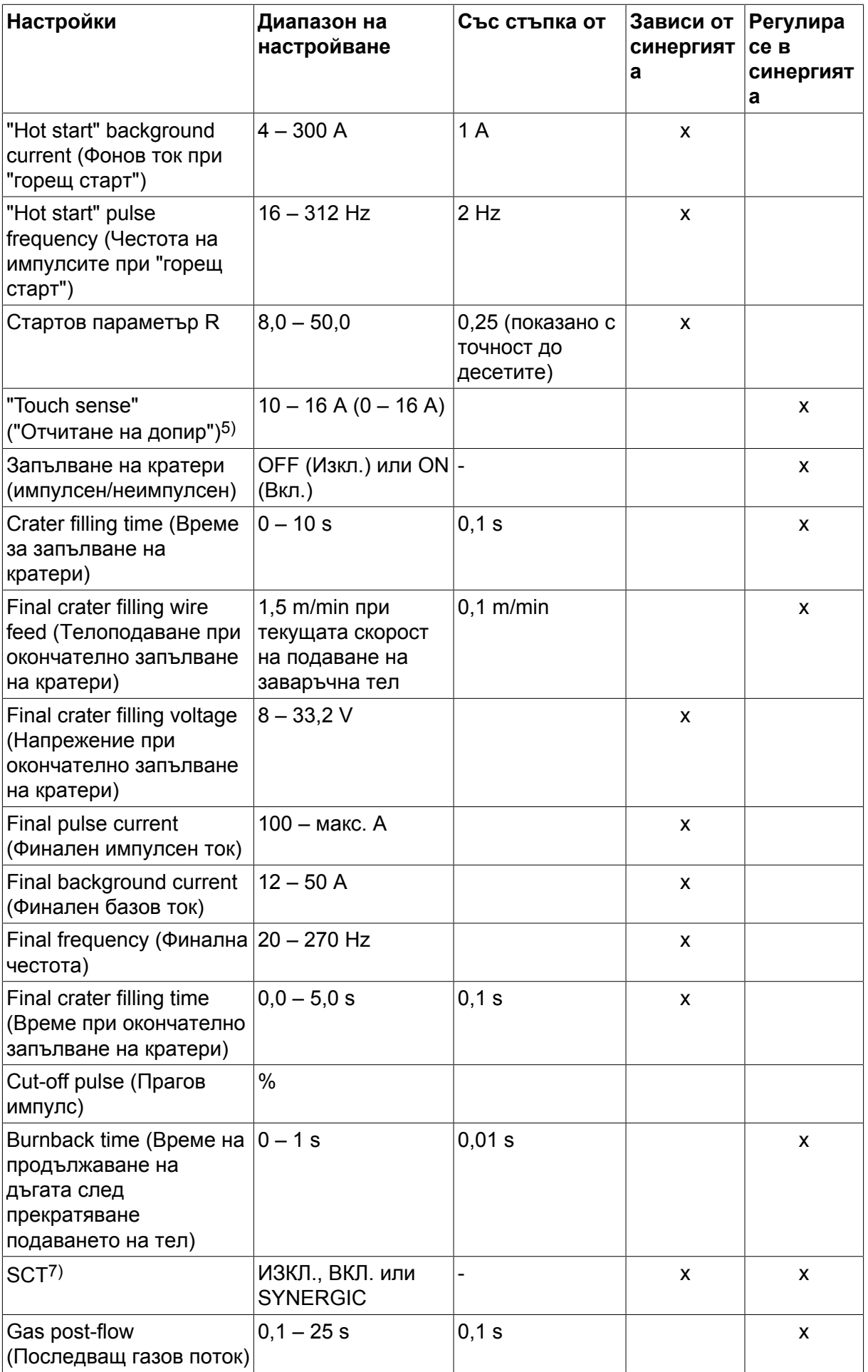

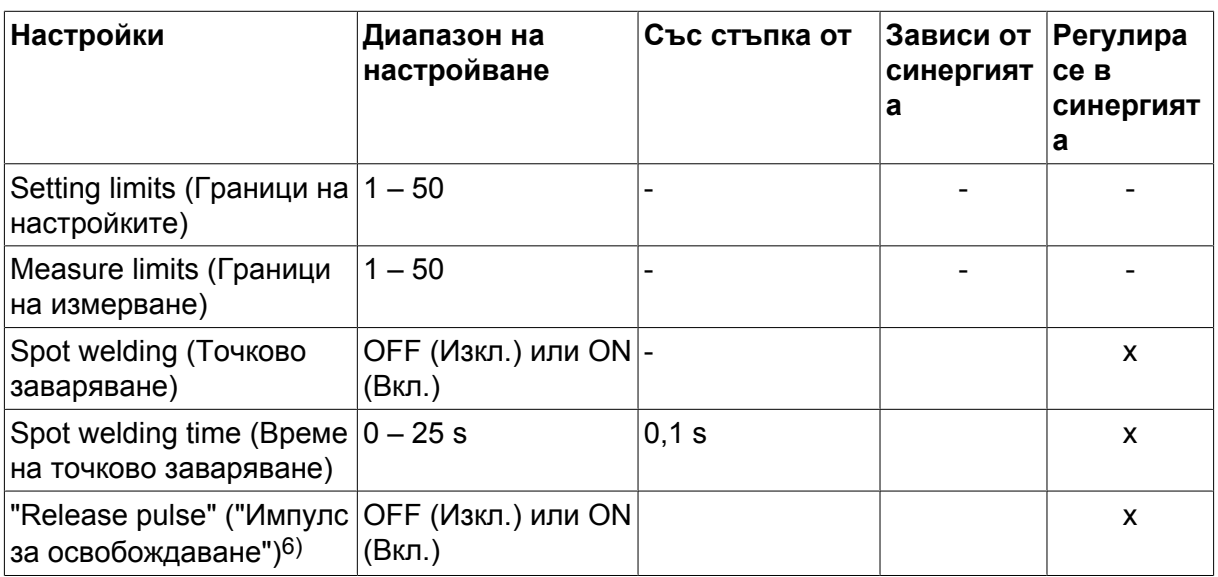

*1)Диапазонът на настройките зависи от телоподаващото устройство.*

*2)Минималният базов и импулсен ток зависят от това какъв тип продукт се използва.*

*3)Линия на синергия при доставка: твърда тел (Fe ER70S), защитен газ CO2 с тел 1,2 mm.*

*5)0 – 16 A е приложим за блоковете от серия 5000.*

*6)Регулиран в базовите настройки на MIG/MAG на менюто за конфигуриране.*

*7)Когато SCT е конфигуриран на ON (Вкл.), настройката Burnback time (Време за продължаване на дъгата) е зададена на -0,05 s. Когато SCT е конфигуриран на OFF (Изкл.), се използва запаметената стойност на Burnback time (Време за продължаване на дъгата). Когато SCT е конфигурирано на SYNERGIC, стойността на SCT (ВКЛ. или ИЗКЛ.) се взема от линията на взаимно усилване.*

# **4.2 Обяснения на функциите на настройките**

#### **Напрежение**

По-високото напрежение повишава дължината на дъгата и води до по-гореща, по-широка заваръчна зона.

Настройката на напрежението се различава между режимите със синергия и без синергия. При режим със синергия напрежението се задава като положително или отрицателно отместване от линията на синергия на напрежението. При режим без синергия стойността на напрежението се задава като абсолютна стойност.

Напрежението се задава в менюто за измерване, менюто за настройка на данните за заваряването или в менюто за бърз режим. Когато се използва дистанционно устройство, настройката може да бъде регулирана от тук.

## **Скорост на подаване на заваръчната тел**

Задава желаната скорост на подаване на заваръчната жица в м/минута.

Скоростта на телоподаването се задава в менютата за измерване, менюто за настройка на данните за заваряването или в менюто за бърз режим. Когато се използва дистанционно устройство, настройката може да бъде регулирана от тук.

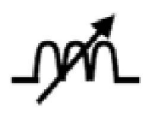

# **Индуктивност**

По-високата индуктивност води до по-широка заваръчна зона и по-малко пръски. По-ниската индуктивност води до стабилна, концентрирана дъга и по-рязък звук.

Индуктивността се избира в менюто за настройка на данните за заваряване.

Прилага се само за MIG/MAG заваряване с къса дъга/дъгово заваряване със струен пренос.

## **Regulator type (Тип на регулатора)**

Засяга процеса на късо съединение и нагряването при заваряването.

Настройката не трябва да се променя.

#### **Pulse current (Импулсен ток)**

По-високата от двете стойности на тока при импулсен ток.

Импулсният ток се задава в менюто за настройка на данните за заваряване с изключена функция на синергия.

Прилага се само за MIG/MAG заваряване с импулсен ток.

#### **Pulse time (Продължителност на импулса)**

Времето от импулсния период, през което импулсът е вдигнат.

Импулсният ток се задава в менюто за настройка на данните за заваряване с изключена функция на синергия.

Прилага се само за MIG/MAG заваряване с импулсен ток.

#### **Pulse frequency (Честота на импулсите)**

Продължителността на базовия ток, която, събрана с продължителността на импулсния ток, дава импулсния период.

Честотата на импулсите се задава в менюто за настройка на данните за заваряване с изключена функция на синергия.

Прилага се само за MIG/MAG заваряване с импулсен ток.

#### **Background current (Базов ток)**

По-ниската от двете стойности на тока при импулсен ток.

Базовият ток се задава в менюто за настройка на данните за заваряване с изключена функция на синергия.

Прилага се само за MIG/MAG заваряване с импулсен ток.

# **Current (Ток)**

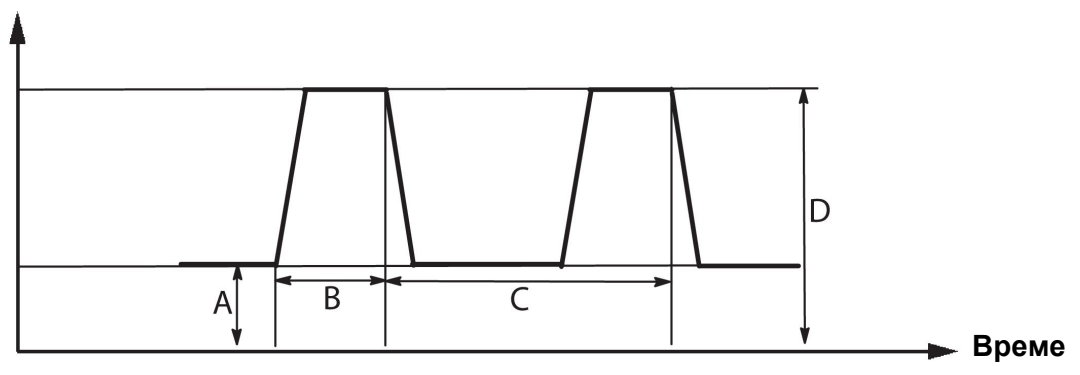

*MIG/MAG заваряване с импулсен ток*

А = Базов ток

B = Време на импулса

C = Продължителност на импулсния период

D = Импулсен ток

## **Slope (Плавен наклон)**

"Slope" (Плавен наклон) означава, че импулсният ток плавно се повишава/намалява до зададената стойност. Параметърът "Slope" (Плавен наклон) може да бъде задаван в девет етапа, като всеки етап съответства на 100 μs.

Плавният наклон на увеличаване/намаляване е важен по отношение на шума. Стръмен наклон създава по-силен и по-остър звук. Твърде лек наклон може, в най-лошия случай, да наруши способността на импулса да отреже капчицата.

Плавният наклон се задава в менюто за настройка на данните за заваряване с изключена функция на синергия.

Прилага се само за MIG/MAG заваряване с импулсен ток.

**Ka**

Ka е пропорционалният елемент и съответства на усилването на регулатора. Ниска стойност означава, че напрежението не се поддържа много точно на постоянно ниво.

Ка се задава в менюто за настройка на данните за заваряване  $\rightarrow$  вътрешни константи с изключена функция на синергия.

Прилага се само за MIG/MAG заваряване с импулсен ток.

**Ki**

Ki е интегриращият елемент, който се опитва в по-дълъг срок да елиминира грешката. И тук висока стойност ще създава по-слаб регулаторен ефект.

Кі се задава в менюто за настройка на данните за заваряване  $\rightarrow$  вътрешни константи с изключена функция на синергия.

Прилага се само за MIG/MAG заваряване с импулсен ток.

# **Synergy (Синергия)**

Всяка комбинация от тип тел, диаметър на телта и газова смес изисква уникална връзка между скоростта на подаване на заваръчната тел и напрежението (дължина на дъгата), за да се получи стабилна функционираща дъга. Напрежението (дължината на дъгата) автоматично съответства на предварително програмираната линия за синергия, което значително улеснява намирането на правилните параметри за заваряване. Връзката между скоростта на телоподаване и другите параметри е известна като линия на синергия.

За комбинации между тел и газ вижте приложение "РАЗМЕРИ НА ЗАВАРЪЧНАТА ТЕЛ И ПАРАМЕТРИ НА ГАЗА" в края на това ръководство.

Възможно е също да се поръчат различни пакети с линии за синергия, но те трябва да бъдат инсталирани от сервизен инженер, оторизиран от ESAB.

За създаване на собствена линия на синергия вижте раздел "Параметри на синергия, дефинирани от потребителя".

Активиране на синергията може да се направи в менюто за настройка на данните за заваряването.

#### **Извеждане на приблизителен ток**

Като се има предвид избраната линия за синергия, приблизителният ток се изчислява с помощта на текущата скорост на подаване на телта. Настройката се регулира в настройките по подразбиране на MIG/MAG на менюто за конфигуриране.

Приблизителният ток се извежда като справка, когато заварчикът не знае каква скорост на подаване на телта да зададе. В зависимост от вида на съединението и размера на издадената част на телта (разстояние от контактния връх до работния детайл), които се използват, ще има известно отклонение между приблизителния и действително измерения ток. Ако има голямо отклонение, издадената част на телта трябва да се регулира така, че да се получат оптимални резултати при заваряването.

Приблизителният ток се извежда в менюто MEASURE (ИЗМЕРВАНЕ) при регулиране на скоростта на подаване на телта или напрежението.

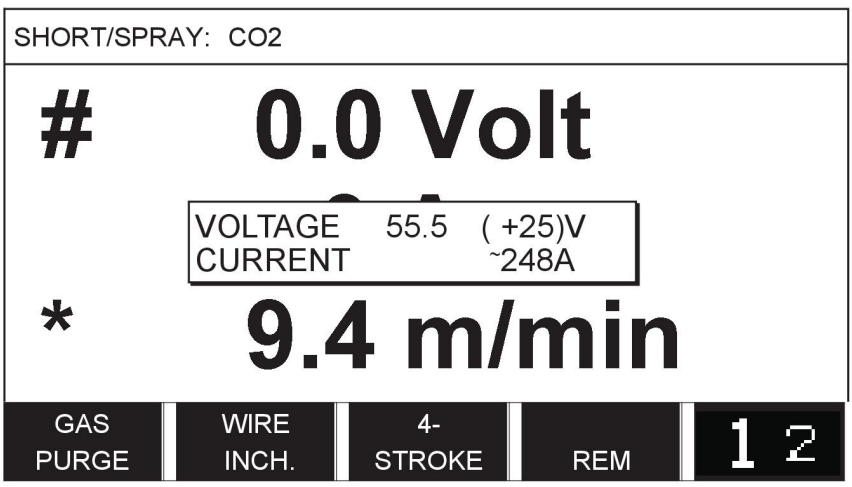

Приблизителен ток не се извежда **при заваряване с помощта на групи на синергия ROBOT или SAT** дори ако функцията "Display Amperage Estimate" (Извеждане на приблизителен ток) е настроена на ON (ВКЛ.).

#### **Фаза**

В тази функция изборът се прави между първична или вторична.

Високите параметри се задават в първична, а ниските – във вторична.

Настройките се използват за определяне на това дали трябва да бъдат на разположение за редактиране първичните или вторичните параметри. Определя се също кои параметри се засягат в режимите на измерване и в режим на дистанционно управление. Скоростта на телоподаване, показана в екрана за измерване, представлява скоростта в избраната фаза. Напрежението, токът и мощността на заваряване са базирани на измерването и в двете фази.

Можете да изберете различна синергия в първичната и вторичната фаза.

Първичната и вторичната фаза се задава в MIG/MAG SET (Настройка на MIG/MAG), когато е избран режим Superpulse, а синергията е изключена.

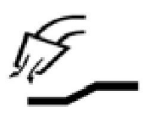

#### **Предварителен газов поток**

Определя времето преди запалване на дъгата, през което се подава защитен газов поток.

Предварителният газов поток се настройва в стартовите данни в менюто за настройка на данните за заваряване  $\rightarrow$  start data (Данни при пускането).

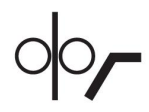

# **Пълзящ старт**

При пълзящо стартиране заваръчната жица се подава с 50% от зададената скорост, докато осъществи електрически контакт с работния детайл.

При горещо стартиране той заема 50 % от времето за горещо стартиране.

Пълзящият старт се настройва в стартовите данни в менюто за настройка на данните за заваряване  $\rightarrow$  start data (Данни при пускането).

#### **Soft start (Мек старт)**

Мек старт означава, че когато заваръчната тел даде късо съединение с детайла, подаването на телта спира. Подаващото устройство започва да връща заваръчната тел, докато съединението с детайла прекъсне и дъгата светне. Подаващото устройство започва да подава заваръчната тел в правилната посока и заваряването започва.

Мекият старт се настройва в данните при пускането в менюто за настройка на данните за заваряване  $\rightarrow$  start data (Данни при пускането).

Прилага се за заваряване с подаващи устройства, които поддържат връщане на телта.

#### **Стартов параметър R**

Стартовият параметър R активира финото настройване на електрическата дъга по време на стартиране при заваряване. За да бъде достъпен този параметър, синергията трябва да бъде изключена.

#### **"Hot start" (Горещ старт)**

"Горещият старт" повишава скоростта на телоподоване и напрежението за време, което може да се регулира при стартирането на заваръчния процес. Основната цел на този старт е да се подаде повече енергия в началото на заваряването, което намалява риска от непълно стопяване при точката на заваряване.

#### **Синергия – горещ старт**

Възможно е да се увеличи скоростта на телоподаване спрямо настоящата по време на определен период, за да се осигури повече енергия в началото на заваряването и да се гарантира проникване. Скоростта се задава по отношение на обичайната скорост на подаване на телта. Периодът започва, когато се запали дъгата и продължителността му е зададената продължителност на горещ старт. Синергията осигурява увеличение на скоростта на телта от 2 m/min.

#### **Без синергия – горещ старт**

Ако не е избрана синергия, може да се настрои напрежението.

При режим без синергия и импулсен ток могат да бъдат задавани напрежението, импулсният ток, базовият ток и честотата.

#### **ЗАБЕЛЕЖКА!**

 $\mathbf{1}$ 

Възможно е да се зададат отрицателни стойности за подаване на тел при горещ старт и за напрежение при горещ старт. Това може да се използва със завишени данни за заваряване, за да се осигури плавно начало на заварката чрез първоначално усилване на данните за заваряване.

Горещият старт се активира в екрана за измерване или в менюто за настройка на данните за заваряване  $\rightarrow$  start data (Данни при пускането).

#### **Touch sense (Отчитане на допир)**

Системата отчита кога телта влиза в контакт с детайла.

Отчитането на допир се настройва в данните при пускането в менюто за настройка на данните за заваряване  $\rightarrow$  start data (Данни при пускането).

Отнася се само за роботизирано заваряване.

#### **Crater filling (Запълване на кратери)**

Запълването на кратери прави възможно контролираното намаляване на топлината и размера на заваръчната зона при завършването на заварката. Това прави по-лесно избягването на пори, термични пукнатини и образуването на кратери в точката на заваряване.

В режим на импулсно заваряване е възможно да се избира между импулсно и неимпулсно запълване на кратер. Неимпулсното запълване на кратера е по-бърз процес. Импулсното запълване на кратера става малко по-продължително, но става без пръски, когато се използва подходящи стойности.

#### **Синергично заваряване – запълване на кратера**

При режим на синергично заваряване времето за запълване на кратера и крайната скорост на подаване на телта се задават и в импулсно, и в неимпулсно запълване на кратер. Напрежението и параметрите на импулса падат до крайните си стойности с помощта на синергията.

#### **Несинергично заваряване – запълване на кратера**

При режим на несинергично заваряване настройките могат да бъдат променяни до дадена друга дължина на дъгата в края на запълването на кратера. Може да се задава и крайно време за крайна стойност на запълване на кратера.

Крайното напрежение може да бъде задавано за неимпулсно запълване на кратера. За импулсно запълване на кратера могат да бъдат задавани крайното напрежение, крайният импулсен ток, крайният базов ток и крайната честота.

Крайните стойности на параметрите трябва винаги да бъдат равни на или по-ниски от зададените стойности за продължително заваряване. Ако настройките за продължително заваряване бъдат намалени под зададените крайни стойности, те ще намалят и крайните стойности. Крайните стойности на параметрите няма да се увеличат отново, ако настройката за продължително заваряване се увеличи.

#### Пример:

Имате 4 m/min като крайна скорост на подаване на телта и намалявате скоростта на подаване на телта до 3,5 m/min. Крайната скорост на подаване на телта също ще бъде намалена до 3,5 m/min. Крайната скорост на подаване на телта остава 3,5 m/min дори когато скоростта на телоподаване се увеличи отново.

Запълването на кратер се активира в екрана за измерване или в менюто за настройка на данните за заваряване  $\rightarrow$  stop data (Данни при спирането).

#### **Импулс на изключване**

Импулсът на изключване е импулс, който се прилага, за да се гарантира, че няма да се оформи капка на телта, когато заваряването спре.

Прилага се при MIG/MAG заваряването с къса дъга/дъгово заваряване със струен пренос и при заваряване с кратки импулси. При пулсации завършването се синелгизира с импулс, завършващ импулс.

Импулсът на изключване се настройва в менюто за настройка на данните за заваряване  $\rightarrow$  stop data (Данни при спирането).

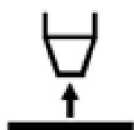

#### **Време на продължаване на дъгата след прекратяване подаването на заваръчната жица**

Представлява времезакъснението от момента, в който движението на заваръчната жица започне да спира, до момента, в който източникът на захранване изключи заваръчното напрежение. Твърде кратко времезакъснение води до прекалено дълго издаване на жицата след завършване на заварката и опасност от захващане на жицата във втвърдяващата се заваръчна зона. Твърде продължително времезакъснение води до прекалено кратко издаване на жицата и повишена опасност от възникване на дъга обратно към токопроводящия накрайник.

Времето за продължаване на дъгата се настройва в менюто за настройка на данните за заваряване  $\rightarrow$  stop data (Данни при спирането).

## **Termination (Прекратяване)**

Тук изберете или Final pulse (Краен импулс), или SCT (Прекратяване на късото съединение). SCT е функция, която включва повтарящи се малки къси съединения в края на заваряването, докато подаването на тел спре напълно и контактът със заваряваната повърхност се прекрати.

Прекратяването се настройва в менюто за настройка на данните за заваряване  $\rightarrow$  stop data (Данни при спирането).

Прилага се за заваряване с подаващи устройства, които поддържат връщане на телта.

#### **Release pulse (Импулс за освобождаване)**

Ако телта залепне за детайла, системата отчита това събитие. Изпраща се токов импулс, който освобождава телта от повърхността.

Прилага се при MIG/MAG заваряването с къса дъга/дъгово заваряване със струен пренос и при заваряване с кратки импулси. При импулсно заваряване краят се синхронизира с импулс, завършващ импулс, който може да бъде зададен между 20 и 200%.

Настройката се регулира в настройките по подразбиране на MIG/MAG на менюто за конфигуриране.

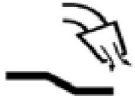

#### **Последващ газов поток**

Определя времето след угасване на дъгата, през което се подава защитен газов поток.

Последващ газов поток се настройва в менюто за настройка на данните за заваряване  $\rightarrow$  stop data (Данни при спирането).

#### **Граници на настройките и граници на измерване**

В граници се избират числови граници. За настройването вижте раздели "Редактиране на границите на настройката" и "Редактиране на границите на измерването".

Границите се активират в менюто за настройка на данните за заваряване.

#### **Spot welding (Точково заваряване)**

Точковото заваряване се използва, когато желаете да заварявате точково тънки пластини.

#### **ЗАБЕЛЕЖКА!**

**Не** е възможно да се съкрати времето на заваряване чрез отпускане на спусъка.

Точковото заваряване се активира и продължителността му се задава в менюто за настройка на данните за заваряване.

#### **4.2.1 QSet**

ĭ

QSet се използва за улеснение при задаване на параметрите за заваряване. Като се използват бутоните за плюс/минус, дължината на дъгата се увеличава или намалява от - 18 до + 18.

## SHORT ARC (Къса дъга)

Когато за пръв път започвате заваряване с нов тип тел/тип газ, QSet автоматично настройва всички необходими параметри за заваряване. След това QSet съхранява всички данни за осигуряване на добра заварка. Напрежението се регулира автоматично в зависимост от промените в скоростта на подаване на заваръчна тел.

#### SPRAY (ЗАВАРЯВАНЕ СЪС СТРУЕН ПРЕНОС)

При приближаване на областта на дъгово заваряване със струен пренос на метал стойността на QSet трябва да се увеличи. Изключете функцията QSet при чисто електродъгово заваряване със струен пренос на метал. Всички настройки от QSet са запазени, с изключение на напрежението, което трябва да се настрои.
**Препоръка:** Направете първата заварка (6 секунди) с включен QSet на тестова повърхност, за да получите коректни параметри.

Стойността на QSet се задава в менюто за настройка на данните за заваряването за процеса MIG/MAG и метод SHORT/SPRAY (къса дъга/дъгово заваряване със струен пренос).

## **4.2.2 Групи на синергия**

За механизирано заваряване е възможно да се избира между три групи на синергия:

- STANDARD (Стандартна)
- ROBOT (Робот)
- **SAT**

#### **Зависимост между скоростта на заваряване и дебелината на листа за различните групи на синергия:**

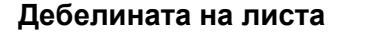

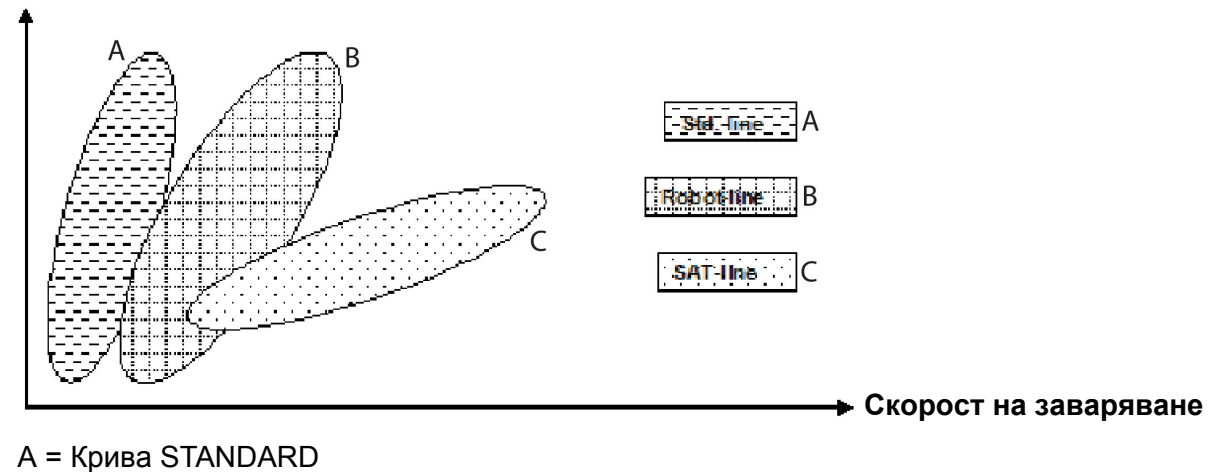

B = Крива ROBOT

C = Крива SAT

Групата на синергия **ROBOT (Робот)** се използва за роботизирано заваряване или друго механизирано заваряване. Подходяща е за по-високи скорости на пренос, отколкото при заваряване по стандартната крива.

**SAT** означава бърз пренос на искра. Тази група на синергия е подходяща за високи скорости на пренос, за екстремни ъгли или за листове с дебелина 2 – 3 mm.

За комбинации между тел и газ за SAT вижте приложение "РАЗМЕРИ НА ЗАВАРЪЧНАТА ТЕЛ И ПАРАМЕТРИ НА ГАЗА" в края на това ръководство.

Групата на синергия се задава в менюто за настройка на данните за заваряването за процеса MIG/MAG.

## **4.3 SuperPulse**

## **Main menu (Главно меню) → Process (Процес) → Method (Метод)**

Методът SuperPulse се използва за подобряване на контрола върху заваръчната зона и процеса на втвърдяване. Заваръчната зона има време за частично втвърдяване между импулсите.

Предимства при използването на SuperPulse:

- По-малка чувствителност към пролуки между заварените краища
- По-добър контрол върху заваръчната зона при позиционно заваряване
- По-добър контрол на проникването и профила на проникване
- Намалена чувствителност към неравномерно топлопровеждане

SuperPulse може да се разглежда като програмирано превключване между две MIG/MAG настройки. Времевите интервали се определят от настройките на продължителността на първичната и вторичната фаза.

Заваряването винаги започва в първичната фаза. Когато е избран горещ старт, първичните данни ще се използват по време на горещото стартиране, като допълнение към продължителността на фазата за първичните данни. Запълването на кратера винаги се базира на вторичните данни. Когато е активирана команда за спиране по време на първичната фаза, процесът незабавно превключва към вторичните данни. Завършването на заваряването се базира на вторичните данни.

## **4.3.1 Информация за комбинацията между заваръчните телове и газовете**

За комбинации между тел и газ вижте приложение "РАЗМЕРИ НА ЗАВАРЪЧНАТА ТЕЛ И ПАРАМЕТРИ НА ГАЗА" в края на това ръководство.

#### **4.3.2 Различни методи на импулсно заваряване**

По-долу ще можете да видите кои методи на импулсно заваряване могат да бъдат използвани, в зависимост от дебелината на листа, който ще бъде заваряван.

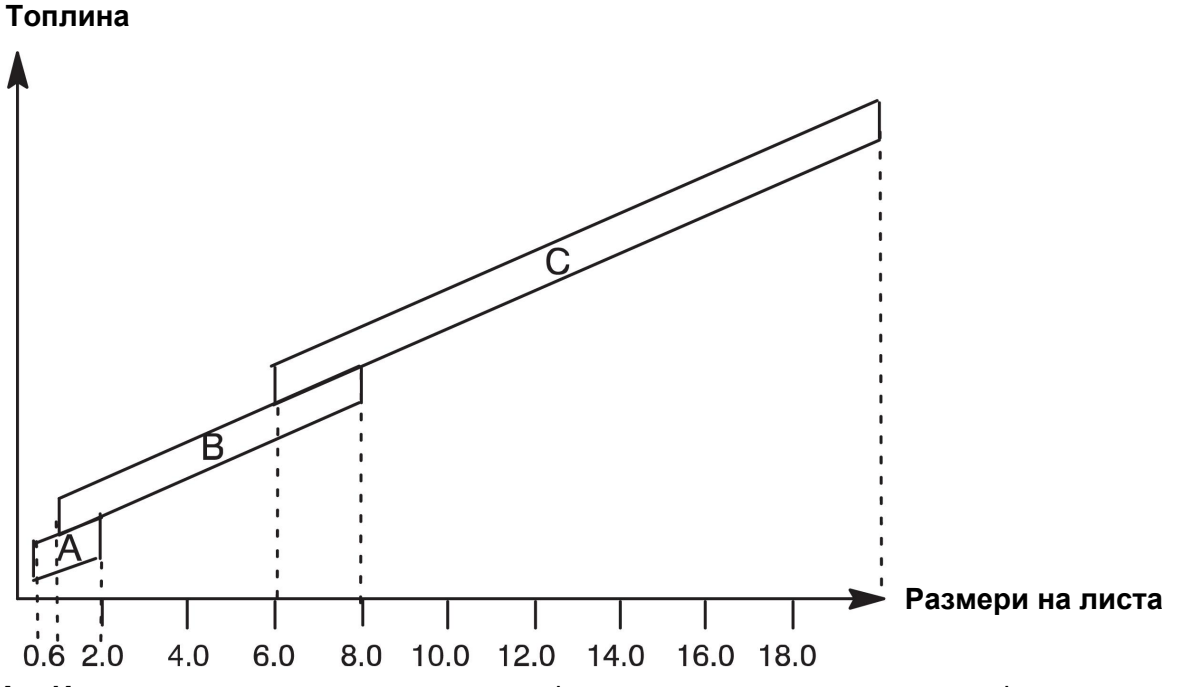

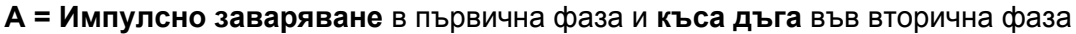

**В = Импулсно заваряване** в първична фаза и **импулсно заваряване** във вторична фаза

**С = дъгово заваряване със струен пренос на метал** в първична фаза и **импулсно заваряване** във вторична фаза

## **4.3.3 Устройство за подаване на заваръчна тел**

При заваряване SuperPulse използвайте само телоподаващо устройство Feed 3004.

#### **Предпазни мерки!**

Когато използвате SuperPulse върху телоподаващото устройство, има значително натоварване. За да не се застраши функционалната безопасност на телоподаващото устройство, спазвайте граничните стойности, посочени в следващата диаграма.

### **Разлика в скоростта на подаване на телта**

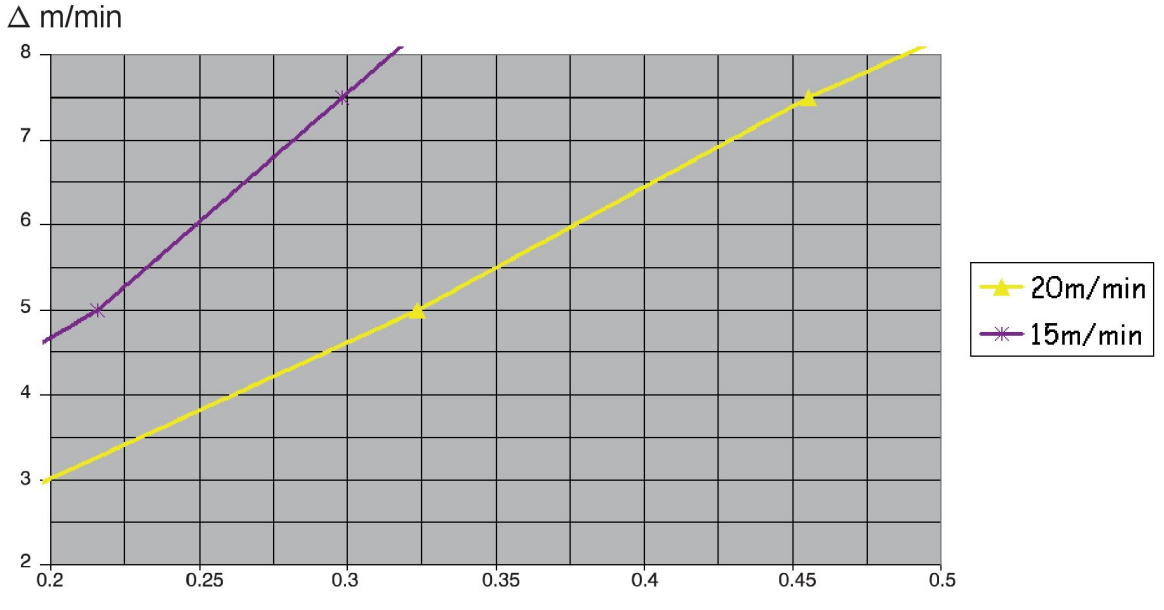

Графиките за 15 m/min и 20 m/min се отнасят до първичната скорост на подаване на телта. Продължителността на цикъла представлява сумата от продължителността на първичната и вторичната фаза.

Разликата между първичната и вторичната скорост на подаване на телта не бива да надвишава скоростта, която е посочена в графиките за първична скорост на телта.

Пример: Ако продължителността на цикъла е 0,25 s и първичната скорост на подаване на телта е 15 m/min, разликата между първичната и вторичната скорост на подаване на телта не може да надвишава 6 m/min.

#### **Пример за заваряване А**

В този пример ние ще заваряваме **лист с дебелина 10 mm** с **алуминиева тел 1,2 mm** и **аргонов защитен газ**.

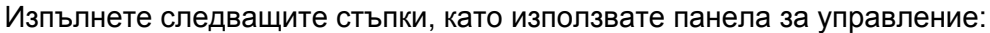

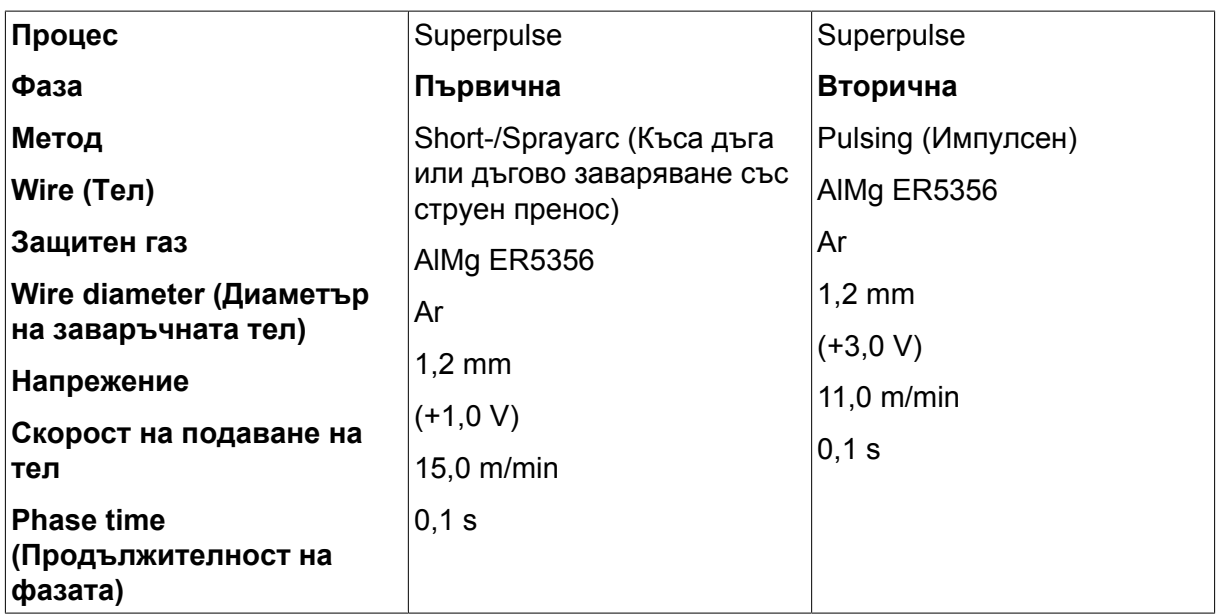

Продължителността на първичната и вторичната фаза е 0,1 s + 0,1 s **= 0,2 s**.

Разликата в скоростта на подаване на телта е 15,0 m/min – 11,0 m/min **= 4 m/min**.

#### **Пример за заваряване В**

В този пример ние ще заваряваме **лист с дебелина 6 mm** с **алуминиева тел 1,2 mm** и **аргонов защитен газ**.

Изпълнете следващите стъпки, като използвате панела за управление:

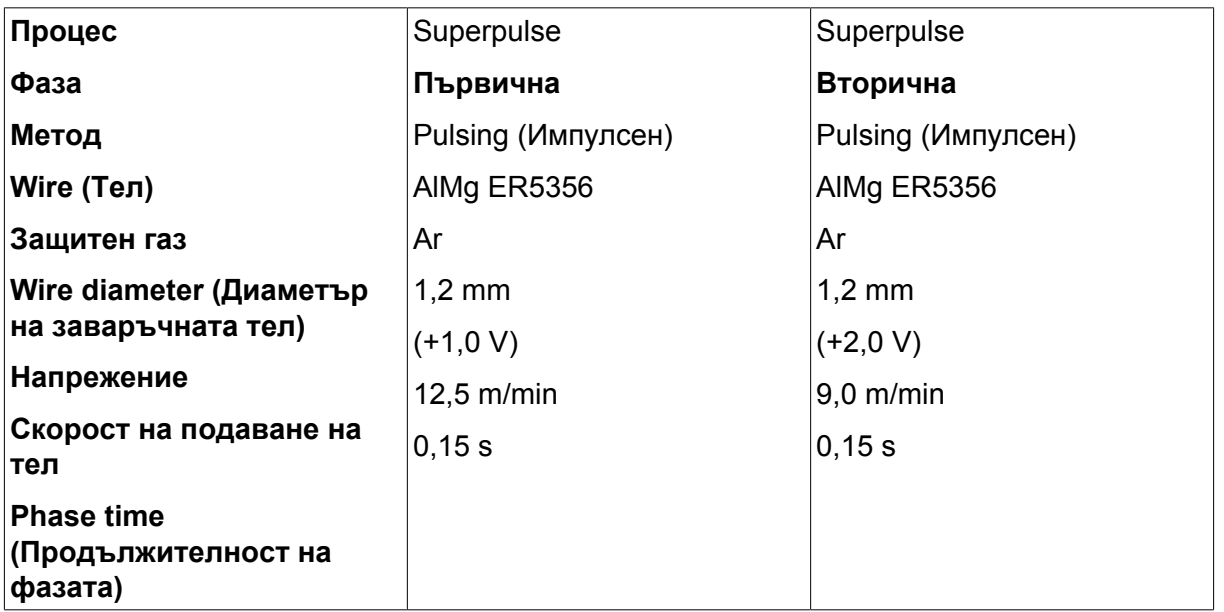

Продължителността на първичната и вторичната фаза е 0,15 s + 0,15 s **= 0,3 s**.

Разликата в скоростта на подаване на телта е 12,5 m/min – 9,0 m/min **= 3,5 m/min**.

# **5 РЪЧНО ЕЛЕКТРОДЪГОВО ЗАВАРЯВАНЕ (ММА)**

## **Main menu (Главно меню) → Process (Процес)**

ММА заваряването се нарича и заваряване с електроди с покритие. Запалването на дъгата стопява електрода, а неговото покритие образува защитна шлака.

За диаметрите на телта, които могат да се използват за **MMA** заваряване, вижте "РАЗМЕРИ НА ТЕЛТА И ПАРАМЕТРИ НА ГАЗА" в края на това ръководство.

## **5.1 MMA заваряване с прав ток (DC)**

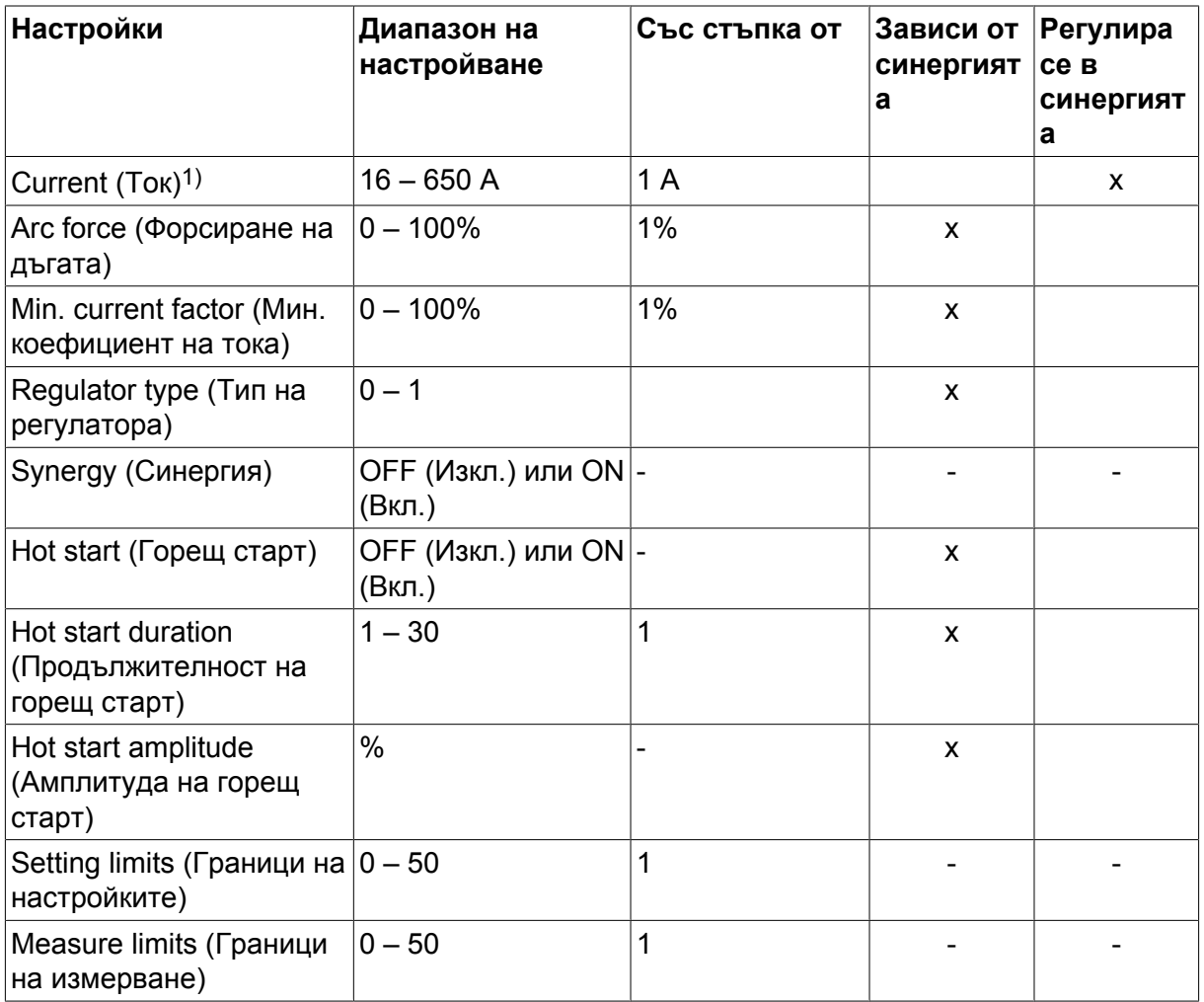

*1)Максимален ток в зависимост от това кой тип продукт се използва.*

## **5.2 MMA заваряване с променлив ток (AC)**

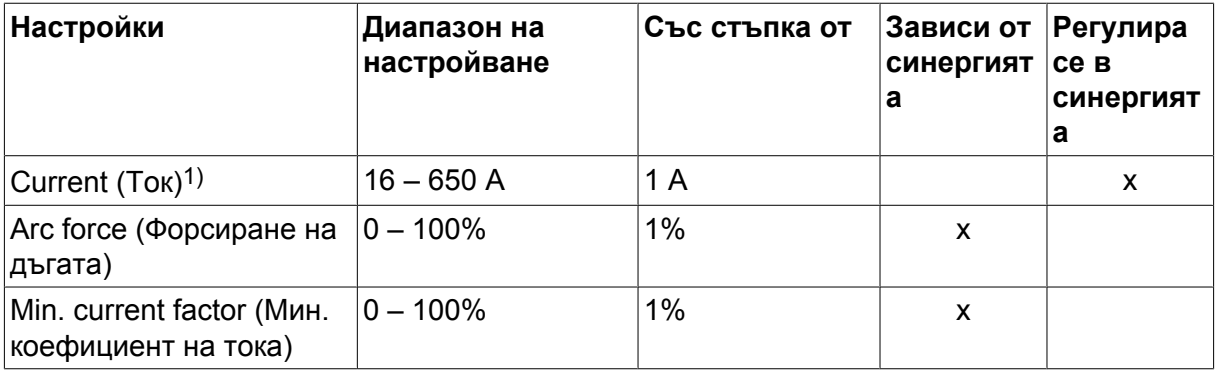

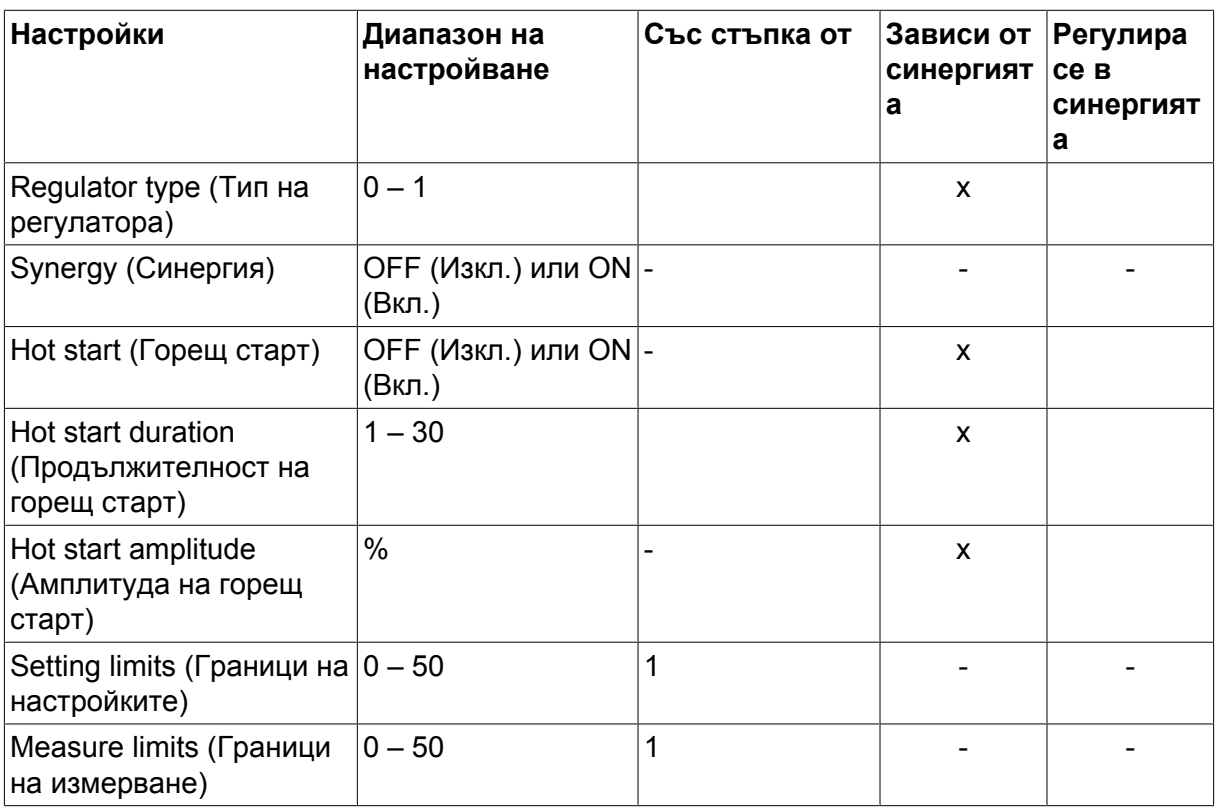

*1)Максимален ток в зависимост от това кой тип продукт се използва.*

## **5.3 Обяснения на функциите на настройките**

## **DC, прав ток**

По-високите токове водят до по-широка заваръчна зона и по-добро проникване в обработвания детайл.

Токът се задава в менюто на екрана за измерване, менюто за настройка на данните за заваряването или в менюто за бърз режим.

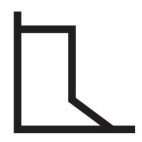

## **Форсиране на дъгата**

Форсирането на дъгата е важно за определяне на това, как се променя токът в зависимост от промяната в дължината на дъгата. По-ниските стойности водят до по-спокойна дъга и по-малко пръски.

Форсирането на дъгата се задава в менюто за настройка на данните за заваряване с изключена функция за синергия.

## **Min. current factor (Мин. коефициент на тока)**

Настройката за минимален коефицeнт на тока се задава, когато се използват определени специфични електроди.

Настройката не трябва да се променя.

## **Regulator type (Тип на регулатора)**

Засяга процеса на късо съединение и нагряването при заваряването.

Настройката не трябва да се променя.

## **Synergy (Синергия)**

Синергия за MMA заваряване означава, че захранващият блок автоматично оптимизира характеристиките за типа и размерите на електродите, които са избрани.

Синергия за MMA заваряване се активира в менюто за настройка на данните за заваряване.

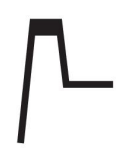

## **Горещ старт**

Горещият старт увеличава заваръчния ток за определено, регулируемо време в началото на заваряването, като по този начин намалява опасността от лошо разтапяне в началото на съединението.

Горещ старт за MMA заваряване се активира в менюто за настройка на данните за заваряване.

#### **Граници на настройките и граници на измерване**

В граници се избират числови граници. За настройването вижте раздели "Редактиране на границите на настройката" и "Редактиране на границите на измерването" в глава "ИНСТРУМЕНТИ".

Границите се активират в менюто за настройка на данните за заваряване.

# **6 ЗАВАРЯВАНЕ С ВОЛФРАМОВ ЕЛЕКТРОД В ЗАЩИТНА ГАЗОВА СРЕДА (TIG)**

## **Main menu (Главно меню) → Process (Процес)**

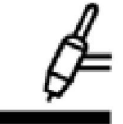

## **волфрамов електрод в защитна газова среда (TIG заваряване)**

TIG заваряването стапя метала на работния детайл с помощта на дъга от волфрамов електрод, който по време на заварката не се топи. Заваръчната зона и електродът са защитени от защитна газова среда.

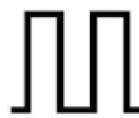

## **Импулсен ток**

Импулсният ток се използва за по-добро управление на заваръчната зона и процеса на втвърдяване. Импулсната честота се задава толкова ниска, че между отделните импулси, заваръчната зона има време най-малкото частично да се втвърди. За задаване на импулсите се изискват четири параметъра: ток на импулса, време на импулса, базов ток и базово време.

## **6.1 Настройки в менюто за настройка на данните за заваряване**

#### **6.1.1 TIG заваряване без импулсен DC**

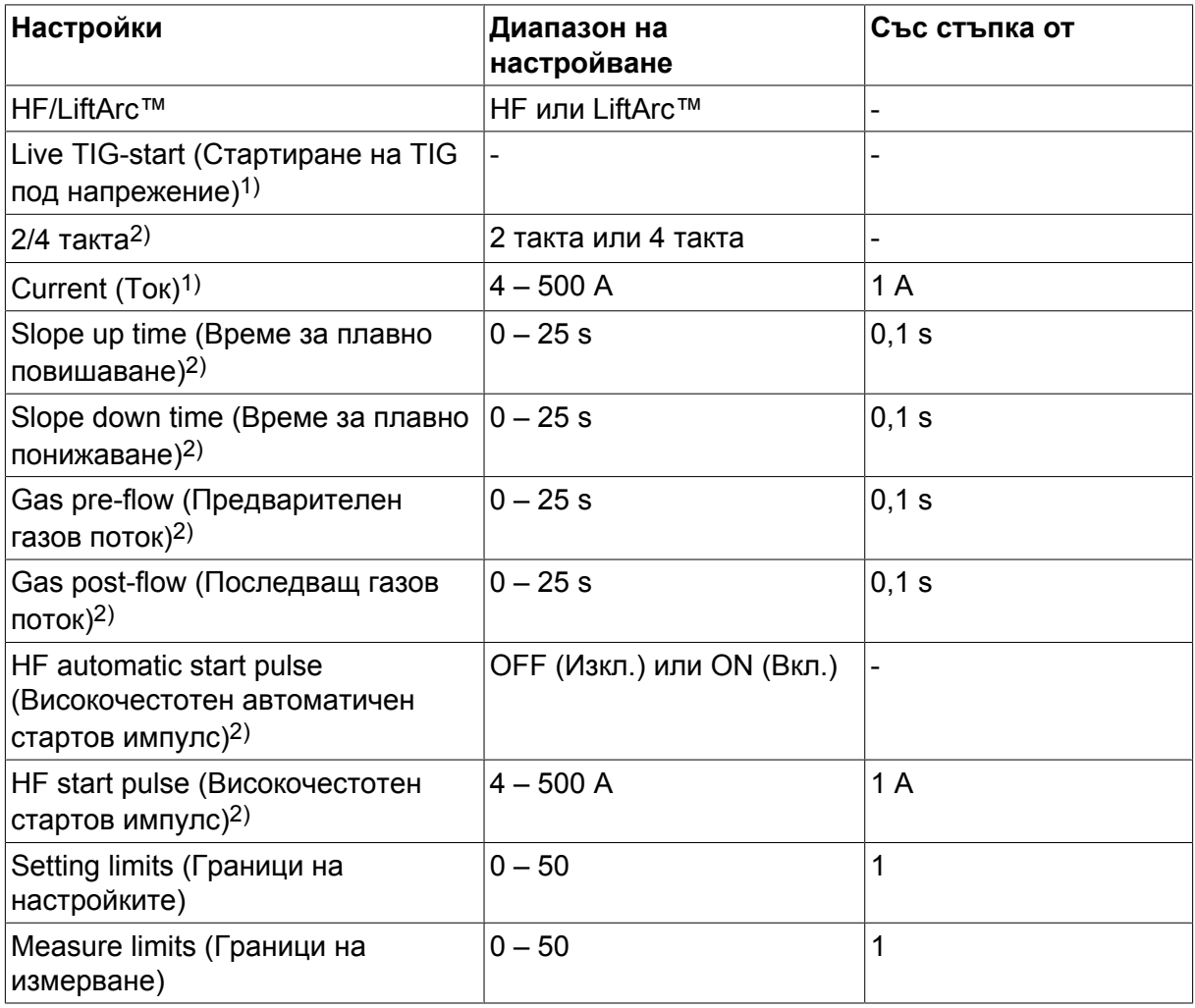

*1)В зависимост от това кой тип продукт се използва.*

*2)Не е валидно или видимо за Live TIG-start.*

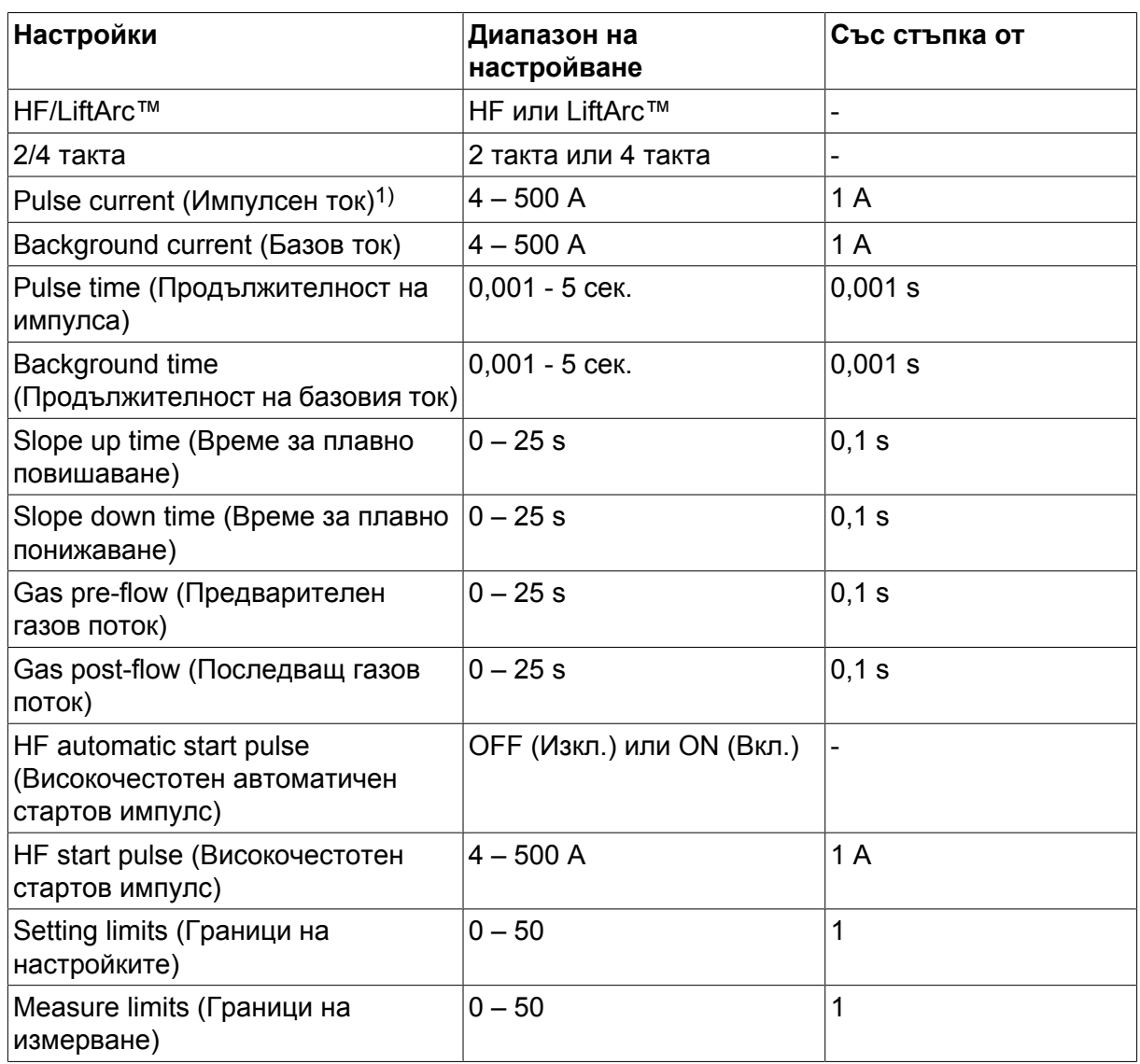

## **6.1.2 TIG заваряване с импулсен DC**

*1)Максимален ток в зависимост от това кой тип продукт се използва.*

## **6.2 Обяснения на функциите на настройките**

**ВЧ**

Функцията ВЧ старт служи за запалване на дъгата с помощта на искра от електрода към работния детайл при доближаване на електрода до работния детайл.

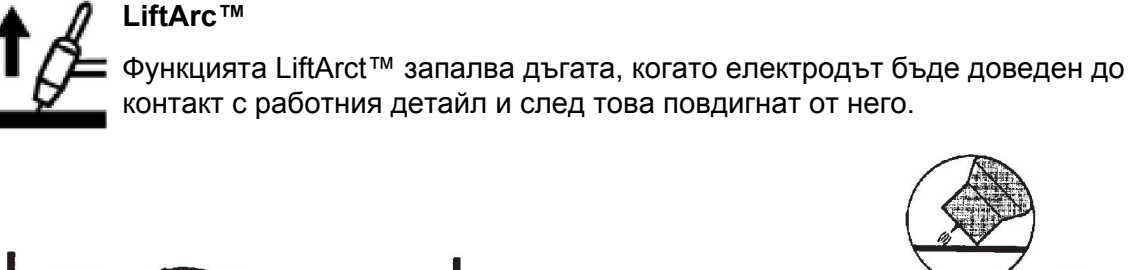

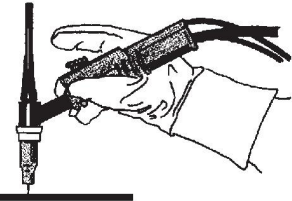

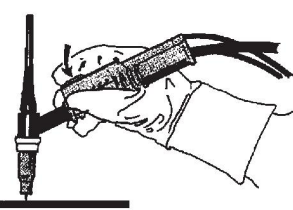

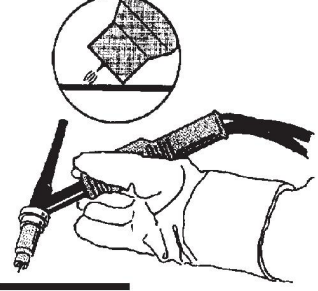

Запалване на дъга с функцията LiftArct™:

- 1. Електродът се докосва до работния детайл.
- 2. Натиска се спусковият превключвател и започва да тече нисък ток.
- 3. Заварчикът повдига електрода от детайла: дъгата се запалва и токът автоматично се повишава до зададената стойност.

LiftArc<sup>™</sup> се активира от главното меню → start method (Стартов метод).

## **Live TIG-start (Стартиране на TIG под напрежение)**

Функцията "Стартиране на TIG под напрежение" запалва дъгата, когато волфрамовият електрод бъде доведен до контакт с работния детайл и след това повдигнат от него.

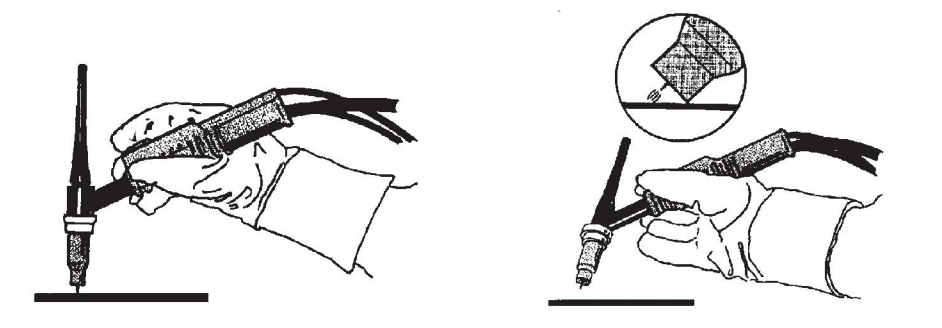

- Активирането на функцията "Стартиране на TIG под напрежение" се извършва в process menu (менюто за процес).

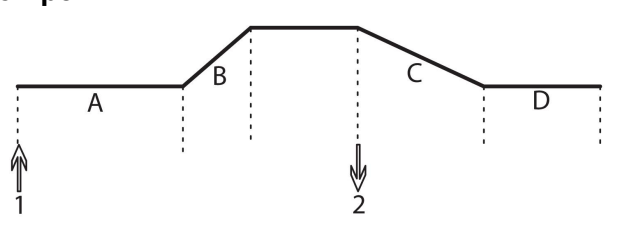

**2-ходов режим A = Предварителен газов поток**

> **B = Време за плавно повишаване**

> **C = Време за плавно понижаване**

#### **D = Последващ газов поток**

*Функции при използване на двуходов контрол на заваръчната горелка.*

В режим на двуходов контрол натискането на спусъка на пистолета за TIG заваряване (1) задейства предварителния газов поток (ако такъв се използва) и запалва дъгата. Токът се увеличава до зададената стойност (контролирано от функцията за плавно повишаване, ако е включена). Освобождаването на спусъка (2) намалява тока (или започва плавно понижаване, ако е включено) и изгася дъгата. След това се подава последващ газов поток, ако такъв се използва.

2-ходовият режим се активира в главното меню  $\rightarrow$  в режим на включване или в екрана за измервания.

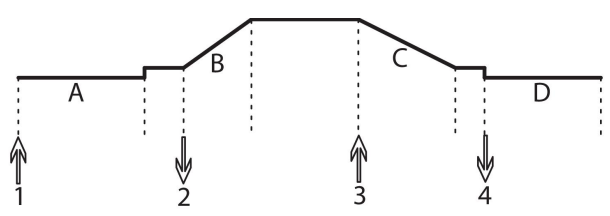

**4-ходов режим A = Предварителен газов поток**

> **B = Време за плавно повишаване**

> **C = Време за плавно понижаване**

**D = Последващ газов поток**

*Функции при използване на четириходов контрол на заваръчния пистолет.*

В режим на четириходов контрол натискането на спусъка (1) задейства предварителния газов поток (ако такъв се използва). В края на предварителния газов поток токът се повишава до пилотната стойност (няколко ампера) и се запалва дъгата. С освобождаване на спусъка (2) токът се увеличава до зададената стойност (с функцията за плавно повишаване, ако е включена). В края на заваряването заварчикът натиска спусъка отново (3), което отново намалява тока до пилотната стойност (с функцията за плавно понижаване, ако се използва). Освобождаването отново на спусъка (4) изгася дъгата и включва режим на последващ газов поток.

4-ходовият режим се активира в главното меню  $\rightarrow$  в режим на включване или в екрана за измервания.

## **Current (Ток)**

По-големият ток създава по-широка заваръчна зона с по-добро проникване в детайла.

Токът се задава в менюто на екрана за измерване, менюто за настройка на данните за заваряването или в менюто за бърз режим.

Прилага се само за TIG заваряване с постоянен ток.

#### **Pulse current (Импулсен ток)**

По-високата от двете стойности на тока при импулсен ток. Когато е избран импулсен режим, плавното повишаване и понижаване също са импулсни.

Импулсният ток се избира в менюто за настройка на данните за заваряване.

Прилага се само за TIG заваряване с импулсен ток.

## **Background current (Базов ток)**

По-ниската от двете стойности на тока при импулсен ток.

Базовият ток се избира в менюто за настройка на данните за заваряване.

Прилага се само за TIG заваряване с импулсен ток.

### **Pulse time (Продължителност на импулса)**

Времето от импулсния период, през което импулсът е вдигнат.

Продължителността на импулса се избира в менюто за настройка на данните за заваряване.

Прилага се само за TIG заваряване с импулсен ток.

#### **Background time (Продължителност на базовия ток)**

Продължителността на базовия ток, която, събрана с продължителността на импулсния ток, дава импулсния период.

Продължителността на базовия ток се избира в менюто за настройка на данните за заваряване.

Прилага се само за TIG заваряване с импулсен ток.

## **Current (Ток)**

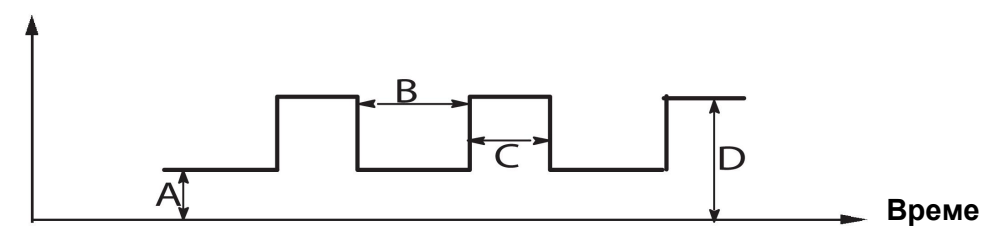

*TIG заваряване с импулсен ток.*

А = Базов ток

B = Продължителност на базовия ток

- C = Продължителност на импулс
- D = Импулсен ток

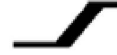

#### **Бавно повишаване**

Функцията за бавно повишаване означава, че при запалване на TIG дъга, токът бавно се повишава до зададена стойност. Това осигурява по-меко подгряване на електрода и дава на заварчика възможност правилно да разположи електрода, преди да бъде достигнат зададеният заваръчен ток.

Повишаването се задава в менюто за настройка на данните за заваряване.

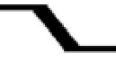

#### **Бавно понижаване**

TIG заваряването използва функцията за "бавно понижаване", с която токът се понижава "бавно" в рамките на определено време, за да се избегне образуване на кратери и/или пукнатини в края на заварката.

Понижаването се задава в менюто за настройка на данните за заваряване.

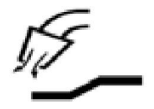

### **Предварителен газов поток**

Определя времето преди запалване на дъгата, през което се подава защитен газов поток.

Предварителният газов поток се задава в менюто за настройка на данните за заваряване.

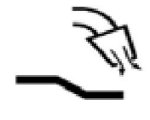

#### **Последващ газов поток**

Определя времето след угасване на дъгата, през което се подава защитен газов поток.

Последващият газов поток се задава в менюто за настройка на данните за заваряване.

#### **Automatic start pulse (Автоматичен стартов импулс)**

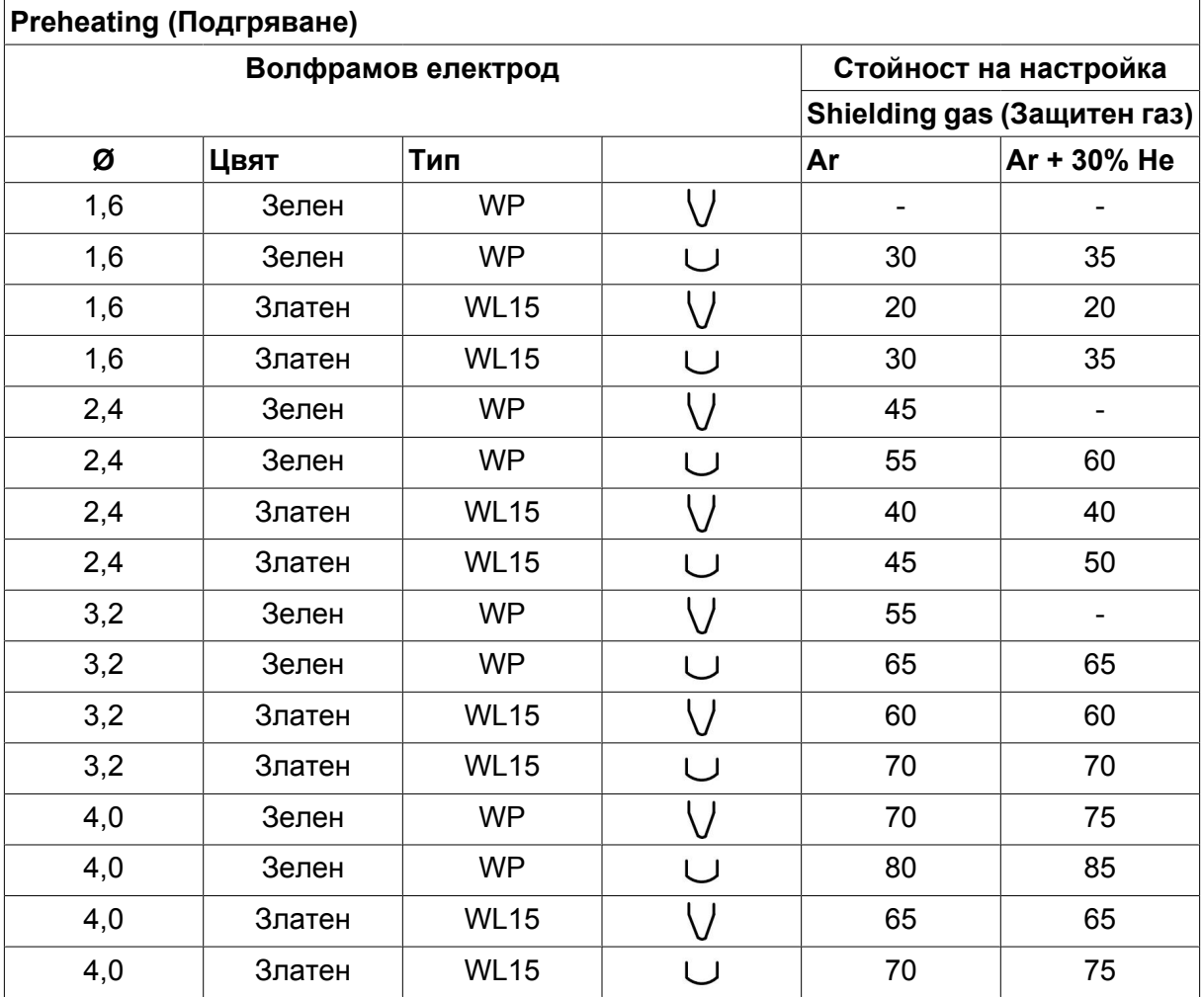

Тази функция се използва за бързо установяване на стабилна дъга.

*WP = Чист волфрамов електрод WL15 = Волфрамов електрод, легиран с лантан.*

Подгряването на електрода се задава в менюто за настройка на данните за заваряване.

Прилага се само за TIG заваряване с AC.

## **Честота**

По-ниската честота (променлив ток) води до пренос на повече топлина към работния детайл и по-широка заваръчна зона.

По-високата честота води до по-тясна дъга с по висока интензивност (по-тясна заваръчна зона).

Честотата се избира в менюто за настройка на данните за заваряване.

Прилага се само за TIG заваряване с AC.

## **Симетриране**

Задаване на баланс между положителния (+) и отрицателния (-)  $\%$  електроден полупериоди при заваряване с променлив ток (AC).

По-ниската балансова стойност води до повече топлина в електрода и по-добро разпределение на оксидите върху работния детайл.

По- високата балансова стойност води до повече топлина върху работния детайл и по-добро проникване.

Симетрирането се избира в менюто за настройка на данните за заваряване.

Прилага се само за TIG заваряване с AC.

## **Offset (Отместване)**

Тази функция се използва за повишаване или намаляване на нулевото ниво.

При повишено нулево ниво детайлът става по-горещ и се постига по-добро проникване.

При намалено нулево ниво електродът става по-горещ и се постига по-слабо проникване в детайла.

Отместването се задава в менюто за настройка на данните за заваряване.

Прилага се само за TIG заваряване с AC.

## **6.3 Обяснение на други функции**

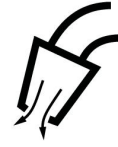

## **Продухване с газ**

Продухването с газ се използва при измерване на газовия дебит или за отстраняване на въздух или влага от газовите маркучи преди началото на заваряването. Продухването с газ продължава, докато е натиснат бутонът, и се извършва без подаване на напрежение или заваръчна жица.

Продухването с газ се активира в екрана за измерване.

# **7 ARC AIR GOUGING (ВЪЗДУШНО-ДЪГОВО ПОВЪРХНОСТНО РЯЗАНЕ)**

## **Main menu (Главно меню) → Process (Процес)**

При въздушно-дъговото повърхностно рязане се използва специален електрод, състоящ се от въглероден прът с меден кожух.

Между въглеродния прът и работния детайл се образува дъга, която стопява материала. Подава се въздух, така че стопеният материал се издухва настрани.

За въздушно-дъгово повърхностно рязане могат да бъдат избирани следните диаметри на електрода: 4,0, 5,0, 6,0, 8,0 и 10 mm.

Въздушно-дъговото повърхностно рязане не се препоръчва при използване на захранващи блокове под 400 A.

## **7.1 Настройки в менюто за настройка на данните за заваряване**

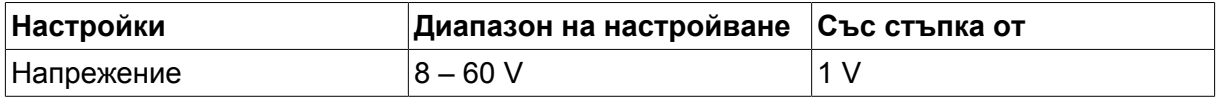

## **7.2 Обяснение на действието**

## **Напрежение**

По-голямото напрежение създава по-широка заваръчна зона с по-добро проникване в детайла.

Напрежението се задава в менюто на екрана за измерване, менюто за настройка на данните за заваряването или в менюто за бърз режим.

## **Inductance (Индуктивност)**

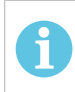

## **ЗАБЕЛЕЖКА!**

Настройката не трябва да се променя.

## **Regulator type (Тип на регулатора)**

Засяга процеса на късо съединение и нагряването при заваряването.

Настройката не трябва да се променя.

# **8 УПРАВЛЕНИЕ НА ПАМЕТТА**

## **8.1 Метод на работа на панела за управление**

Може да се каже, че панелът за управление се състои от два модула: работна памет и памет за данни за заваряването.

Запаметяване  $\Rightarrow$  Памет за данните за

заваряването

Работна памет  $\leq$  Извикване

В работната памет се създава пълен набор от настройки на данните за заваряване, който може да се запамети в паметта за данни за заваряването.

При заваряване винаги съдържанието на работната памет управлява процеса. Следователно е възможно и да се извика наборът данни за заваряване от паметта за данните за заваряване в работната памет.

Имайте предвид, че работната памет винаги съдържа последните използвани настройки на данните за заваряване. Те могат да се извикват от паметта за данни за заваряването или от индивидуално променените настройки. С други думи, работната памет никога не е празна или "нулирана".

#### **Main menu (Главно меню) → Memory (Памет) → Weld data memory (Памет за данните за заваряването)**

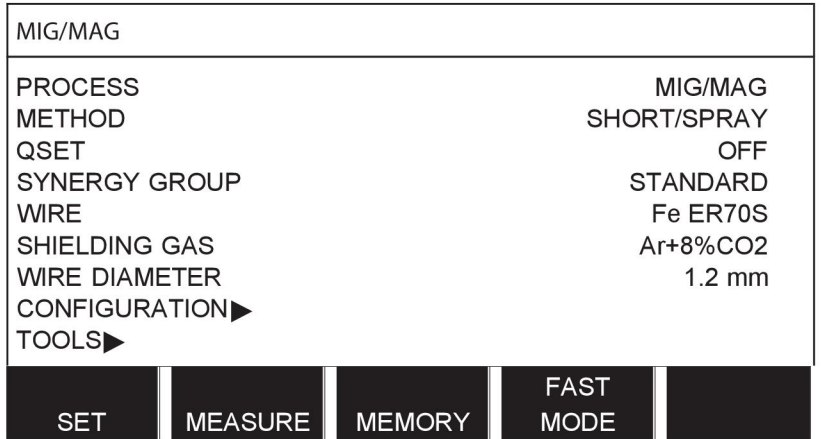

В панела за управление могат да се **запаметяват до 255 набора** от данни за заваряването. На всеки набор се дава номер от 1 до 255.

Можете също да **изтривате** и да **копирате** наборите от данни, както и да **извиквате** набори от данни за заваряването в работната памет.

По-долу има примери, показващи как се запаметява, извиква, копира и изтрива.

## **8.2 Запаметяване**

Ако паметта за данни за заваряването е празна, тогава на дисплея се появява следният екран.

Пристъпваме към запаметяване на набор от данни за заваряване. Ще му бъде дадена позиция 5 от паметта. Натиснете STORE (ЗАПАМЕТЯВАНЕ). Показва се позиция 1. Въртете един от бутоните на настройките, докато достигнете позиция 5. Натиснете STORE (ЗАПАМЕТЯВАНЕ).

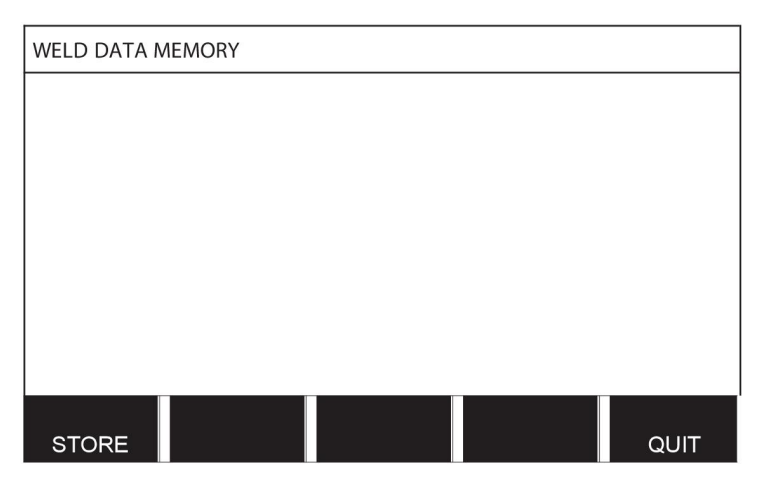

Изберете ред пети, като използвате един от бутоните. Натиснете STORE (ЗАПАМЕТЯВАНЕ).

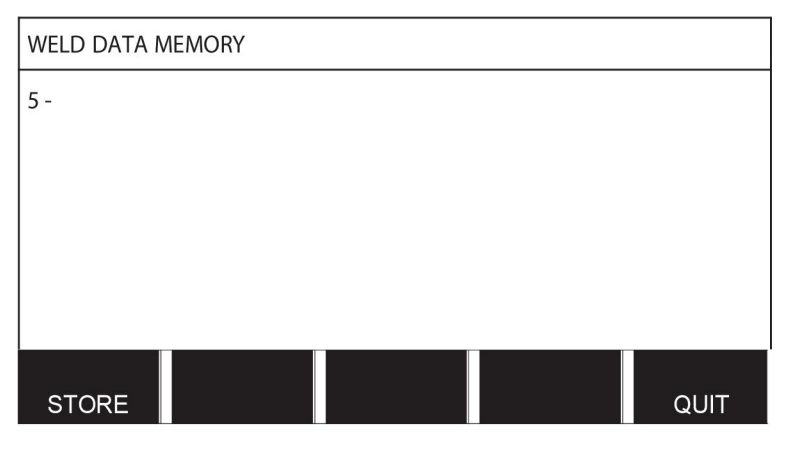

На дисплея се появява следният екран.

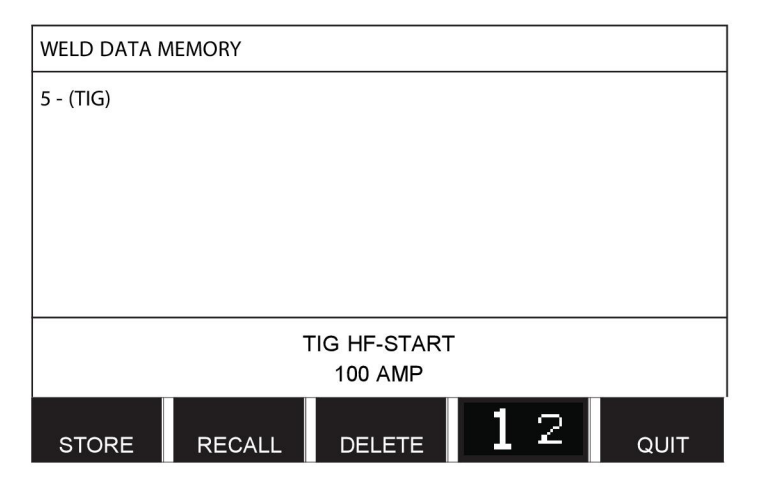

Части от съдържането на набора от данни номер 5 се показват в долната част на дисплея.

## **8.3 Извикване**

Ще извикаме набор запаметени данни:

Изберете реда, като използвате един от бутоните. Натиснете RECALL (ИЗВИКВАНЕ).

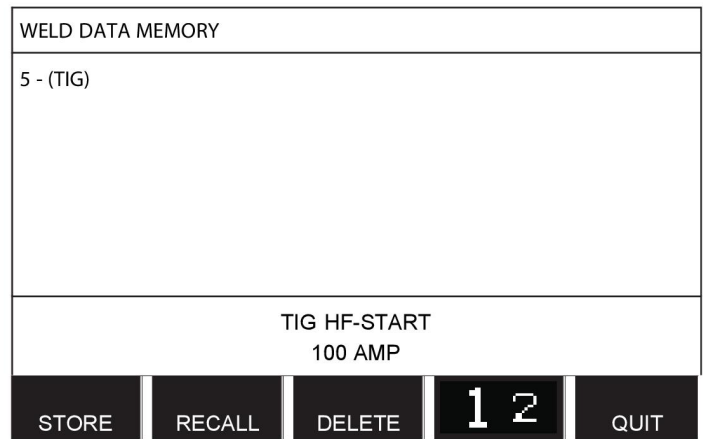

Натиснете YES (ДА), за да потвърдите, че искате да извикате набора от данни номер 5.

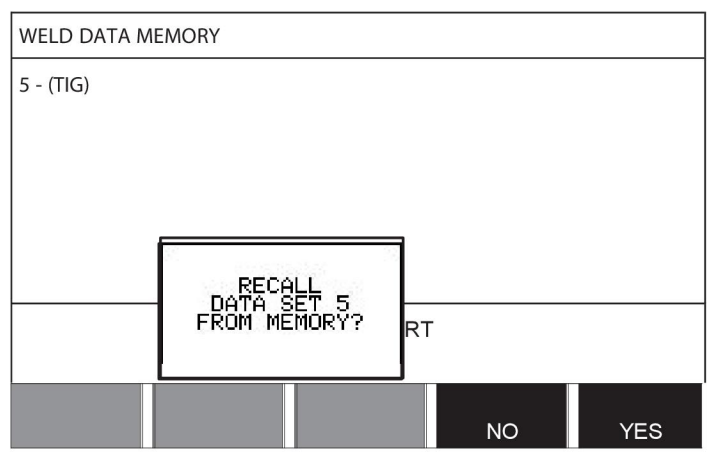

Иконата в горния десен ъгъл на дисплея за измерване показва коя позиция от паметта е извикана.

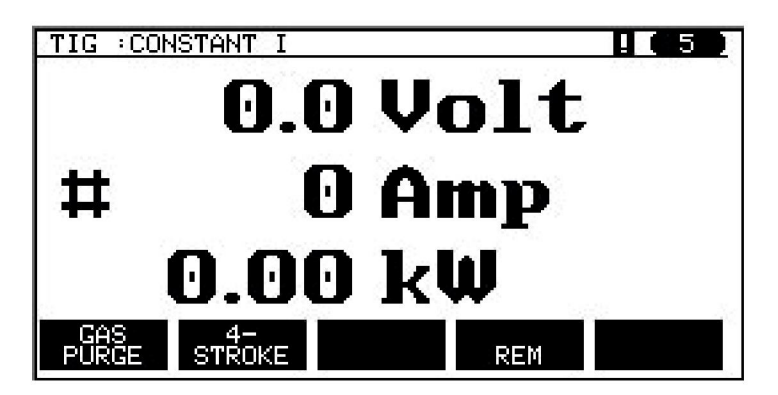

## **8.4 Изтриване**

В менюто на паметта е възможно изтриване на един или повече набора от данни.

Сега пристъпваме към изтриване на данни, които сме запаметили в предния пример. Изберете набора от данни. Натиснете DELETE (ИЗТРИВАНЕ).

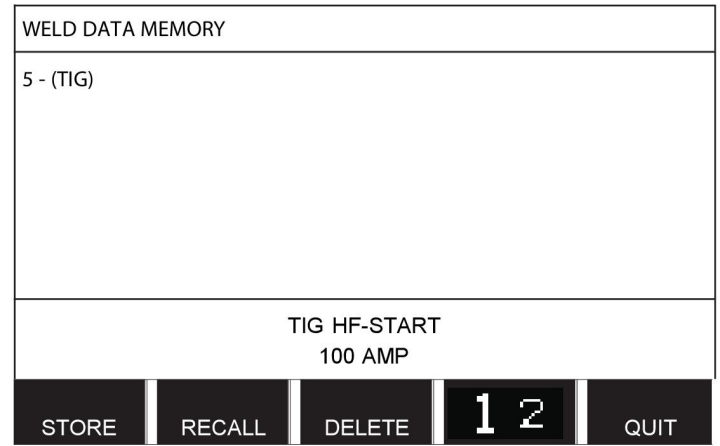

Натиснете YES (ДА), за да потвърдите, че искате да изтриете.

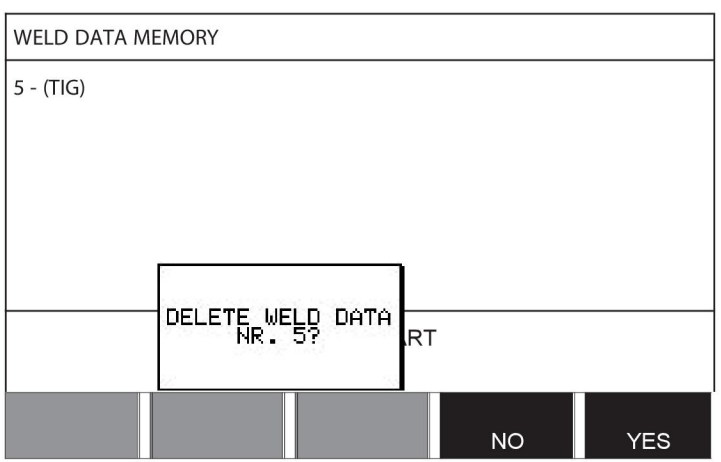

Върнете се към менюто на паметта чрез бутона NO (НЕ).

## **8.5 Копиране**

За да копирате съдържанието на набор от данни за заваряването на нова позиция от паметта, действайте по следния начин:

Изберете позицията от паметта, която искате да копирате и натиснете "**1** 2" (2-ра функц.).

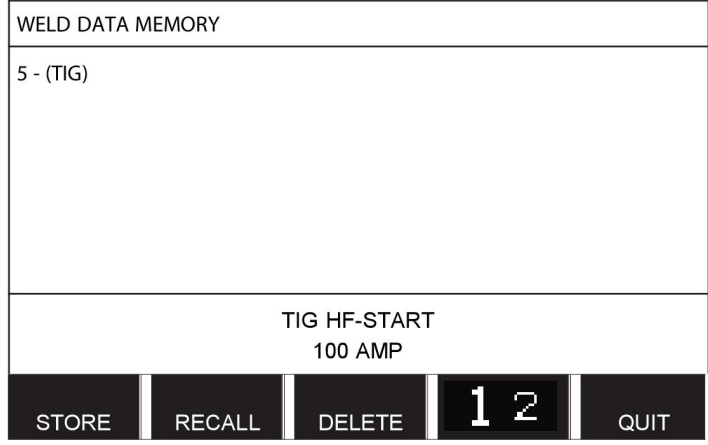

Натиснете COPY (Копиране).

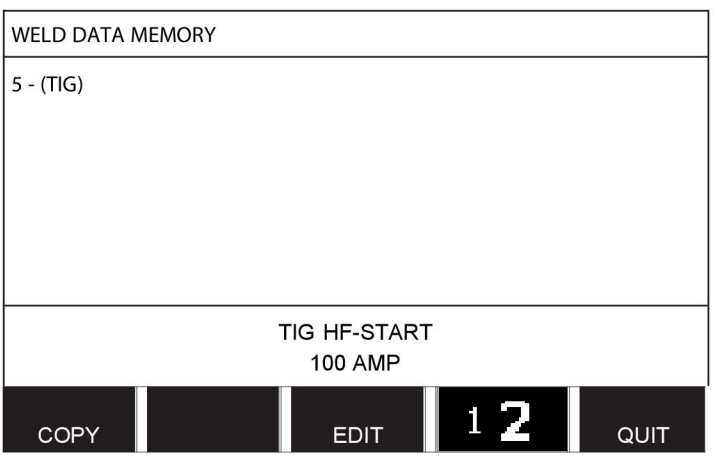

Сега ще копираме съдържанието на позиция 5 в позиция 50 на паметта.

Използвайте един от бутоните, за да стигнете до избраната позиция на паметта, в този случай – 50.

Натиснете YES (Да).

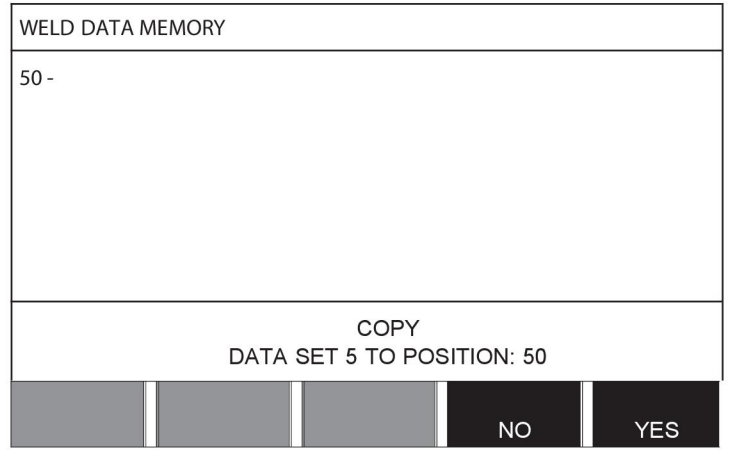

Сега данните за заваряването номер 5 се копират на позиция 50 на паметта.

Върнете се към менюто на паметта с QUIT (Изход).

## **8.6 Редактиране**

За да редактирате съдържанието на набор от данни за заваряването, действайте по следния начин:

Изберете позицията от паметта, която искате да редактирате и натиснете "1 **2**" (2-ра функц.). След това натиснете EDIT (Редактиране).

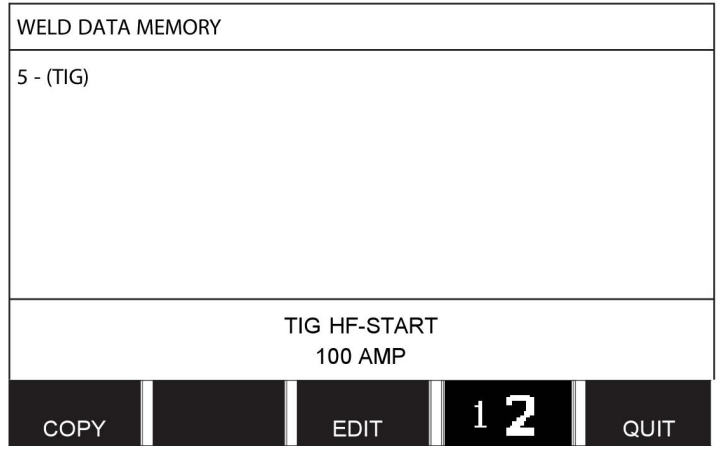

Показва се част от главното меню и на менюто се показва символът <sup>24</sup>, който означава, че се намирате в режим на редактиране.

Изберете настройката, която искате да редактирате, и натиснете ENTER (ВЪВЕЖДАНЕ). Изберете от списъка и натиснете отново ENTER (ВЪВЕЖДАНЕ).

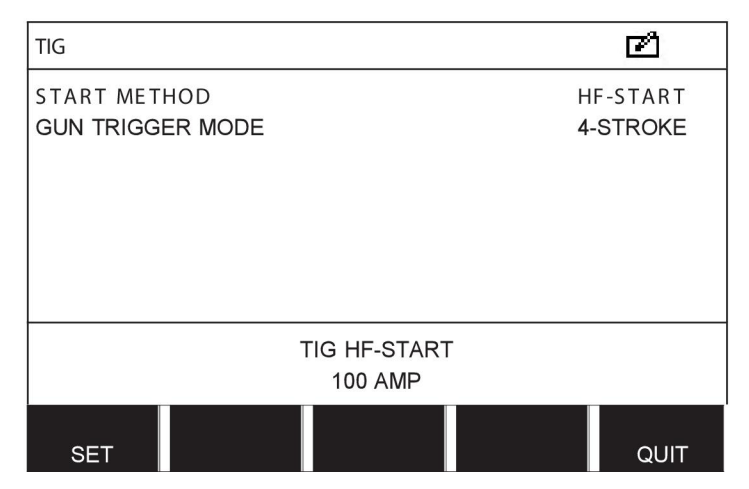

Натиснете SET (Задаване), за да отидете до WELD DATA SETTING (Настройка на данните за заваряване). Изберете стойностите, които желаете да редактирате, и ги задайте, като използвате бутоните плюс/минус. Приключете с QUIT (Изход).

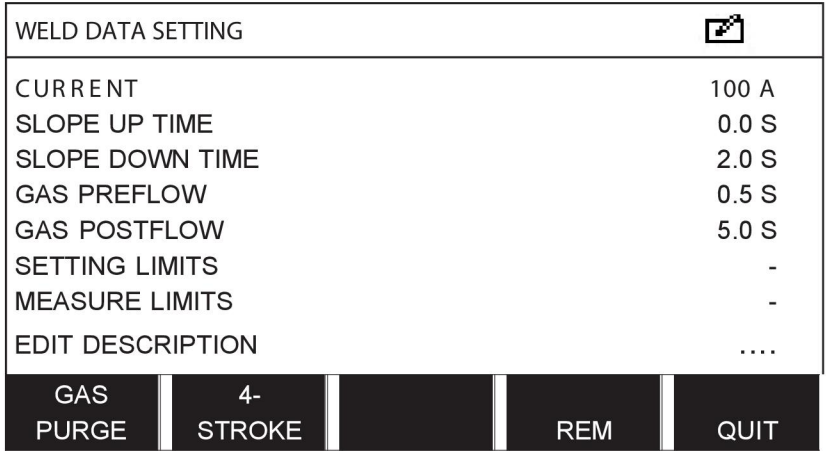

Сега настройката за данните за заваряването номер 5 е редактирана и запаметена.

## **8.7 Име**

За да дадете собствено име на набора запаметени данни за заваряването, действайте по следния начин:

Изберете позицията от паметта, на която искате да дадете име, и натиснете "1 **2**" (2-ра функц.). След това натиснете EDIT (Редактиране).

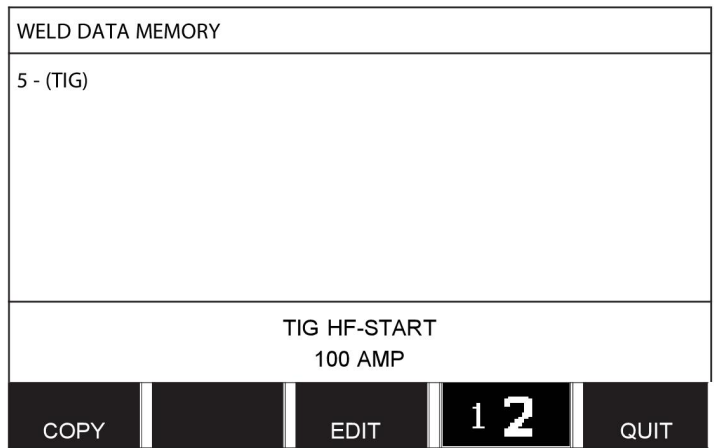

Натиснете SET (Задаване), за да отидете до WELD DATA SETTING (Настройка на данните за заваряване). Изберете EDIT DESCRIPTION (Редактиране на описание). Натиснете ENTER (ВЪВЕЖДАНЕ).

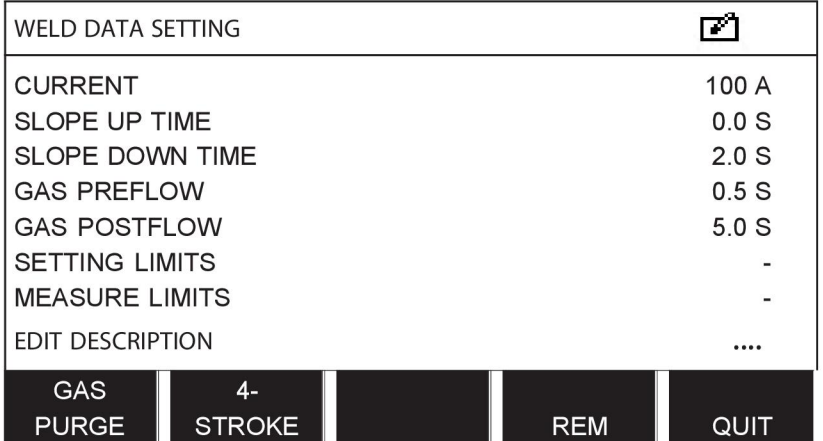

Сега получавате достъп до клавиатура, която се използва по следния начин:

- Поставете курсора върху желания знак от клавиатурата, като използвате левия бутон и клавишите със стрелки. Натиснете ENTER (ВЪВЕЖДАНЕ). По този начин въведете цял символен низ с най-много 40 знака.
- Натиснете DONE (ГОТОВО) за запаметяване. Сега опцията, на която сте дали име, може да се види в списъка.

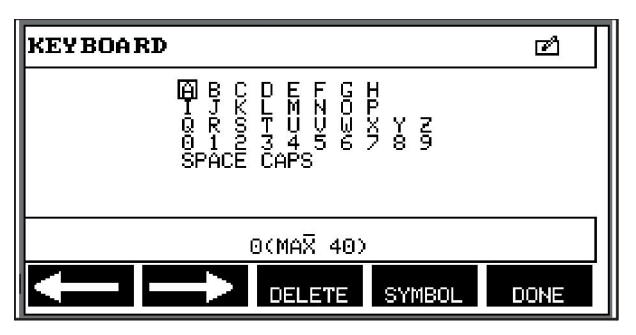

# **9 МЕНЮ ЗА КОНФИГУРИРАНЕ**

### **Main menu (Главно меню) → меню Configuration (Конфигуриране)**

Това меню съдържа следните подменюта:

- Language (Език), вижте раздел "Първа стъпка избор на език" в глава "ВЪВЕДЕНИЕ".
- Code lock (Код за заключване)
- Remote control (Дистанционно управление)
- Настройки по подразбиране за MIG/MAG
- Настройки по подразбиране на MMA
- Функционалните клавиши на бързия режим
- Double start sources (Източници на двоен старт)
- Panel remote enable (Дистанционен достъп до панела)
- WF supervision (WF наблюдение)
- Auto save mode (Режим на автоматично запаметяване)
- Measure limits stop weld (Спиране на заваряването при граници на измерване)
- Входни данни, необходими за заваряване
- Trigger weld data switch (Превключване на данни за заваряване чрез спусъка)
- Multiple wire feeders (Множество телоподаващи устройства)
- Quality functions (Функции за качество)
- Техническо обслужване
- Unit of length (Единица за дължина)
- Measure value frequency (Честота на измерване на стойност)
- Register key (Ключ за регистриране)

## **9.1 Code lock (Код за заключване)**

#### **Main menu (Главно меню) → меню Configuration (Конфигуриране) → Code lock (Код за заключване)**

Когато е активирана функцията "заключване" и сте на екрана за измерване, дистанционен режим или в менюто за бърз режим, за да напуснете тези менюта е необходима парола (код за заключване).

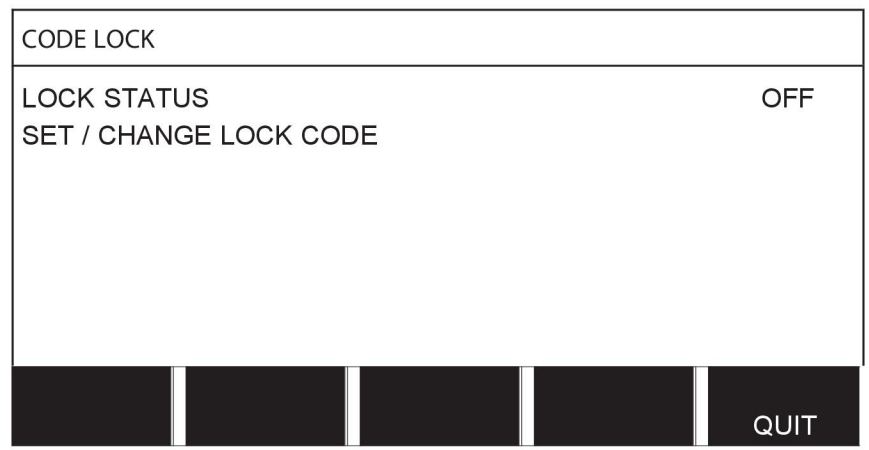

Кодът за заключване се активира в менюто "Конфигуриране".

## **9.1.1 Състояние на заключване чрез код**

В състояние на заключване чрез код можете да активирате/деактивирате функцията "заключване"', без да изтривате съществуващия код за заключване. Ако не е запаметен код за заключване и се опитате да активирате заключването чрез код, тогава се показва клавиатура за въвеждане на нов код за заключване.

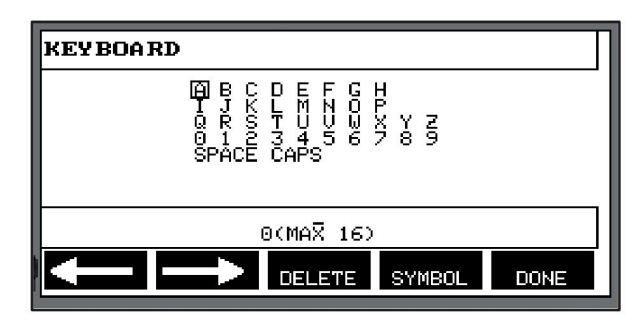

#### **Излизане от състоянието на заключване чрез код.**

Когато сте на екрана за измерване или в менюто за бърз режим и заключването чрез код е **деактивирано**, можете де излезете от тези менюта без ограничение чрез натискане на QUIT (ИЗХОД) или MENU (МЕНЮ), за да отидете на главното меню.

Ако е **активирано** и се опитате да излезете, напуснете REM или натиснете функционален бутон "1 2" (2-ра функц.) и тогава се появява следният екран, за да предупреди потребителя, че има блокираща защита.

PRESS ENTER FOR LOCK CODE... (НАТИСНЕТЕ ВЪВЕЖДАНЕ ЗА КОДА НА ЗАКЛЮЧВАНЕТО...)

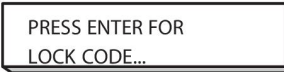

Тук можете да изберете QUIT (ИЗХОД) за отмяна и връщане към предишното меню или да продължите чрез натискане на ENTER, за да въведете кода на заключването.

След това ще отидете на менюто с клавиатурата, където можете да въведете кода. Натискайте ENTER (ВЪВЕЖДАНЕ) след всеки знак и потвърдете кода чрез следващо натискане на DONE (ГОТОВО).

Появява се следният текст:

UNIT UNLOCKED! (УСТРОЙСТВОТО Е ОТКЛЮЧЕНО!)

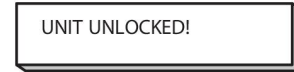

Ако кодът не е верен, тогава се появява съобщение за грешка, което предлага възможност за нов опит или за връщане към началното меню, т.е. на екрана за измерване или в менюто за бърз режим.

Ако кодът е правилен, тогава се премахват всички блокировки към другите менюта, *въпреки че заключването чрез код остава активирано*. Това означава, че можете да напуснете временно екрана за измерване или менюто за бърз режим, като запазите състоянието на заключване, когато се върнете на тези менюта.

## **9.1.2 Задаване/редактиране на код на заключването**

В "Задаване/редактиране на код на заключването" можете да редактирате съществуващ код на заключването или да въведете нов. Кодът на заключването може да се състои от най-много 16 букви или цифри.

## **9.2 Remote controls (Дистанционно управление)**

**Main menu (Главно меню) → меню Configuration (Конфигуриране) → Remote controls (Дистанционно управление)**

Дистанционни устройства, които не се свързват посредством CAN шина, трябва да се свържат посредством адаптер за дистанционно управление. Методът SuperPulse не се поддържа от тази функция.

След свързване активирайте дистанционното управление в екрана за измервания с функционалния клавиш REMOTE (Дистанционно).

## **9.2.1 Forget override (Извеждане на последната)**

Поставете курсора на реда REMOTE CONTROLS (Дистанционно управление). Натиснете ENTER (ВЪВЕЖДАНЕ), за да влезете в списъка с опции.

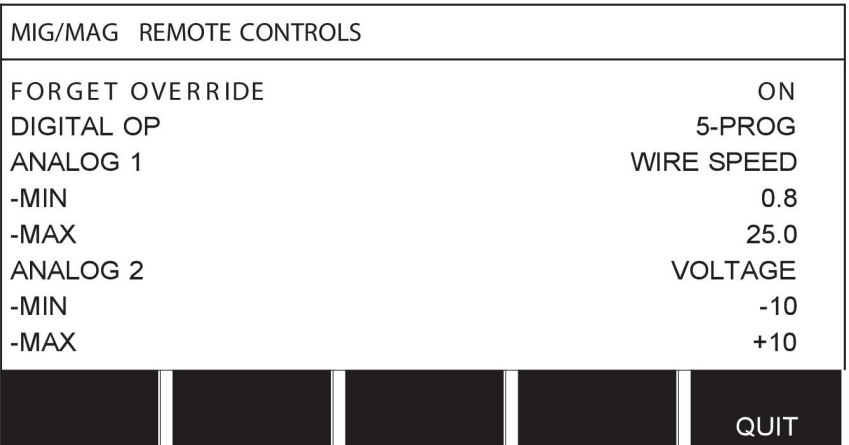

При положение ON (Вкл.) на FORGET OVERRIDE (Извеждане на последната) последно извиканата памет автоматично се извиква преди всяко стартиране на ново заваряване. По този начин се елиминират резултатите от всички настройки на данни за заваряване, направени в последната процедура по заваряване.

## **9.2.2 Конфигуриране на дигитално дистанционно управление**

#### **Без адаптер за дистанционно управление**

Когато се свързва дистанционно управление на базата на CAN шина, конфигурирането се извършва автоматично, DIGITAL OP.

#### **С адаптер за дистанционно управление**

Когато се използва дигитално дистанционно управление, определете какъв тип дистанционно управление ще се използва.

Поставете курсора върху ред DIGITAL OP и натиснете ENTER (ВЪВЕЖДАНЕ), за да извикате списък, от който можете да изберете опция.

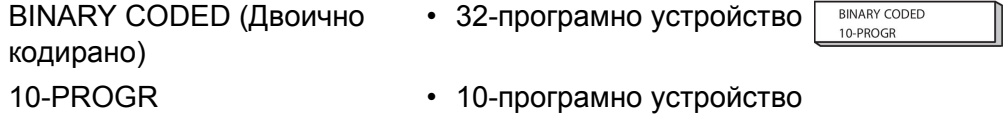

\*

\* или заваръчен пистолет с избор на програми RS3

## **9.2.3 Конфигуриране на аналогово дистанционно управление**

#### **Без адаптер за дистанционно управление**

Когато се свързва дистанционно управление на базата на CAN шина, конфигурирането на ANALOG 1 и ANALOG 2 се извършва автоматично. Конфигурирането не може да бъде променяно.

### **С адаптер за дистанционно управление**

Когато използвате аналогово дистанционно управление с адаптер за дистанционно управление, можете на панела за управление да посочите кой(и) (максимум 2) потенциометър(и) желаете да използвате.

В панела за управление потенциометрите се наричат ANALOG 1 и ANALOG 2 и се свързват с набор от техни собствени параметри за процеса на заваряване, напр. параметър за подаване на тел (ANALOG 1) и параметър напрежение (ANALOG 2) с MIG/MAG.

Ако курсорът се постави върху ред ANALOG 1 и се натисне ENTER (ВЪВЕЖДАНЕ), се извежда списък.

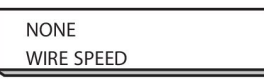

Сега можете да изберете дали да се използва потенциометър ANALOG 1 за WIRE SPEED (Скорост на телта) или ако няма да се използва – NONE (Без).

Изберете ред WIRE SPEED (Скорост на телта) и натиснете ENTER (ВЪВЕЖДАНЕ).

Ако курсорът се постави върху ред ANALOG 2 и се натисне ENTER (ВЪВЕЖДАНЕ), се извежда списък.

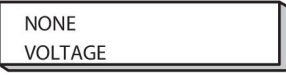

Сега можете да изберете дали да се използва потенциометър ANALOG 2 за VOLTAGE (Напрежение) или ако няма да се използва – NONE (Без).

Изберете ред VOLTAGE (Напрежение) и натиснете ENTER (ВЪВЕЖДАНЕ).

Конфигурирането на всички параметри на дистанционното управление се прилага към всяко свързано телоподаващо устройство. Ако изтриете ANALOG 1 от конфигурацията, това се прилага и за двете телоподаващи устройства, когато се използва двойка устройства.

## **9.2.4 Скала за входните данни**

Можете да зададете диапазон на контрол за потенциометъра(и), които се използват. Това се прави чрез определяне на минимална и максимална стойност в панела за управление с бутони плюс/минус.

Обърнете внимание, че можете да зададете различни граници на напрежението при синергичен и несинергичен режим. Настройката на напрежението в синергия (плюс или минус) на стойността на синергията. При несинергичен режим настройката на напрежението се задава като абсолютна стойност. Зададената стойност се прилага към синергията, когато сте в синергичен режим. Ако не сте в синергичен режим, тя представлява абсолютна стойност.

Съществуват и различни граници за контрол на напрежението за заваряване с къса дъга/дъгово заваряване със струен пренос и импулсно заваряване в несинергичен режим.

#### Стойност след нулирането

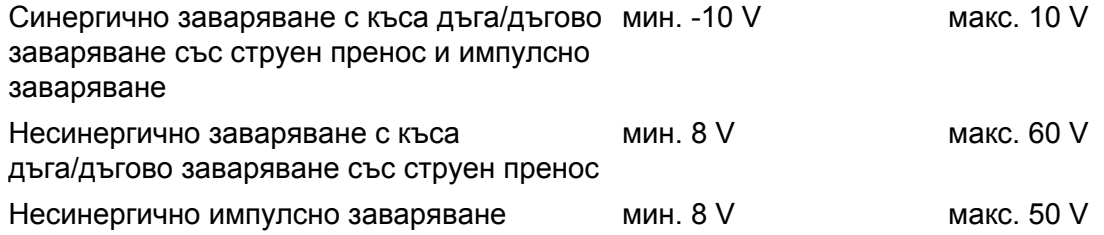

## **9.3 Настройки по подразбиране за MIG/MAG**

## **Main menu (Главно меню) → меню Configuration (Конфигуриране) → MIG/MAG defaults (Настройки по подразбиране на MIG/MAG)**

В това меню можете да задавате:

- Режим на спусък на пистолета (2-ходов/4-ходов)
- Конфигуриране на 4-ходов режим
- Конфигуриране на функционален клавиш
- Измерване на напрежение при импулсно заваряване
- AVC функция
- "Release pulse" ("Импулс за освобождаване")
- Хоризонтална статична крива на регулатора на напрежение
- Активиране на време на забавяне за запълване на кратера
- Време на закъснение на изключена дъга след стартиране на заваряването
- Извеждане на приблизителен ток

## **9.3.1 Режим на спусък на пистолета (2-ходов/4-ходов)**

#### **2-ходов режим**

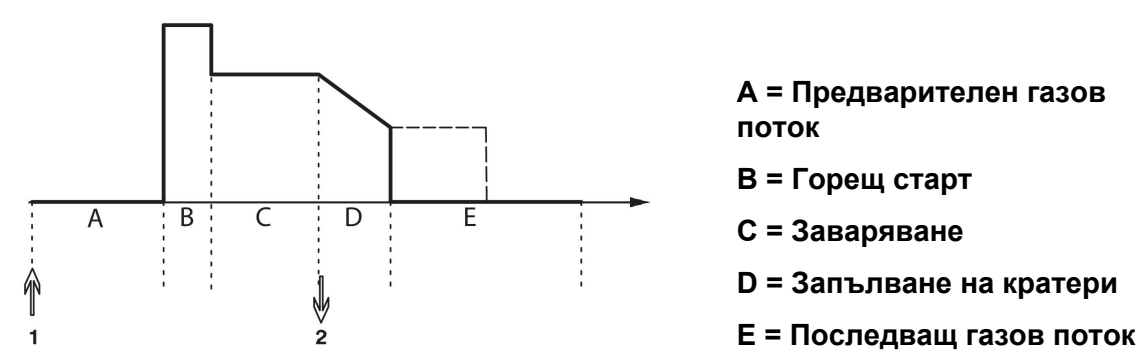

*Функции при използване на 2-ходов контрол на заваръчната горелка.*

Предварителният газов поток (ако се използва) се стартира, когато се натисне спусъкът на заваръчния пистолет (1). След това започва процесът на заваряване. Когато спусъкът се освободи (2), започва запълване на кратера (ако е избрано) и заваръчният ток спира. Стартира последващ газов поток (ако е избран).

**СЪВЕТ:** Ако спусъкът се натисне отново, докато се извършва запълване на кратера, то продължава, докато спусъкът се държи натиснат (прекъснатата линия). Запълването на кратери може да бъде прекъснато с бързо натискане и отпускане на спусъка, докато то се изпълнява.

2-ходов режим се активира в екрана за измерване, менюто за конфигуриране или с функционален клавиш в екрана за измерване.

## **4-ходов режим**

Има 3 позиции за старт и 2 позиции за стоп за 4-ходов режим. Това позиция за старт и стоп 1. Когато се нулира панела, се избира позиция 1. Вижте раздел "Конфигуриране на 4-ходов режим".

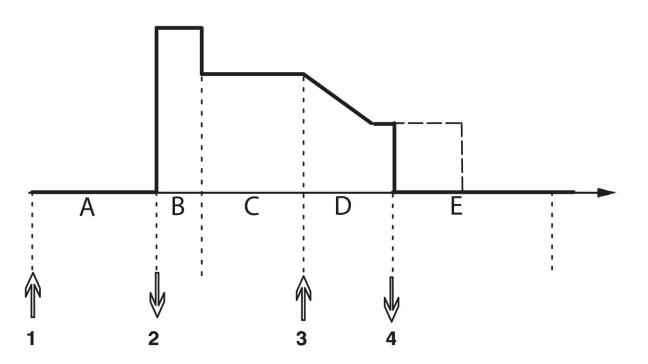

**A = Предварителен газов поток**

**B = Горещ старт**

**C = Заваряване**

**D = Запълване на кратери**

**E = Последващ газов поток**

*Функции при използване на 4-ходов контрол на заваръчната горелка*

Предварителният газов поток се стартира, когато се натисне спусъкът на заваръчния пистолет (1). Освобождаването на спусъка на горелката започва процеса на заваряване. Ако спусъкът се натиснете отново (3), започва запълването на кратери (ако е включено) и се намаляват заваръчните параметри до по-ниски стойности. Отпускането на спусък (4) прекратява изцяло заваряването и стартира последващ газов поток (ако е избран).

**СЪВЕТ:** Запълването на кратери спира след освобождаване на спусъка на горелката. Ако спусъкът се държи натиснат, запълването на кратера продължава (прекъснатата линия).

4-ходов режим се активира в екрана за измерване, менюто за конфигуриране или с функционален клавиш в екрана за измерване. Не е възможно да се избере режим на спусък (4-ходов), ако е включено точково заваряване.

## **9.3.2 Конфигуриране на 4-ходов режим**

При конфигуриране на 4-ходов режим могат да се използват различни функции на 4-ходовото стартиране и спиране.

## **Настройка на 4-ходов старт**

- Предварителен газов поток, контролиран от спусъка, вижте раздел "4-ходов режим".
- Контролиран по време предварителен газов поток.

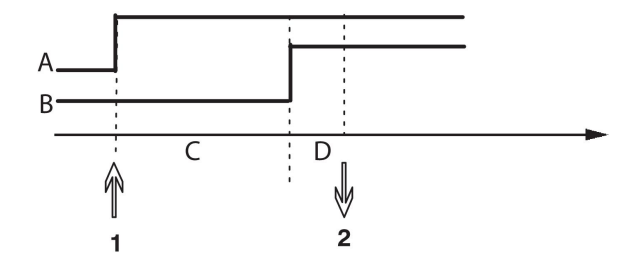

A = Газов поток

B = Подаване на тел

С = Предварителен газов поток

D = Заваряване

Натиснете спусъка (1), стартира предварителният газов поток. След зададеното за предварителния газов поток време, процесът на заваряване започва. Отпуснете спусъка (2).

• Горещ старт, контролиран от спусъка

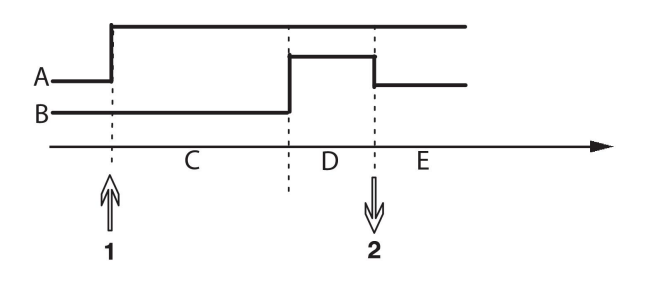

B = Подаване на тел С = Предварителен газов поток D = Горещ старт E = Заваряване

A = Газов поток

Натиснете спусъка (1), стартира предварителният газов поток и се задейства горещ старт до отпускането на спусъка (2).

## **Настройка на 4-ходов стоп**

- Контролирано по време запълване на кратера с възможно удължаване, вижте раздел "4-ходов режим".
- Контролирано чрез спусъка време за запълване на кратера

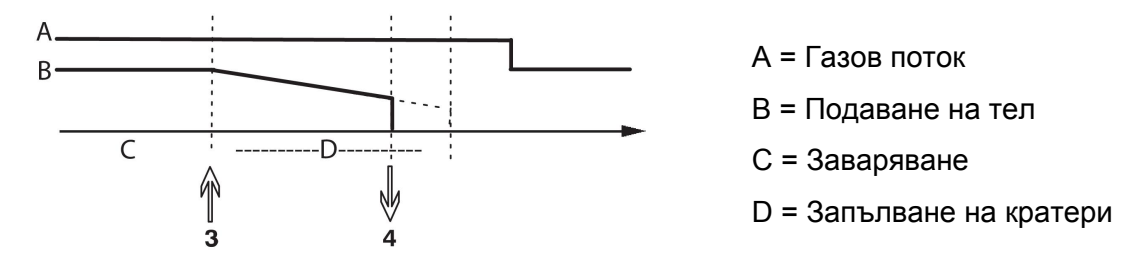

Натиснете спусъка (3). Започва запълването на кратера и се изпълнява. Ако спусъкът се отпусне (4) в рамките на периода на продължителност на запълването на кратера (съкращаване на продължителността на запълване на кратера), заваряването се прекъсва.

## **9.3.3 Конфигуриране на функционален клавиш**

По-рано описахме функционалните клавиши на панела за управление. При MIG/MAG заваряване потребителят има възможност да задава функцията на тези клавиши чрез избор от списък със зададени опции. Функция може да се задава на седем функционални клавиша.

Възможно е да избирате между следните опции:

- None (Без)
- Gas purging (Продухване с газ)
- Wire inching (Бавно придвижване на телта)
- 2-stroke/4-stroke (2-ходов/4-ходов)
- Crater filling ON/OFF (Вкл./Изкл. на запълване на кратера)
- Creep start ON/OFF (Вкл./Изкл. на пълзящ старт)
- Hot start ON/OFF (Вкл./Изкл. на горещ старт)
- Weld data switch with torch (Превключване на параметри на заварката с горелка)

На екрана на дисплея има две колони: една за **функция** и една **номер на клавиша**.

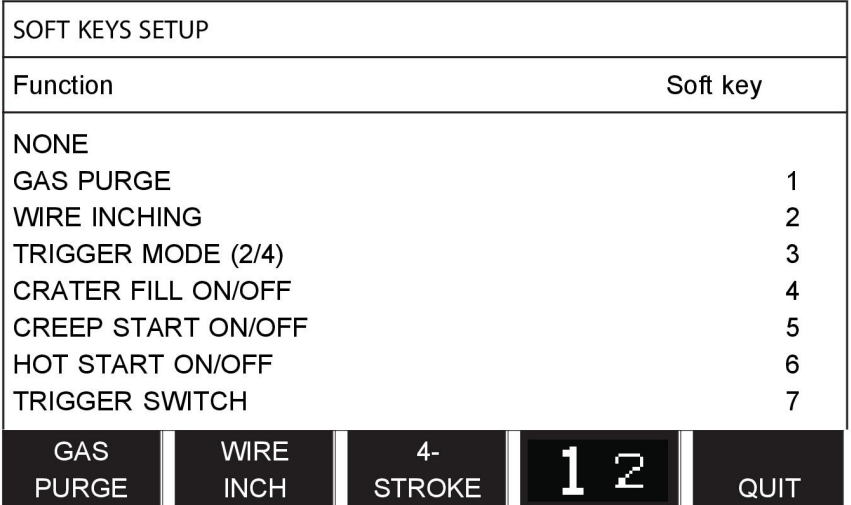

Панелът има пет функционални клавиша. С натискането на "**1** 2" (2-ра функц.) клавиш, вие получавате допълнителни пет функционални клавиша.

Когато присвоите функции на тези клавиши, те са номерирани отляво, както следва:

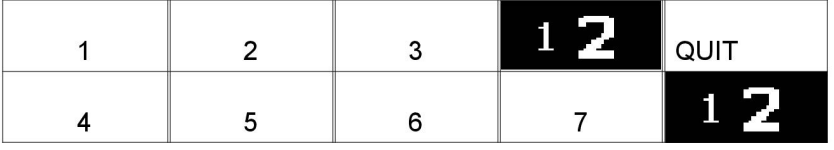

За да присвоите нова функция на функционален клавиш, действайте по следния начин:

- Позиционирайте курсора върху реда на функция NONE (Без) и натиснете функционалния клавиш с функцията, на която ще се промени номера на клавиша.
- Повторете тази процедура с клавиша, който има номер, който ще бъде използван.
- Поставете курсора върху реда на функцията, на която желаете да дадете нов номер на бутон, и натиснете функционалния клавиш, на който желаете да присвоите функцията.

По същия начин можете да присвоите нови функции на други клавиши, като съгласувате функцията в лявата колона с номера на клавиша в дясната колона.

## **9.3.4 Измерване на напрежение при импулсно заваряване**

Опциите за методи за напрежение при импулсно заваряване са следните:

- Пикова стойност при импулсно напрежение PULSE. Напрежението се измерва само по време на импулса и се филтрира преди стойността на напрежението да се покаже на дисплея.
- Средна стойност на напрежението AVERAGE

Напрежението се измерва непрекъснато и се филтрира преди да се покаже стойността на напрежението.

Стойностите от измерването, които са представени на дисплея, се използват като входни данни за процедурите по вътрешно и външно качество.

## **9.3.5 AVC функция**

Когато сте свързали AVC телоподаващо устройство (Контрол на напрежението на дъгата), отидете в меню CONFIGURATION (Конфигуриране) в MIG/MAG BASIC SETTINGS (Базови на настройки на MIG/MAG заваряване). Натиснете ENTER (ВЪВЕЖДАНЕ), когато сте на ред AVC wire feed unit (AVC телоподаващо устройство), и изберете ON (Вкл.). Сега оборудването се реконфигурира автоматично, така че да съответства на AVC телоподаващото устройство.

## **9.3.6 Release pulse (Импулс за освобождаване)**

Ако телта залепне за детайла, системата отчита това събитие. Изпраща се токов импулс, който освобождава телта от повърхността.

За да се достигне до тази функция, изберете RELEASE PULSE (Импулс за освобождаване) в списъка в MIG/MAG BASIC SETTINGS (Базови на настройки на MIG/MAG заваряване) и след това натиснете ENTER (ВЪВЕЖДАНЕ) и изберете ON (Вкл.).

## **9.3.7 Хоризонтална статична крива на регулатора на напрежение**

VOLTAGE REGULATOR FLAT STATIC (Хоризонтална статична крива на регулатора на напрежение) обикновено трябва да е активирана (ON).

Функцията се използва за специфични потребителски решения.

## **9.3.8 Активиране на време на забавяне за запълване на кратера**

DELAY TIME CRATERFILL ACTIVE (Активиране на време на забавяне на запълване на кратера) е времето на закъснение, което трябва да измине след стартиране на заваряването, за да се активира функцията за запълване на кратера, когато е разрешено Crater filling (Запълване на кратера).

Стойността по подразбиране за DELAY TIME CRATERFILL ACTIVE (Активиране на време на забавяне на запълване на кратера) е 1,0 s .

#### **9.3.9 Време на закъснение на изключена дъга след стартиране на заваряването**

Това време на закъснение дефинира период от време, който започва при **стартиране на заваряването** и завършва при **(стартиране на заваряване + време на закъснение на изключена дъга след стартиране на заваряването)**.

Ако няколко събития **включена дъга** и **изключена дъга** възникнат по време на дефинирания времеви период, събитията **изключена дъга** не се предават, ако последното събитие преди края на дефинирания времеви период е събитие **включена дъга**.

Ако множество събития **включена дъга** и **изключена дъга** възникнат по време на дефинирания времеви период и последното събитие преди края на дефинирания времеви период е събитие **изключена дъга**, това събитие **изключена дъга** се предава след края на дефинирания период от време.

Само първото събитие **включена дъга**, което възникне по време на дефинирания времеви период, се предава.

**Пример:** Ако поредица от събития **включена дъга**, **изключена дъга**и **включена дъга** възникне по време на дефинирания времеви период, само първото събитие **включена дъга** се предава от захранващия блок към свързаното оборудване. Събитието **изключена дъга** първо е забавено в захранващия блок, но след това се изтрива, когато последното събитие **включена дъга** се получи.

## Стойността по подразбиране на **WELD START ARC OFF DELAY TIME (Време на закъснение на изключена дъга след стартиране на заваряването)** е 0,00 s.

Функцията се използва за специфични потребителски решения.

## **9.3.10 Извеждане на приблизителен ток**

Като се има предвид избраната линия за синергия, приблизителният ток се изчислява с помощта на текущата скорост на подаване на телта. Настройката по подразбиране на тази функция е OFF (ИЗКЛ.).

Приблизителен ток не се извежда **при заваряване с помощта на групи на взаимно усилване ROBOT или SAT** дори ако функцията "Display Amperage Estimate" (Извеждане на приблизителен ток) е настроена на ON (ВКЛ.).

## **9.4 Настройки по подразбиране на MMA**

**Main menu (Главно меню) → меню Configuration (Конфигуриране) → MMA defaults (Настройки по подразбиране на MMA)**

#### **Капково заваряване**

Капковото заваряване може да се използва при заварка с електроди от неръждаема стомана. Функцията включва последователно запалване и угасване на дъгата за постигане на по-добро управление на преноса на топлина. За угасване на дъгата е необходимо леко повдигане на електрода.

Тук можете да изберете ON (Вкл.) или OFF (Изкл.).

## **9.5 Функционалните клавиши на бързия режим**

В менюто на бързия режим се показват функционалните клавиши от WELD DATA 1 (ДАННИ ЗА ЗАВАРЯВАНЕТО 1) до WELD DATA 4 (ДАННИ ЗА ЗАВАРЯВАНЕТО 4). Същите са конфигурирани по следния начин:

Поставете курсора на ред SOFT KEY NUMBER (НОМЕР НА ФУНКЦИОНАЛЕН КЛАВИШ).

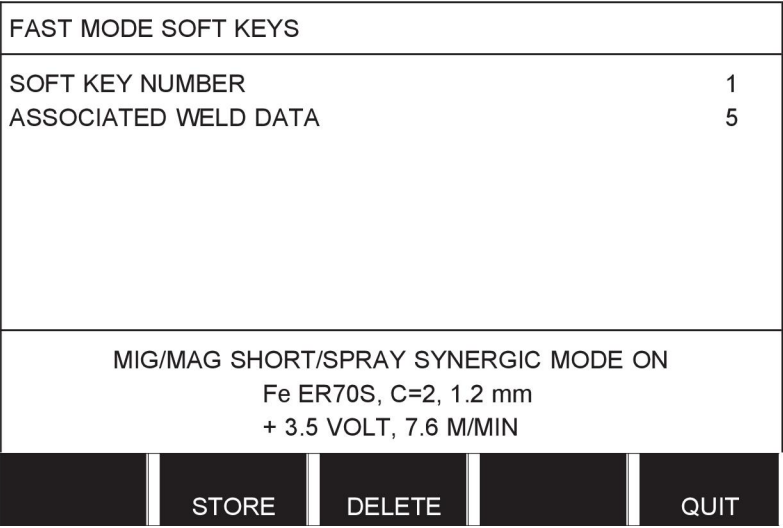

Клавишите са номерирани от ляво надясно с 1 – 4. Изберете желания клавиш, като зададете неговия номер с помощта на клавишите плюс/минус.

След това отидете на долния ред ASSOCIATED WELD DATA (Свързани данни за заваряване) с левия бутон. Тук можете да обхождате набори от данни за заваряване, които са запаметени в паметта за данни за заваряването. Изберете желания номер на данни за заваряване чрез бутоните плюс/минус. Натиснете STORE (ЗАПАМЕТЯВАНЕ), за да запаметите. За да изтриете запаметения набор, натиснете DELETE (ИЗТРИВАНЕ).

## **9.6 Double start sources (Източници на двоен старт)**

Когато е активирана тази опция (ON), можете да стартирате MIG/MAG заваряване чрез стартов сигнал на телоподаващото устройство като входен сигнал и от сигнал за стартиране на TIG на захранващия блок като входен сигнал и обратно. Когато заваряването се стартира от стартов сигнал на едно входно устройство, то трябва да бъде спряно от същото входно устройство.

## **9.7 Panel remote enable (Дистанционен достъп до панела)**

## **Main menu (Главно меню) → меню Configuration (Конфигуриране) → Panel remote enable (Дистанционен достъп до панела)**

Не можете да направите настройки посредством бутоните, когато панелът е в режим на дистанционно управление. Когато PANEL REMOTE ENABLE (Дистанционен достъп до панела) е ON (Вкл.), токът/подаването на тел или напрежението могат да бъдат задавани посредством панела за управление и дистанционното управление.

Ако се използва PANEL REMOTE ENABLE (Дистанционен достъп до панела) в комбинация с граници, експлоатацията на машината може да бъде ограничена до конкретен диапазон на настройки. Прилага се за следните настройки: подаване на тел и напрежение за MIG/MAG заваряване, настройка на тока за MMA и TIG заваряване, импулсен ток с импулсно TIG заваряване.

## **9.8 WF supervision (WF наблюдение)**

## **Main menu (Главно меню) → меню Configuration (Конфигуриране) → WF supervision (WF наблюдение)**

WF наблюдението обикновено трябва да е активирано (ON). Функцията се използва за специфични потребителски решения.

## **9.9 Auto save mode (Режим на автоматично запаметяване)**

## **Main menu (Главно меню) → меню Configuration (Конфигуриране) → Auto save mode (Режим на автоматично запаметяване)**

Когато набор от данни за заваряване е извикан от позиция в паметта на данните за заваряване и промените настройките, промените ще се запаметят автоматично в позиция на паметта, когато извикате нов набор от данни за заваряване от паметта.

Ръчното запаметяване на данните за заваряването на позиция от паметта анулира следващото автоматично запаметяване.

Позицията на паметта, в която е запаметен наборът от данни за заваряването, се показва в горния десен ъгъл на екрана за измерване.

## **9.10 Measure limits stop weld (Спиране на заваряването при граници на измерване)**

**Main menu (Главно меню) → Configuration menu (Меню Конфигуриране) → Measure limits stop weld (Спиране на заваряването при граници на измерване)**

Тази функция управлява поведението, когато възникне грешка при измерване на границите.

Предлагат се три настройки:

- ON (Вкл.)
- ON, SUPERVISE (ВКЛ., НАДЗОР)
- OFF (Изкл.)

Когато функцията **Measure limits stop weld (Спиране на заваряването при граници на измерване)** е активирана (ON) и възникне грешка при измерване на границите, заваряването ще спре незабавно.

Настройката ON, SUPERVISE (ВКЛ., НАДЗОР) може да се използва, ако за източника за захранване се използва функцията USER ACCOUNTS (АКАУНТИ НА ПОТРЕБИТЕЛИ). Ако е избрана настройката ON, SUPERVISE (ВКЛ., НАДЗОР) и възникне грешка при границите на измерване, заваряването спира незабавно **и администраторът или старшият потребител трябва да въведе своята парола**, преди да се възстанови заваряването. (За информация относно акаунтите на потребители и нивата на акаунтите вижте раздел "Акаунти на потребители" в настоящото ръководство.)

Настройката по подразбиране на тази функция е OFF (Изкл.).

## **9.11 Входни данни, необходими за заваряване**

**Main menu (Главно меню) → Configuration menu (Меню Конфигуриране) → Login required to weld (Входни данни, необходими за заваряване)**

Ако е активирано "Входни данни, необходими за заваряване", акаунтите на потребителите трябва да се активират и да се осъществи влизане, за да може да се извърши заваряване.

## **9.12 Trigger weld data switch (Превключване на данни за заваряване чрез спусъка)**

## **Main menu (Главно меню) → Configuration menu (Меню Конфигуриране) → Trigger weld data switch (Превключване на данни за заваряване чрез спусъка)**

Тази функция позволява превключване на различни предварително зададени алтернативни данни за заваряването чрез бързо натискане (натиснете бутона и го освободете незабавно след това) на спусковия превключвател на заваръчната горелка. Възможно е да изберете между единично и двойно натискане. Единично натискане означава едно бързо натискане. Двойно натискане означава две бързи натискания.

FIRST CHANGE IN SEQUENCE ARC OFF (ПЪРВА СМЯНА НА ПОСЛЕДОВАТЕЛНОСТТА – ДЪГА ИЗКЛ.) може да се зададе като NEXT (СЛЕДВАЩ) или START (СТАРТ)

NEXT - A TRIGGER DATA SWITCH (СЛЕДВАЩ – ПРЕВКЛЮЧВАНЕ НА ДАННИ ЧРЕЗ СПУСЪКА) ще промени паметта на следващата по последователност.

START - A TRIGGER DATA SWITCH (СТАРТ – ПРЕВКЛЮЧВАНЕ НА ДАННИ ЧРЕЗ СПУСЪКА) по време на ARC OFF (ДЪГА ИЗКЛ.) ще промени паметта на първата памет в последователността, ако са преминали 4 секунди от последното превключване на данни чрез спусъка.

A TRIGGER DATA SWITCH (ПРЕВКЛЮЧВАНЕ НА ДАННИ ЧРЕЗ СПУСЪКА) в рамките на 4 секунди от последното превключване на данни чрез спусъка ще промени паметта на следващата памет в последователността.

Възможно е да се превключват между максимум 5 избрани позиции в паметта, вижте глава "УПРАВЛЕНИЕ НА ПАМЕТТА".

OFF (Изкл.) – Без превключване между данни за заваряване.
ARC OFF – Потребителят не може да превключва между позиции в паметта по време на заваряване.

ON (Вкл.) – Потребителят винаги може да превключва между позиции в паметта.

3-PROG (3-ПРОГ.) – Добавяне на 3 позиции в паметта. Изберете 2-тактов режим (вижте раздел 9.3.1). 3-Prog (3-прог.) е разширена форма на 2-тактов режим с превключване на данни чрез спуска с 3 памети. Превключването на данни чрез спусъка ще се промени на памет 1 при натискане на спусъка на заваръчния пистолет. След това започва процесът на заваряване. При освобождаване на спусъка превключването на данни чрез спусъка ще се промени на памет 2 и заваряването ще продължи. Превключването на данни чрез спусъка ще се промени на памет 3 при натискане на спусъка на заваръчния пистолет отново. Когато спусъкът се освободи за втори път, започва запълване на кратера (ако е избрано) и заваръчният ток спира. Стартира последващ газов поток (ако е избран).

#### **Активиране на превключване на данни за заваряване**

Позиционирайте курсора върху реда TRIGGER WELD DATA SWITCH (Превключване на данни за заваряване чрез спусъка) и натиснете ENTER (ВЪВЕЖДАНЕ). Изберете OFF (ИЗКЛ.), ARC OFF (ДЪГА ИЗКЛ.), ON (ВКЛ.) или 3-PROG. (3-ПРОГ.) Натиснете ENTER (ВЪВЕЖДАНЕ).

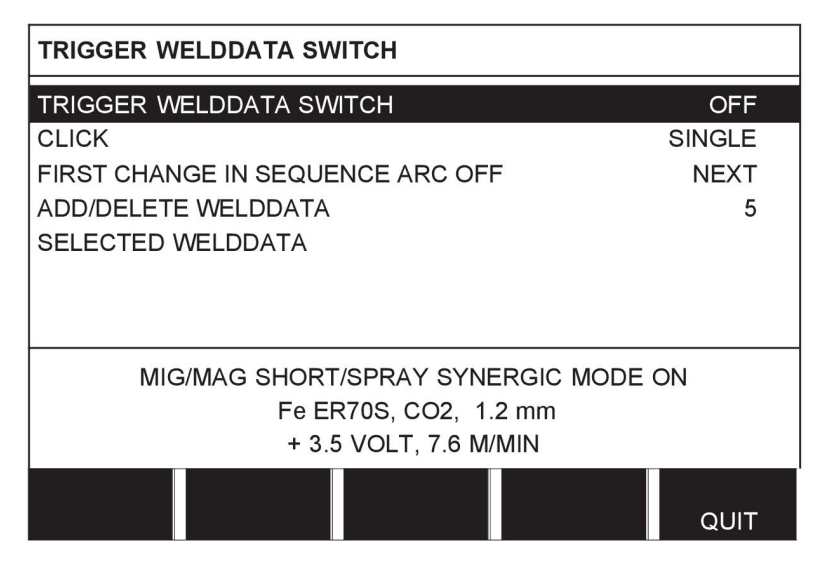

#### **Избор на данни за заваряване от паметта**

Поставете курсора върху ред ADD/DELETE WELD DATA (Добавяне/Изтриване на данни за заваряване).

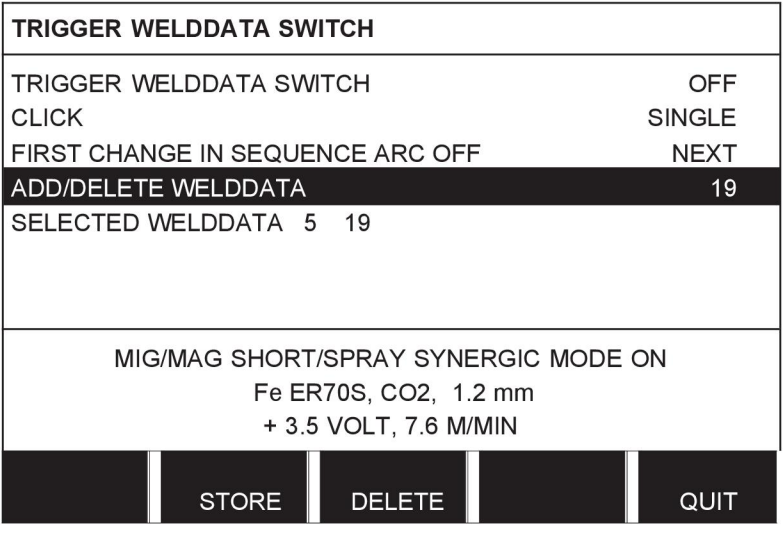

Изберете числата от паметта, където са запаметени текущите данни за заваряване посредством бутоните плюс/минус, и след това натиснете STORE (ЗАПАМЕТЯВАНЕ).

Редът SELECTED WELD DATA (Избрани данни за заваряване) показва кои данни за заваряване са избрани и в какъв ред те се появяват, от ляво надясно. Наборът от данни за заваряването за последната избрана позиция се извежда под линия на дисплея.

За да се изтрият данни от заваряване, изпълнете същата процедура като по-горе, но натиснете бутон DELETE (ИЗТРИВАНЕ).

## **9.13 Multiple wire feeders (Множество телоподаващи устройства)**

#### **Main menu (Главно меню) → меню Configuration (Конфигуриране) → Multiple wire feeders (Множество телоподаващи устройства)**

Когато са свързани няколко телоподаващи устройства (макс. 4), трябва да използвате такива без блок за данни за заваряването, т.е. с празен панел.

Всички телоподаващи устройства, които се доставят до клиента, имат идентификационен номер 1.

Първото нещо, което трябва да направите, когато свързвате няколко телоподаващи устройства, е да промените идентификационния номер (адрес на възела) на едно от телоподаващите устройства.

За да промените ID номера, направете следното:

- Свържете първото телоподаващо устройство, отидете в меню MULTIPLE WIRE FEEDERS (Множество телоподаващи устройства).
- Натиснете и отпуснете тригера, за да активирате телоподаващото устройство.
- След това прочетете на първия ред кой ID номер има телоподаващото устройство (трябва да бъде 1 първия път). След това изберете нов ID номер между 2 и 4.

Поставете курсора на ред SELECT A NEW ID NUMBER (Изберете нов ID номер). Задайте желания номер между 1 и 4, като променяте числото с бутоните плюс/минус. Натиснете ENTER (ВЪВЕЖДАНЕ).

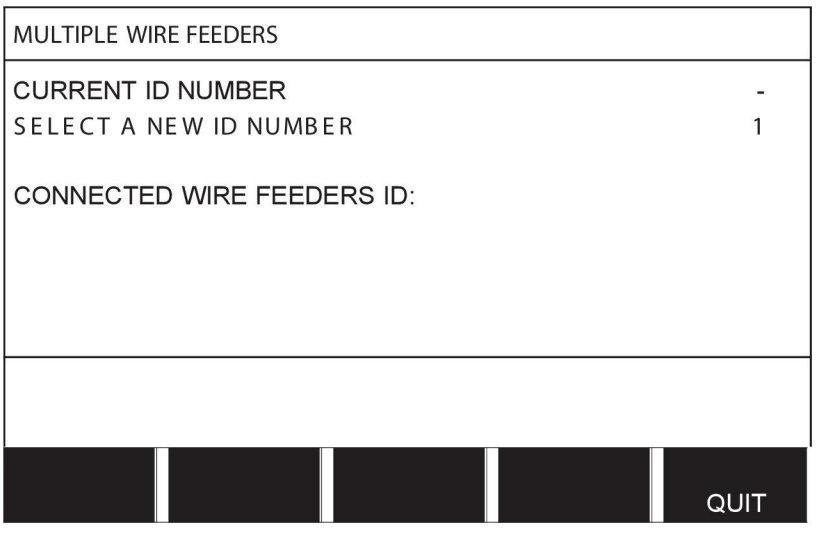

На най-горния ред, числото за ID номера ще се промени до желаното от вас.

- Свържете следващото телоподаващо устройство.
- Натиснете и отпуснете спусъка, за да активирате това телоподаващо устройство. Сега можете да видите, че устройството има ID номер 1.

Конфигурирането вече е завършено и можете да започнете експлоатацията на оборудването по обичайния начин. По същия начин е възможно да се конфигурират и да се работи с четири телоподаващи устройства. Важното нещо, когато се използват няколко телоподаващи устройства, е не какъв ID номер им е бил зададен, а да им се зададат различни номера, за да могат да бъдат различавани.

Внимавайте да не задавате един и същ ID номер на две телоподаващи устройства. Ако възникне такъв проблем, той трябва да бъде разрешен, като се разкачи едно от устройства и след това се изпълни отново горната процедура от началото ѝ. Можете винаги да отидете в меню MULTIPLE WIRE FEEDERS (Множество телоподаващи устройства) и да проверите ID номера на свързаните телоподаващи устройства, като натиснете спусъка.

На ред CONNECTED WIRE FEEDERS ID (ИД на свързани телоподаващи устройства) можете да видите ID номера на всички свързани телоподаващи устройства.

# **9.14 Quality functions (Функции за качество)**

#### **Main menu (Главно меню) → меню Configuration (Конфигуриране) → Quality functions (Функции за качество)**

Условията за регистриране на завършени заварки се задават в Quality functions (Функции за качество) в меню Конфигуриране.

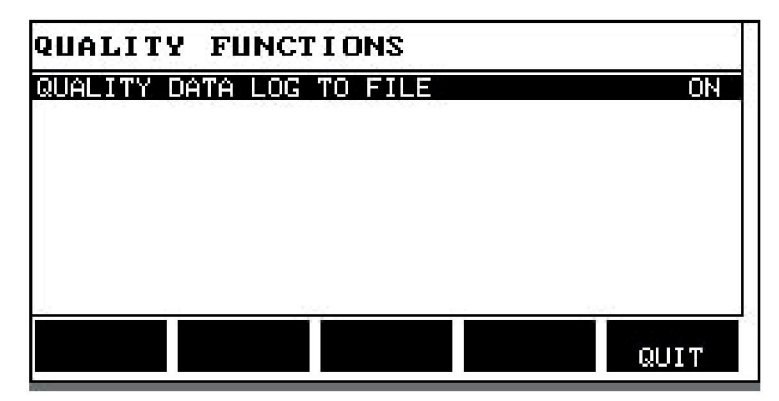

Изберете реда и натиснете ENTER (ВЪВЕЖДАНЕ). Ако се избере ON (Вкл.), всяка заварка ще бъде запаметена като текстов файл с разширение aqd, като нов файл всеки ден. Запазва се следната информация:

- Време на стартирането на заваряването
- Продължителност на заваряването
- Максимален, минимален и среден ток при заваряването
- Максимално, минимално и средно напрежение при заваряването
- Максимална, минимална и средна мощност при заваряването

Прочете повече относно функцията за качество в раздел "Функции за качеството".

# **9.15 Техническо обслужване**

#### **Main menu (Главно меню) → меню Configuration (Конфигуриране) → Maintenance (Техническо обслужване)**

В това меню Вие задавате интервала на техническото обслужване, т.е. броя на изпълнените стартове на заваряване, преди да се извърши техническо обслужване (например смяна на контактен връх). Определете броя стартове на заваряването, след които трябва да се извърши техническо обслужване, като изберете реда MAINTENANCE INTERVAL (ИНТЕРВАЛ НА ТЕХНИЧЕСКО ОБСЛУЖВАНЕ) и натиснете ENTER (ВЪВЕЖДАНЕ). След това използвайте бутоните за плюс/минус, докато достигнете вашата стойност. След като измине интервалът, в регистъра на грешките

се показва код за неизправност 54. Нулирайте, като натиснете функционален бутон RESET (Нулиране).

Когато вместо брой стартове бъде избрано TOTAL RUNNING TIME LIMIT (ГРАНИЦА НА ОБЩОТО ОТРАБОТЕНО ВРЕМЕ), тогава трябва да се свържете с упълномощен техник от сервиза на ESAB.

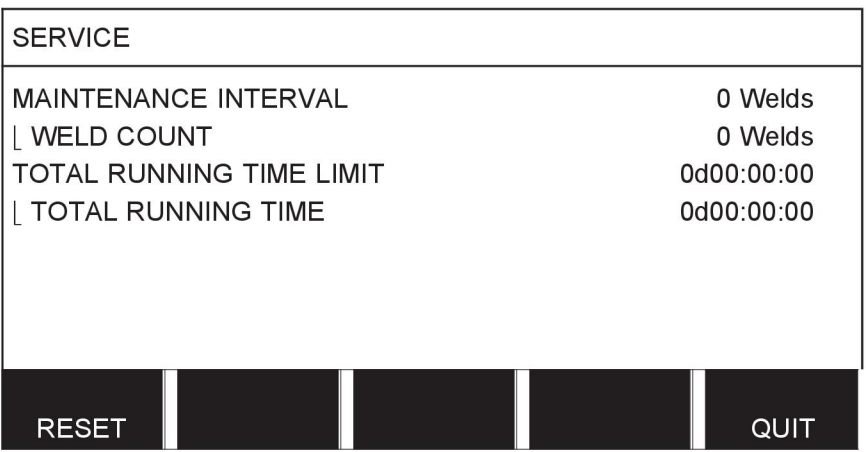

# **9.16 Unit of length (Единица за дължина)**

**Main menu (Главно меню) → меню Configuration (Конфигуриране) → Unit of length (Единица за дължина)**

**INCH** Тук се избира мерната единица за измерване – метрична или инчове:

## **9.17 Measure value frequency (Честота на измерване на стойност)**

**Main menu (Главно меню) → Configuration menu (Меню Конфигуриране) → Measure value frequency (Честота на измерване на стойност)**

Честотата на измерване се задава тук, като се зададе стойност между 1 и 10 Hz с помощта на един от бутоните плюс/минус. Честота на измерване на стойност засяга само данните от измерванията в изчисленията за качество.

# **9.18 Register key (Ключ за регистриране)**

#### **Configuration menu (Меню Конфигуриране) → Register key (Ключ за регистриране)**

С функцията REGISTER KEY (Ключ за регистриране) можете да отключите определени функции, които не са включени в основната версия на панела за управление. За информация относно тези функции вижте раздел "MIG/MAG заваряване" в глава "СТРУКТУРА НА МЕНЮТО".

За да получите достъп до тези функции, трябва да се свържете с ESAB. Когато посочите серийния номер на устройството, ще получите код, който трябва да се въведе в менюто REGISTER KEY (Ключ за регистриране).

**METRIC** 

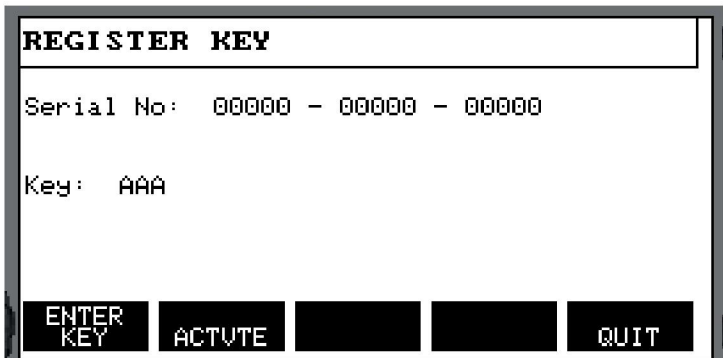

Натиснете бутон ENTER (ВЪВЕЖДАНЕ) и въведете кода от клавиатурата, която се появява на дисплея. Поставете курсора върху желания знак от клавиатурата, като използвате левия бутон и клавишите със стрелки. Натиснете ENTER (ВЪВЕЖДАНЕ). Когато се регистрира символен низ, натиснете DONE (ГОТОВО).

За да активирате клавиша, натиснете ACTVTE (Активиране). Ще се покаже съобщение: KEY ACTIVATED (АКТИВИРАН КЛАВИШ). Ако регистрацията е неуспешна, съобщението ще бъде: INCORRECT KEY (НЕПРАВИЛЕН КЛАВИШ). След това проверете кода и опитайте отново.

# **10 ИНСТРУМЕНТИ**

#### **Main menu (Главно меню) → Tools (Инструменти)**

Това меню съдържа следните подменюта:

- Error log (Регистър на грешките)
- Експортиране/Импортиране
- File manager (Мениджър на файлове)
- Edit setting limits (Редактиране на границите на настройката)
- Edit measurement value settings (редактиране на настройки на стойност от измерването)
- Production statistics (Производствена статистика)
- Quality functions (Функции за качество)
- User defined synergic data (Дефинирани от потребителя синергични параметри)
- Calendar (Календар)
- User accounts (Акаунти на потребители)
- Unit information (Информация за блоковете)

# **10.1 Error log (Регистър на грешките)**

#### **Main menu (Главно меню) → Tools (Инструменти) → Error log (Регистър на грешките)**

Кодовете за отстраняване на неизправностите се използват за указване на възникнали в процеса на заваряване неизправности. Посочени са на дисплея с помощта на

изскачащо меню. Удивителен знак  $\blacksquare$  се появява в горния десен ъгъл на дисплея.

#### **ЗАБЕЛЕЖКА!**

изчезва от дисплея, щом влезете в менюто на регистъра на грешките.

Всички грешки, които възникват при използването на заваръчното оборудване, се документират като съобщения за грешка в регистъра на грешките. Могат да бъдат запаметени до 99 съобщения за грешка. Ако регистърът на грешките се запълни, т.е. бъдат записани 99 съобщения за грешки, тогава при възникване на следващата неизправност най-старото съобщение се изтрива автоматично.

В регистъра на грешките може да се прочете следната информация:

- Номер на грешката
- Дата на възникване на грешката
- Час на възникване на грешката
- Блокът, в който е възникнала грешката
- Код за управление на кода на грешката

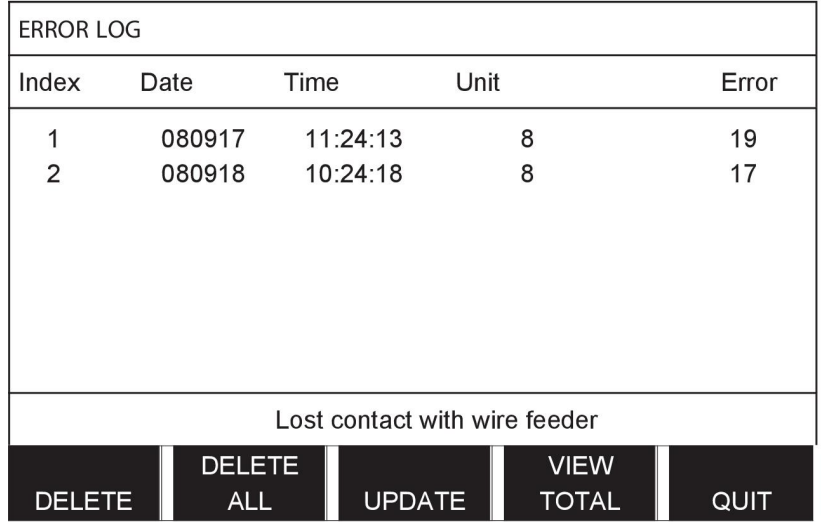

#### **Блокове**

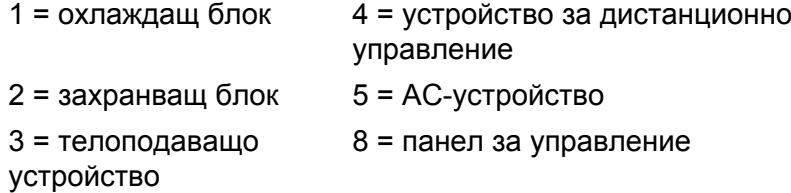

## **10.1.1 Описание на кодовете за грешки**

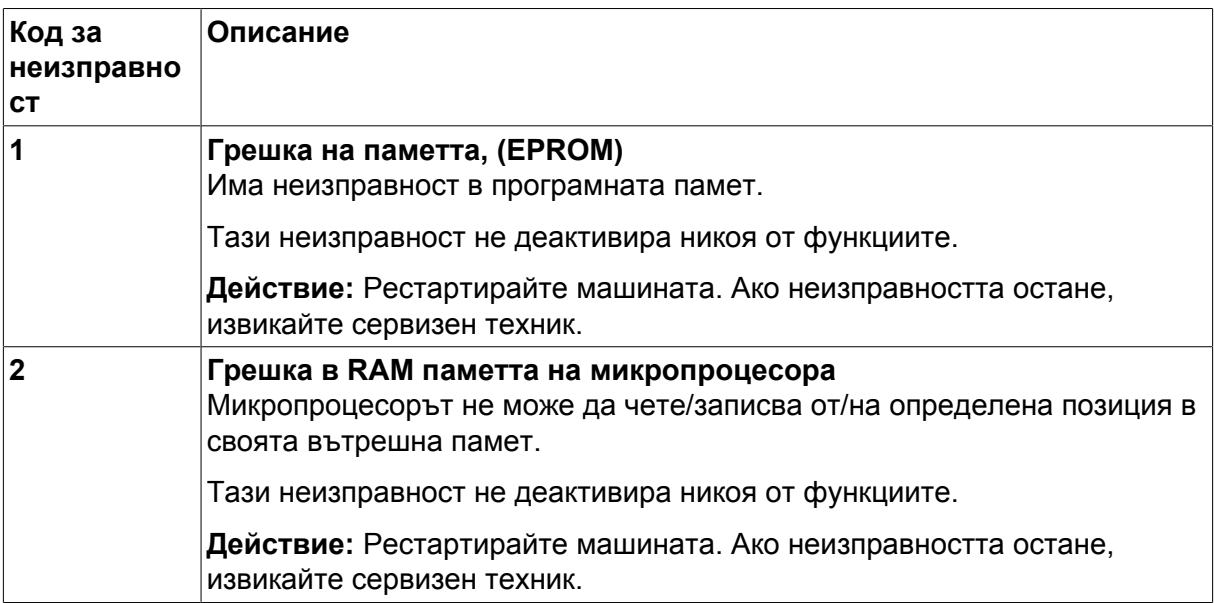

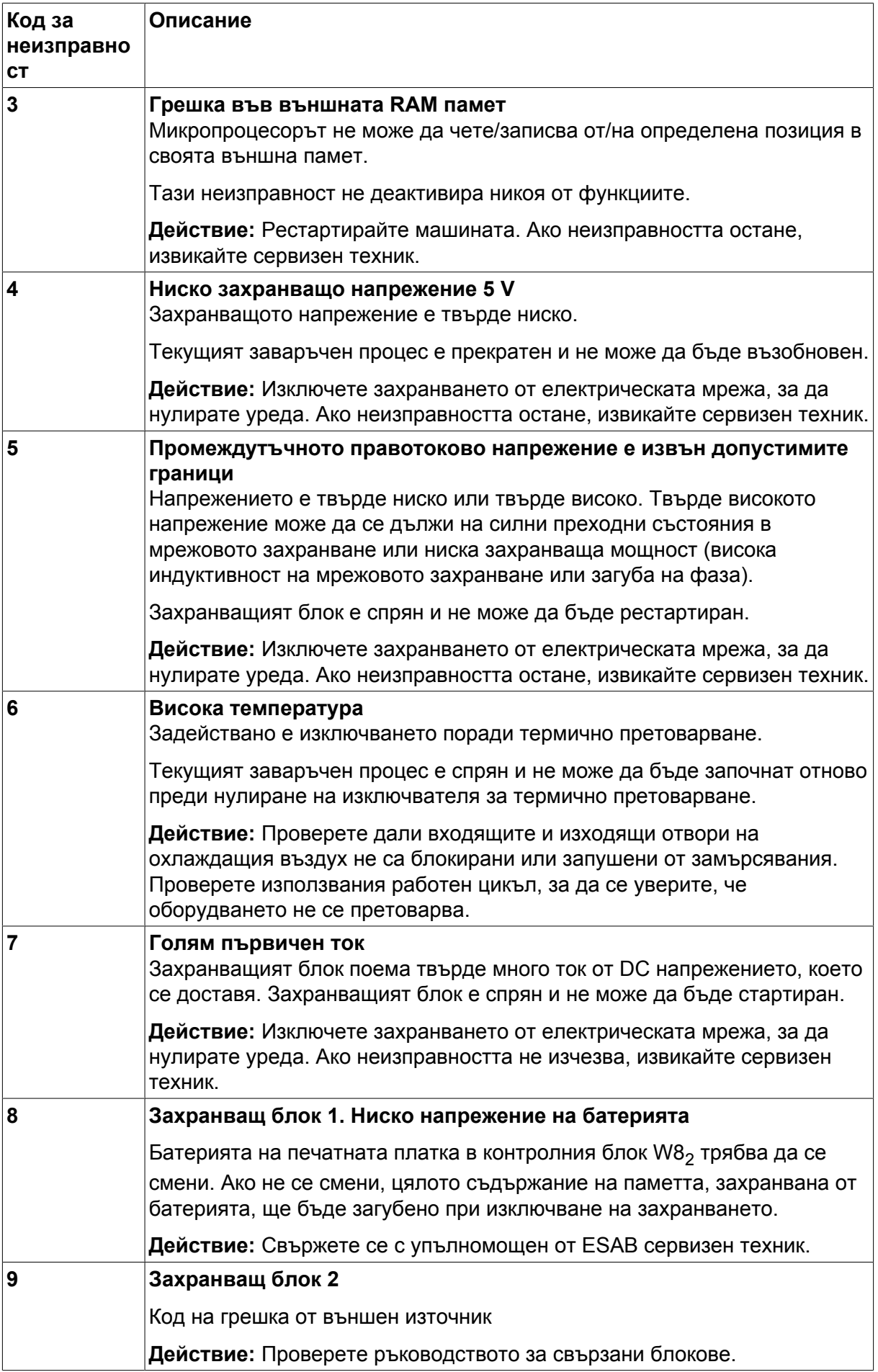

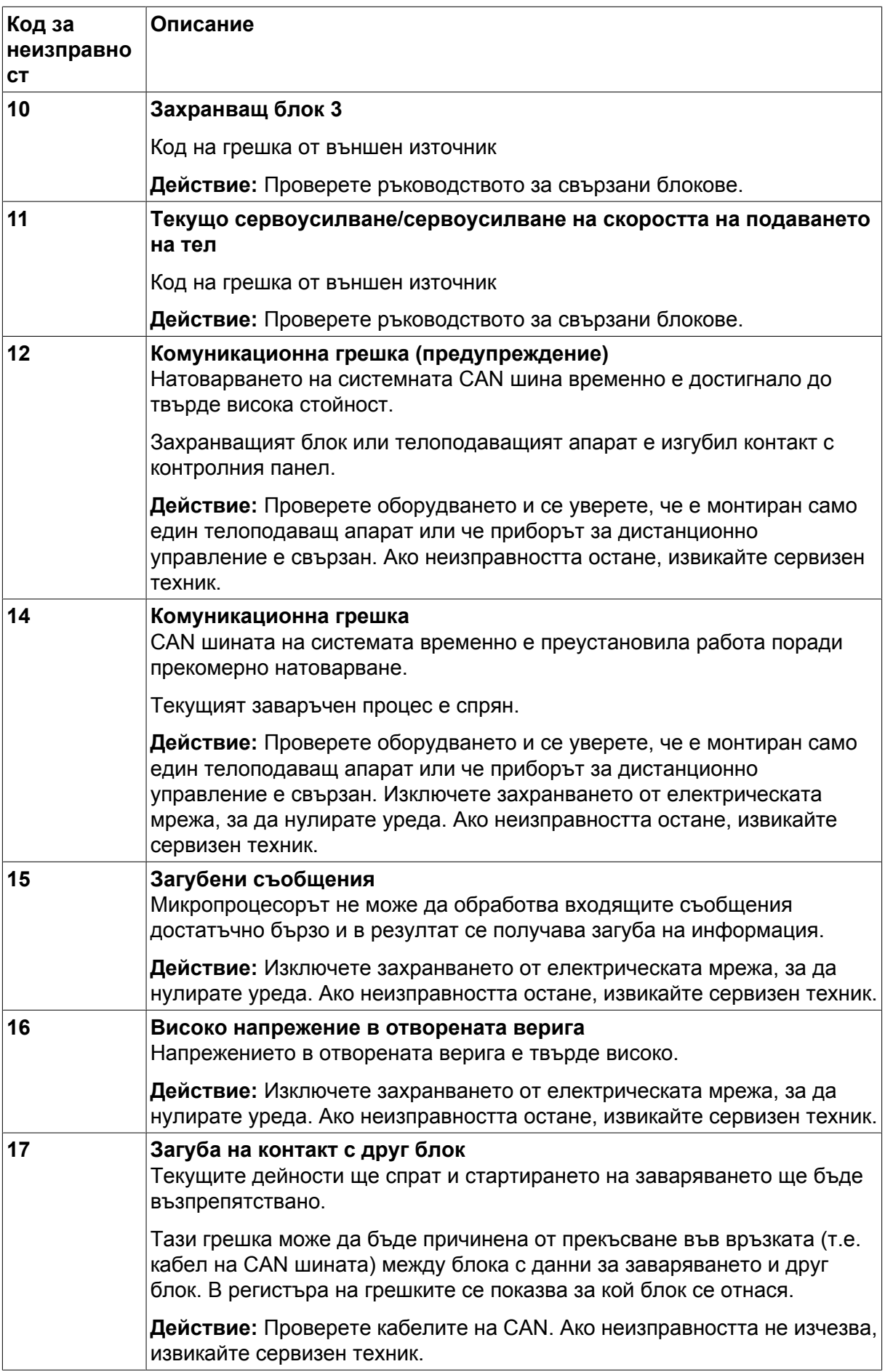

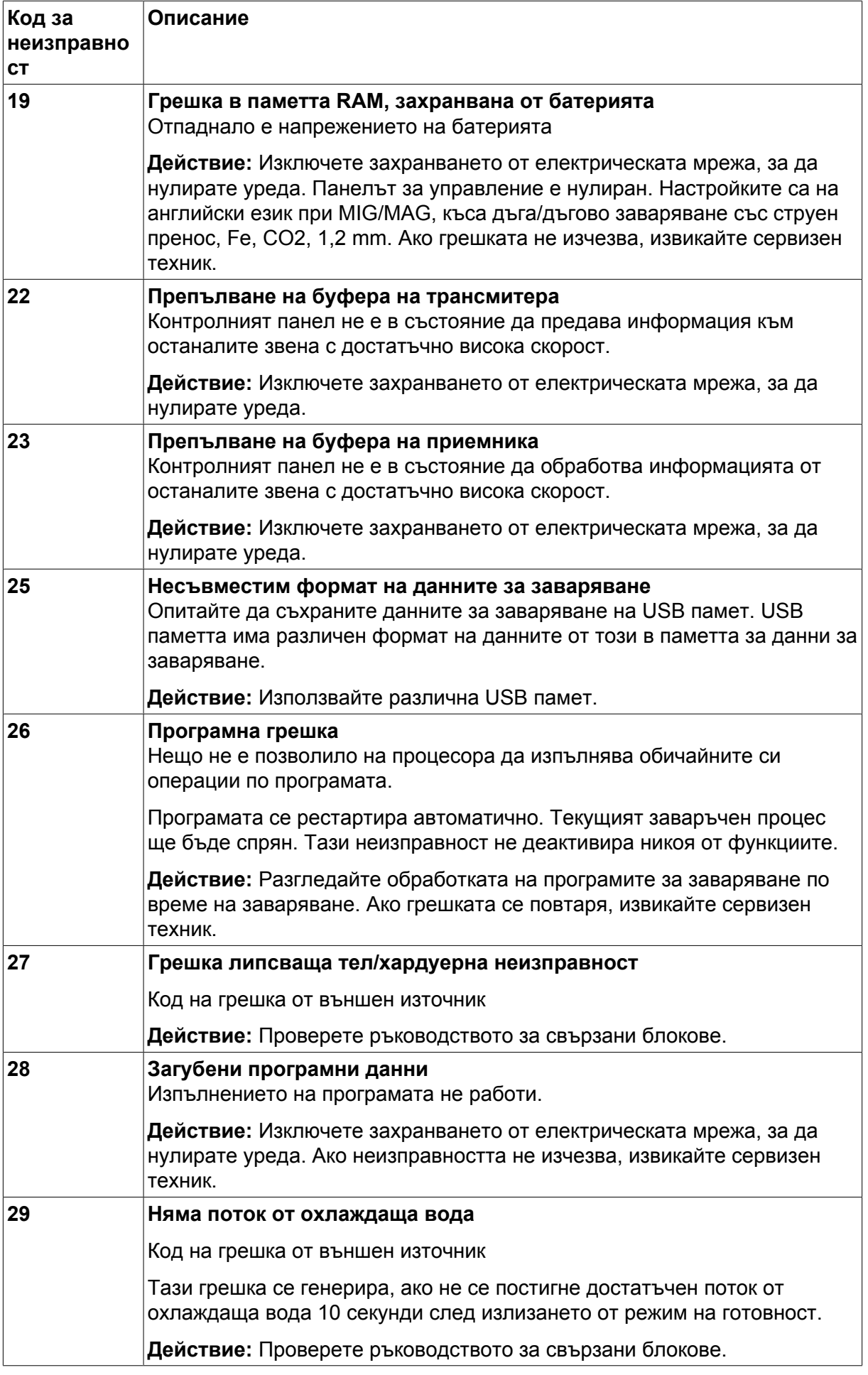

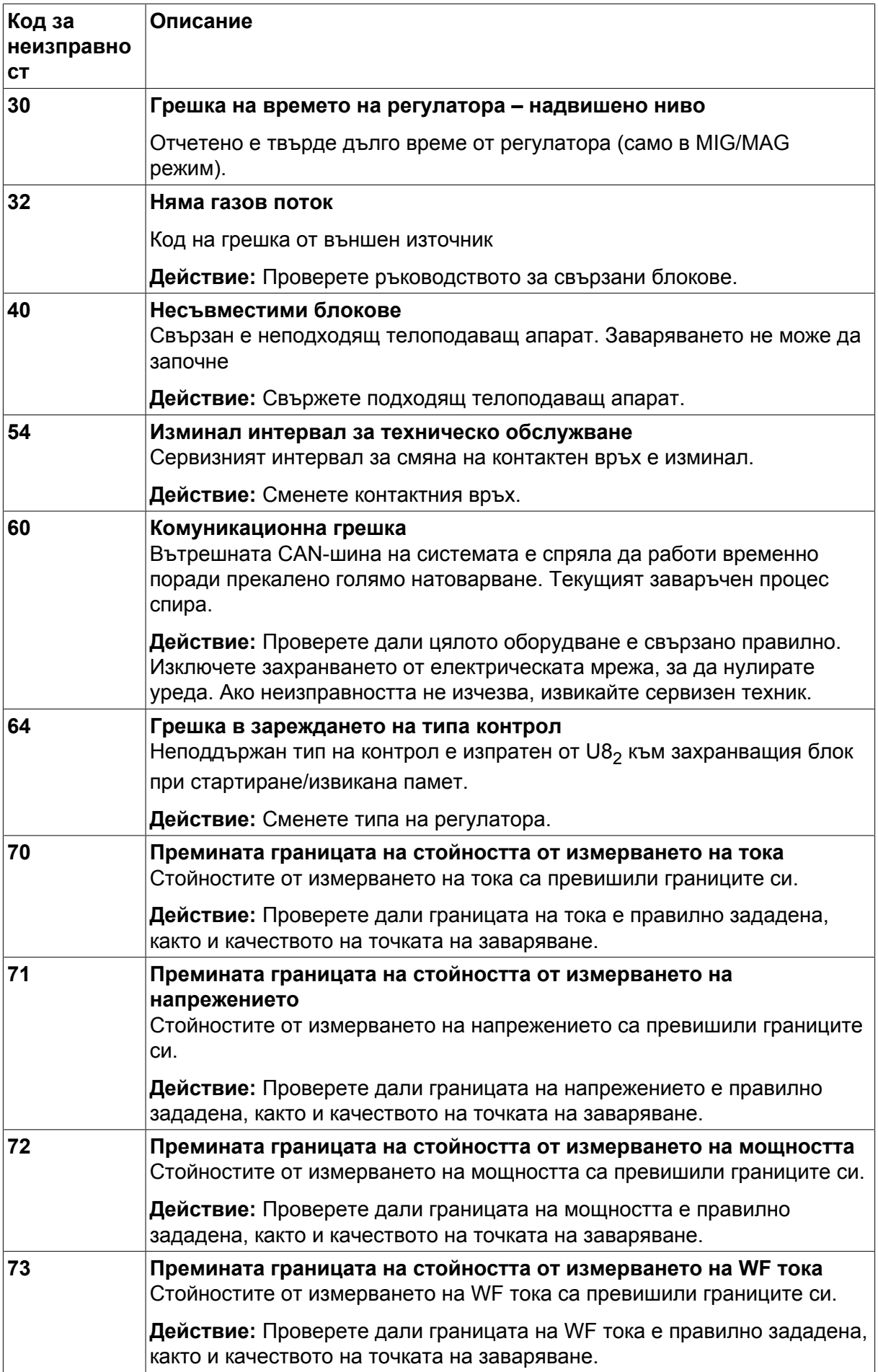

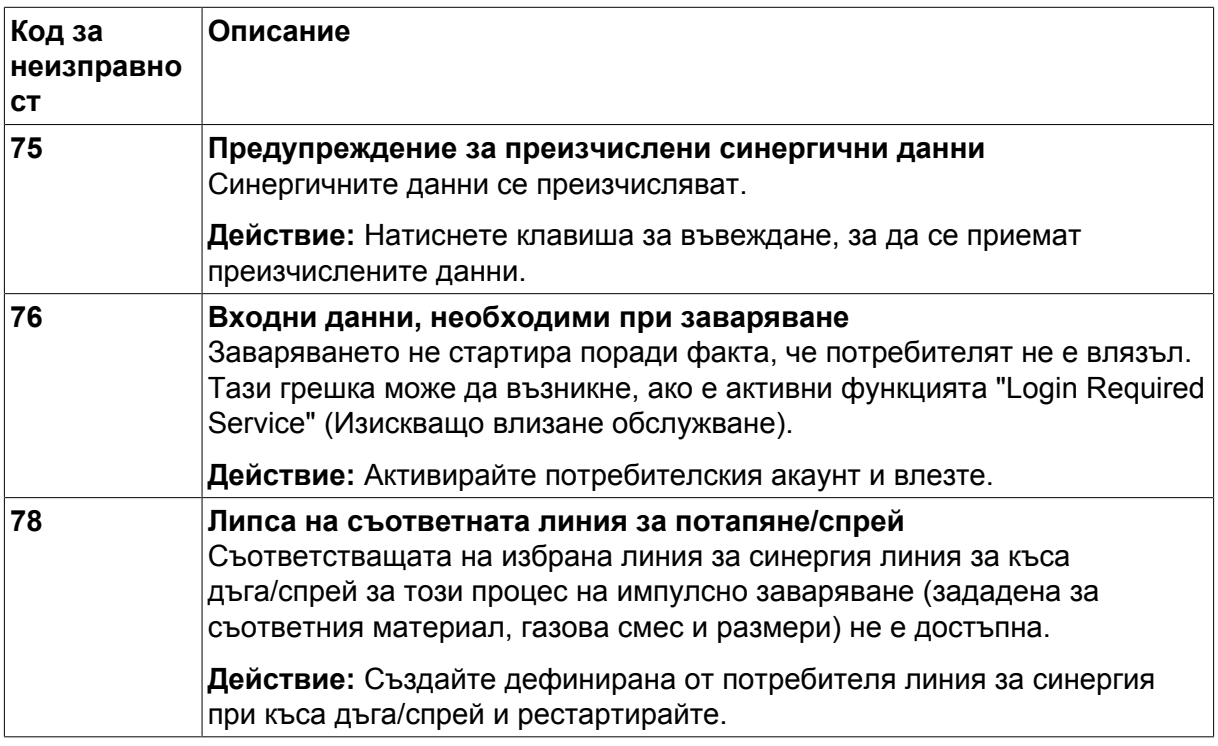

## **10.2 Експортиране/Импортиране**

#### **Main menu (Главно меню) → Tools (Инструменти) → Export / Import (Експортиране / Импортиране)**

В менюто Export/Import (Експортиране/Импортиране) може да се прехвърля информация към и от панела за управление чрез USB памет.

Може да се прехвърля следната информация:

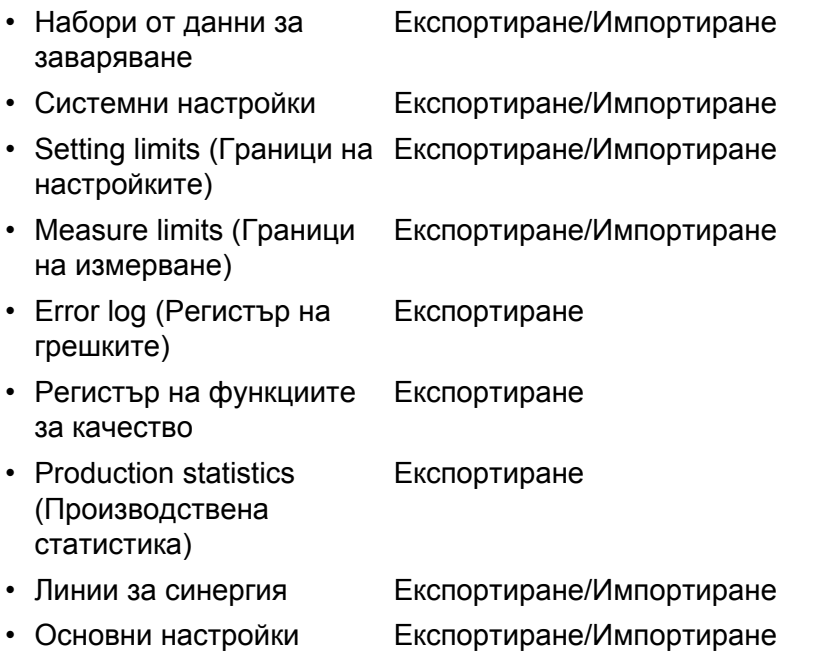

Поставете USB паметта. Вижте раздел "USB свързване" за описание на това как да поставите USB паметта. Изберете реда с информацията, която трябва да се прехвърли. Натиснете EXPORT (ЕКСПОРТИРАНЕ) или IMPORT (ИМПОРТИРАНЕ) в зависимост от това дали информацията трябва да се експортира или импортира.

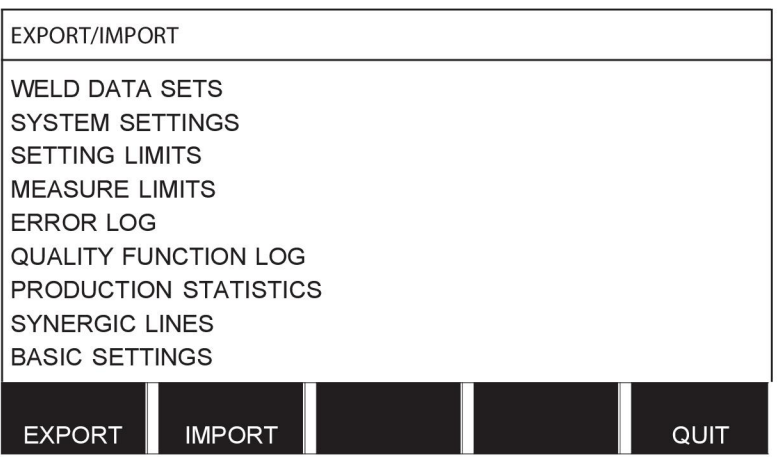

# **10.3 File manager (Мениджър на файлове)**

**Main menu (Главно меню) → Tools (Инструменти) → File manager (Мениджър на файлове)**

В мениджъра на файлове можете да обработите информация и в USB паметта (С:\). Мениджърът на файлове прави възможно ръчното изтриване и копиране на данни за заваряването и данни за качеството.

Когато USB паметта се постави, дисплеят показва основната папка на паметта, ако вече не е била избрана папка.

Панелът за управление ви напомня къде сте използвали за последен път мениджъра на файлове, така че вие се връщате на същото място в структурата на файловете, когато се върнете.

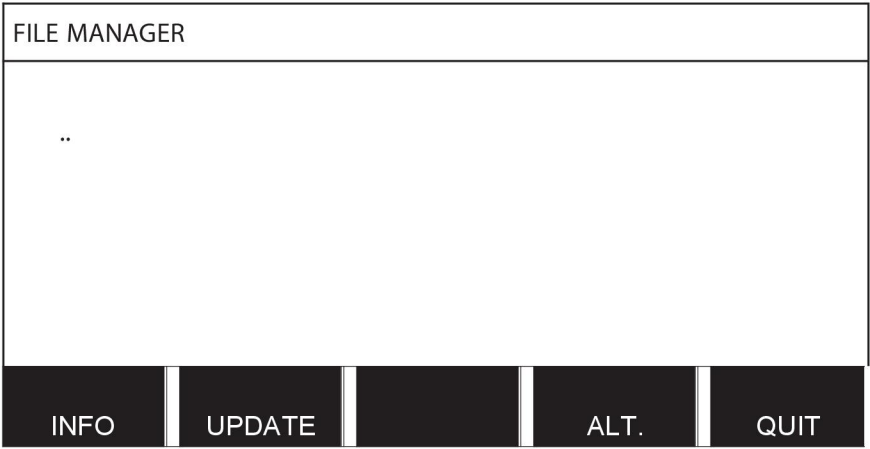

За да проверите колко е свободната част от паметта, използвайте функцията INFO (ИНФОРМАЦИЯ).

Обновете информацията чрез натискане на UPDATE (АКТУАЛИЗАЦИЯ).

Когато искате да изтриете, промените име, да създадете нова папка, да копирате или да поставите, натиснете ALT. Тогава се появява списък, от който можете да направите избор. Ако бъде избрано (..) или папка, вие можете само да създадете нова папка или да поставите във файл, който сте копирали предварително. Ако имате избран файл, тогава ще бъдат добавени опциите RENAME (ПРЕИМЕНУВАНЕ), COPY (КОПИРАНЕ) или PASTE (ПОСТАВЯНЕ), ако имате копиран по-рано файл.

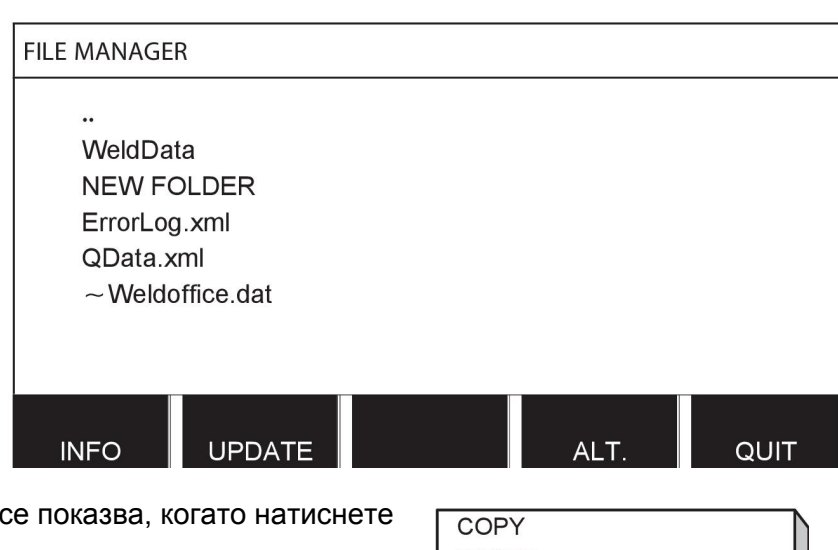

Изберете папка или файл и натиснете ALT.

Този списък ALT.

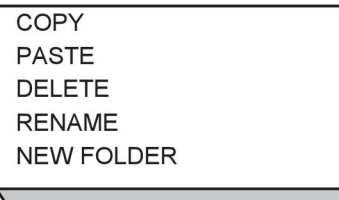

## **10.3.1 Изтриване на файл/папка**

Изберете файла или папката, които трябва да се изтрият, и натиснете ALT.

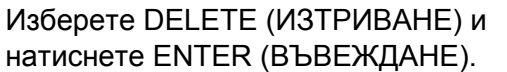

**DELETE RENAME NEW FOLDER** 

Сега файлът/папката са премахнати. За да изтриете папка, тя трябва да бъде празна, т.е. първо изтрийте съдържащите се в папката файлове.

#### **10.3.2 Преименуване на файл/папка**

Изберете файла или папката, които трябва да се преименуват, и натиснете ALT.

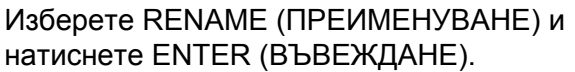

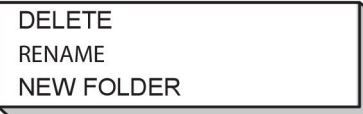

На дисплея се появява клавиатура. Използвайте бутона отляво, за да промените реда и бутоните със стрелки, за да премествате наляво и надясно. Изберете знака/функцията, които трябва да се използват, и натиснете ENTER (ВЪВЕЖДАНЕ).

#### **10.3.3 Създаване на нова папка**

Изберете мястото, където трябва да се постави новата папка, и натиснете ALT.

Изберете NEW FOLDER (НОВА ПАПКА) и натиснете ENTER (ВЪВЕЖДАНЕ).

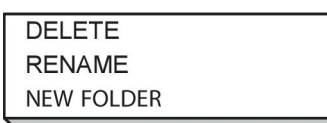

Тогава на дисплея се появява клавиатура. Използвайте бутона отляво, за да промените реда и бутоните със стрелки, за да премествате наляво и надясно. Изберете знака/функцията, които трябва да се използват, и натиснете ENTER (ВЪВЕЖДАНЕ).

#### **10.3.4 Копиране и поставяне на файлове**

Изберете файла, който трябва да се копира, и натиснете ALT.

Изберете COPY (КОПИРАНЕ) и натиснете ENTER (ВЪВЕЖДАНЕ).

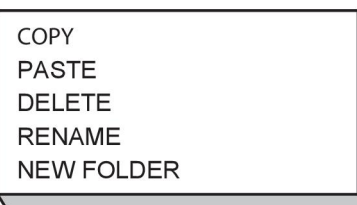

Разположете курсора в папката, в която трябва да се намира копираният файл, и натиснете ALT.

Изберете PASTE (ПОСТАВЯНЕ) и натиснете ENTER (ВЪВЕЖДАНЕ).

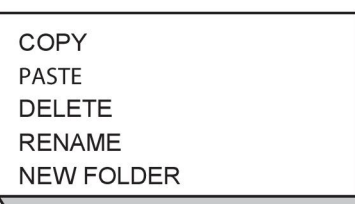

Копието са запаметява като "Копие + оригиналното име", т.е. "Копие на WeldData.awd".

## **10.4 Edit setting limits (Редактиране на границите на настройката)**

#### **Main menu (Главно меню) → Tools (Инструменти) → Edit settings limits ( Редактиране на граници на настройка)**

В това меню вие задавате свои собствени минимални и максимални стойности за различните методи на заваряване. Границите не могат да бъдат над или под стойностите, за които е оразмерен захранващият източник. Има 50 точки за запаметяване. Изберете реда за празна точка за запаметяване и натиснете ENTER (ВЪВЕЖДАНЕ). Изберете процес (MIG/MAG, MMA, TIG) и натиснете ENTER (ВЪВЕЖДАНЕ). За MIG/MAG могат да бъдат избирани мин. стойности за напрежение и скорост на подаване на тел.

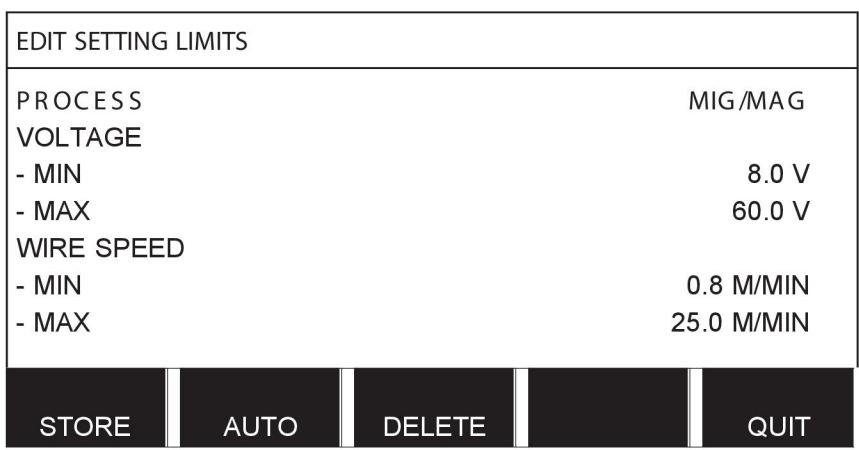

За MMA и TIG могат да бъдат променяни макс. и мин. стойности за ток.

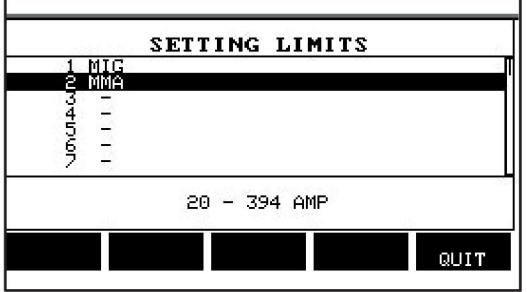

Когато стойностите са настроени, натиснете STORE (ЗАПАМЕТЯВАНЕ). Когато бъдете попитани дали граничната стойност трябва да се запамети на избраната точка за запаметяване, натиснете NO (НЕ) или YES (ДА). Стойностите на точките за запаметяване могат да се видят под реда в долната част. В този случай, точка за запаметяване 2 за гранични стойности за MMA е 20 – 394 A.

При AUTO границите се задават автоматично в съответствие с границите, които са били задени за всеки метод на заваряване.

Когато бъдете попитани дали границите на настройките да се задават автоматично, натиснете NO (НЕ) или YES (ДА) и след това STORE (ЗАПАМЕТЯВАНЕ), ако настройката трябва да се запази.

## **10.5 Редактиране на границите на измерването**

#### **Main menu (Главно меню) → Tools (Инструменти) → Edit measure limits ( Редактиране на граници на измерването)**

В това меню задавате свои собствени граници на измерването за различните методи на заваряване. Има 50 точки за запаметяване. Изберете реда за празна точка за запаметяване и натиснете ENTER (ВЪВЕЖДАНЕ). Изберете процес, като натиснете ENTER (ВЪВЕЖДАНЕ). След това изберете процес на заваряване от списъка, който се появява, и след това отново натиснете ENTER (ВЪВЕЖДАНЕ).

Могат да се избират следните стойности:

#### За MIG/MAG

- напрежение: време (0-10 s), мин., макс., мин. средно, макс. средно
- ток: време (0-10 s), мин., макс., мин. среден, макс. среден
- мощност: мин., макс., мин. средна, макс. средна
- ток на телоподаващото устройство: мин., макс., мин. среден, макс. среден

**Съвет:** За да предотвратите проблеми с подаването, особено при роботизирано заваряване, се препоръчително е да се зададе макс. стойност за тока на двигателя на телоподаващото устройство. Големият ток на двигателя индикира проблеми с подаването на тел. За да се даде правилна макс. стойност, се препоръчва токът на двигателя да се наблюдава за един месец на заваряване. След това да се зададе подходяща максимална стойност.

За MMA и TIG

- напрежение: време (0-10 s), мин., макс., мин. средно, макс. средно
- ток: време (0-10 s), мин., макс., мин. среден, макс. среден
- мощност: мин., макс., мин. средна, макс. средна

Задайте желаната стойност с един от десните бутони и натиснете STORE (ЗАПАМЕТЯВАНЕ).

В диалоговото прозорче получавате питане дали желаете да запаметите избраната точка за съхранение. Натиснете YES (ДА), за да запаметите стойността. Стойностите на точките за запаметяване могат да се видят под реда в долната част.

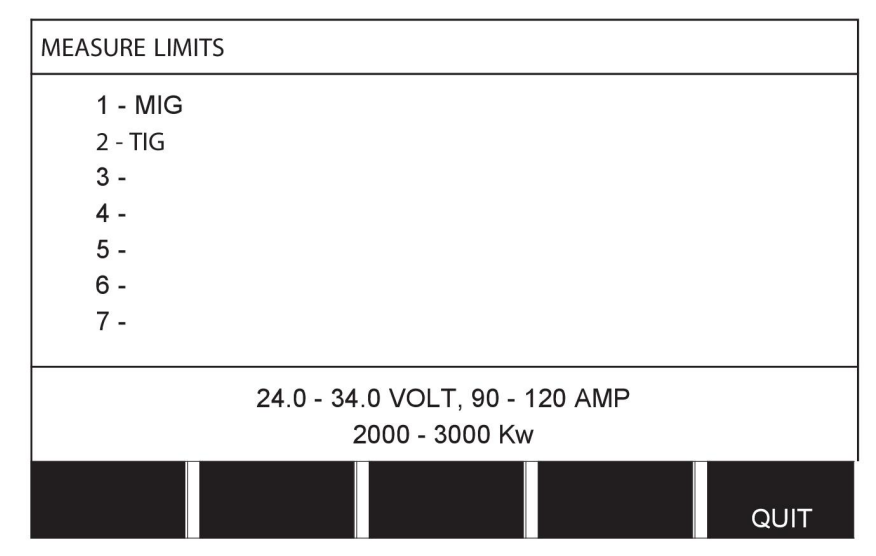

Чрез AUTO (АВТОМАТИЧНО) границите са задават автоматично, в съответствие с последно използваните стойности от измерването.

Когато бъдете попитани дали стойностите от измерването да се задават автоматично, натиснете NO (НЕ) или YES (ДА) и след това STORE (ЗАПАМЕТЯВАНЕ), ако настройката трябва да се запази.

# **10.6 Production statistics (Производствена статистика)**

#### **Main menu (Главно меню) → Tools (Инструменти) → Production statistics ( Производствена статистика)**

Производствената статистика следи общото време на дъгата, общото количество материал и броя заварявания от последното нулиране. Тя също следи времето на дъгата и количеството материал, използван при последното заваряване. За информация също се показват изчислената обща дължина разтопен материал с мерната единица и времето на извършване на последното нулиране.

Броят на заварките да не се увеличава, ако времето на дъгата е по-кратко от 1 секунда. По тази причина, количеството материал, който се използва за кратко заваряване от този тип, не се показва. Консумацията на материал и времето са включени в общата консумация на материал и времето.

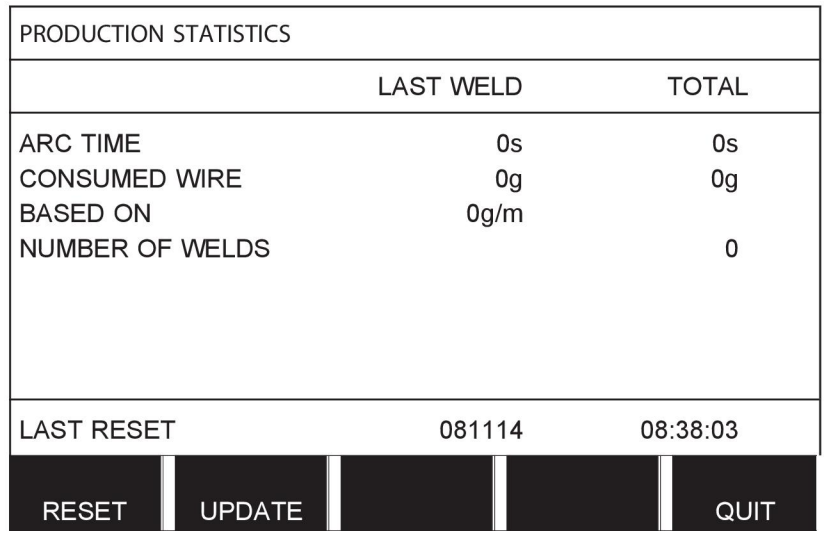

Когато натиснете RESET (НУЛИРАНЕ), всички броячи се нулират. Датата и часът показват последното нулиране.

Ако не нулирате броячите, те се нулират автоматично, когато един от тях достигне максималната си стойност.

#### **Максимални стойности на броячите**

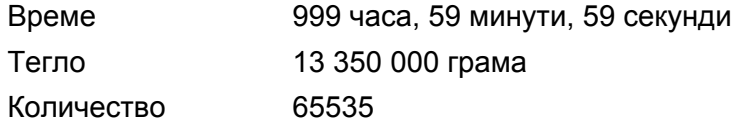

Консумацията на материал не се отчита, когато се използват линии за синергия, специфични за клиента.

# **10.7 Quality functions (Функции за качество)**

#### **Main menu (Главно меню) → Tools (Инструменти) → Quality functions (Функции за качество)**

Функциите за качество следят различни интересни за отделните заварявания данни за заваряването.

Тези функции са:

- Време на стартирането на заваряването.
- Продължителност на заваряването.
- Максимален, минимален и среден ток при заваряването.
- Максимално, минимално и средно напрежение при заваряването.
- Максимална, минимална и средна мощност при заваряването.

За да се изчисли топлоотдаването, избраното заваряване се маркира. Прелистете през заваряванията с горния десен бутон (#) и регулирайте дължината на точката на заваряване с долния бутон (\*). Натиснете UPDATE (АКТУАЛИЗИРАНЕ) и заваръчният апарат изчислява топлоотдаването за избраното заваряване.

На реда в долната част се показва броят на заваряванията от последното нулиране. Може да се запаметява информация за най-много 100 заварявания. Когато броят на заварките надмине 100, тогава се извършва запис върху първата. Заваряването трябва да продължи повече от една секунда, за да бъде регистрирано.

Последно отбелязаната заварка се показва на дисплея, въпреки че е възможно обхождане и на други отбелязани заварки. При натискането на RESET (НУЛИРАНЕ) се нулират всички записи.

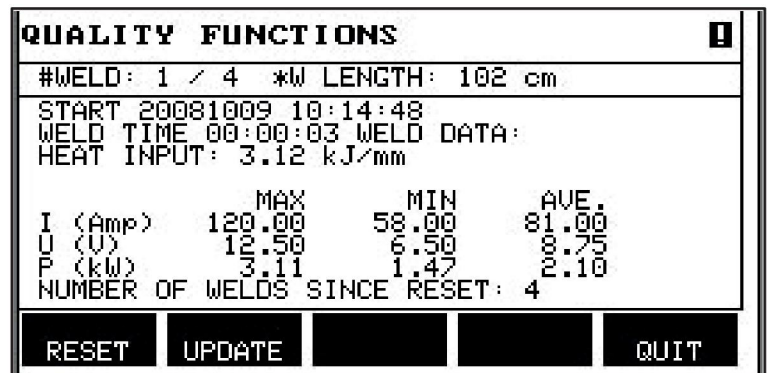

#### **Описание на каталог на данни за заваряване**

Всеки каталог на данни за заваряване може да има кратко описание. В меню SET (Настройка) и EDIT DESCRIPTION (РЕДАКТИРАНЕ НА ОПИСАНИЕТО) на каталога на данни за заваряване, който току-що е бил извикан, може да бъде дадено описание с дължина макс. 40 символа посредством вградената клавиатура. Настоящото описание може да бъде също и променяно или изтривано.

Ако извиканият каталог има описание, то се показва в екраните на менютата MEMORY (ПАМЕТ), MEASURE (ИЗМЕРВАНЕ) и REMOTE (ДИСТАНЦИОННО) вместо параметрите на заваряването, които се извеждат в противен случай.

#### **10.7.1 Съхраняване на данни за качеството**

#### **Main menu (Главно меню) → Tools (Инструменти) → Export / Import (Експортиране / Импортиране)**

Файловете, които се създават в панела за управление, се съхраняват като xml файлове. За да работи, USB паметта трябва да се форматира като FAT. Панелът за управление може да бъде използван със софтуера WeldPoint на ESAB, който се поръчва отделно.

Поставете USB паметта в панела за управление, вижте раздел "Мениджър на файлове".

Изберете QUALITY FUNCTION LOG (РЕГИСТЪР НА ФУНКЦИИТЕ ЗА КАЧЕСТВО), натиснете EXPORT (ЕКСПОРТИРАНЕ).

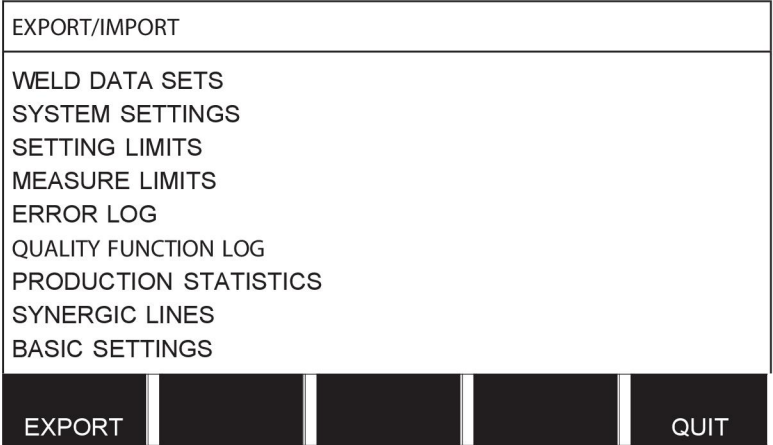

Целият набор от данни за качеството (информация за последните 100 заварявания), които са запаметени в панела за управление, сега се записва в USB паметта.

Файлът се намира в папка, наречена QData. QData се създава автоматично при вкарването на USB памет.

Прочете повече относно функцията за качество в раздел "Функция за качеството".

## **10.8 User defined synergic data (Дефинирани от потребителя синергични параметри)**

**Main menu (Главно меню) → Tools (Инструменти) → User defined synergic data ( Дефинирани от потребителя синергични параметри)**

Възможно е да създадете свои линии на синергия по отношение на скоростта на подаване на тел и напрежението. Могат да бъдат запаметени максимум десет такива линии.

Нова линия на синергия се създава в две стъпки:

• Дефинирайте нова линия на синергия чрез определяне на няколко координати напрежение/скорост на телта, вижте точки A–D в следващата фигура:

#### **Voltage (Напрежение)**

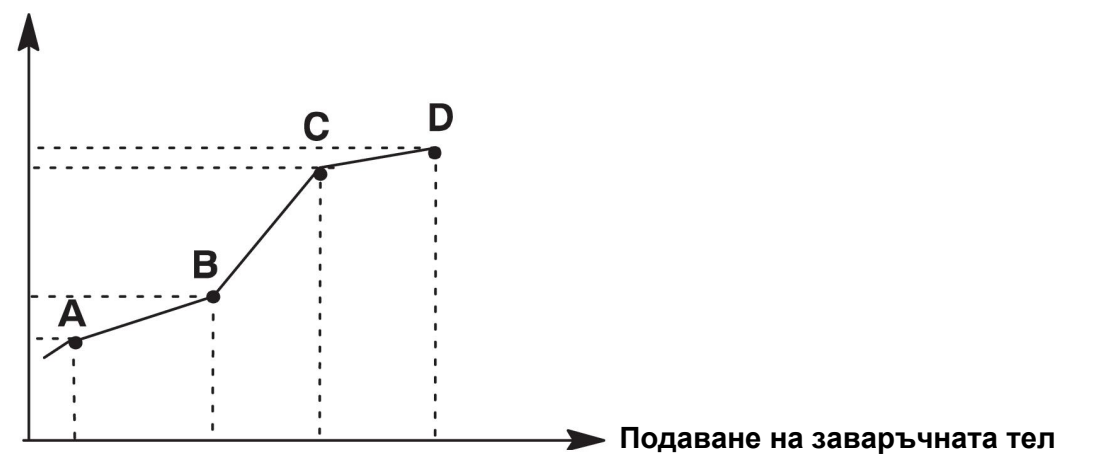

• Определете комбинацията тел/газ, към която линията на синергия се прилага.

### **10.8.1 Определяне на координатите за напрежение/тел**

За да се създаде линия на синергия за метод с къса дъга/дъгово заваряване със струен пренос, се изискват четири координати. За импулсен метод се изискват две координати. Тези координати трябва да бъдат запаметени под различни номера на данни за заваряване в паметта за данни за заваряване.

#### **Short-/Sprayarc (Къса дъга или дъгово заваряване със струен пренос)**

- Отидете в главното меню и изберете метод SHORT/SPRAY (Къса дъга или дъгово заваряване със струен пренос) за MIG/MAG.
- Въведете желаните стойности за напрежението и скоростта на подаване на телта за първата координата.
- Отидете в меню MEMORY (ПАМЕТ) и запаметете първата координата под някакъв номер.

Четирите координати за линия на къса дъга или дъгово заваряване със струен пренос могат да бъдат запаметени под каквито и да е номера. Фабрично те са запаметени като номера 96, 97, 98 и 99.

По-голям номер на данни за заваряването трябва да съдържа по-високи стойности за напрежение, стартов параметър R и скорост на подаване на телта от най-близкия предходен номер на данни за заваряване.

Параметрите на заваряването индуктивност и тип на регулатора трябва да имат *една и съща стойност* във всички четири номера на данни за заваряване.

• Дефинирайте номера на координатите, които се изискват, и след това продължете с раздел "Определяне на валидна комбинация тел/газ".

#### **Pulsing (Импулсен)**

- Отидете в главното меню и изберете метод PULSING (Импулсен) за MIG/MAG.
- Въведете желаните стойности за напрежението и скоростта на подаване на телта за първата координата.
- Отидете в меню MEMORY (ПАМЕТ) и запаметете първата координата под някакъв номер.

По-голям номер на данни за заваряването трябва да съдържа по-високи стойности за напрежение, скорост на подаване на телта, честота на импулсите, амплитуда на импулсите, стартов параметър R и базов ток от най-близкия предходен номер на данни за заваряване.

Параметрите на заваряване продължителност на импулса, Ka, Ki и "наклон" трябва да имат *една и съща стойност* в двата номера на данни за заваряване.

• Дефинирайте номера на координатите, които се изискват, и след това продължете с раздел "Определяне на валидна комбинация тел/газ".

#### **10.8.2 Определяне на валидна комбинация тел/газ**

Позиционирайте курсора върху реда WIRE (ТЕЛ) и натиснете ENTER.

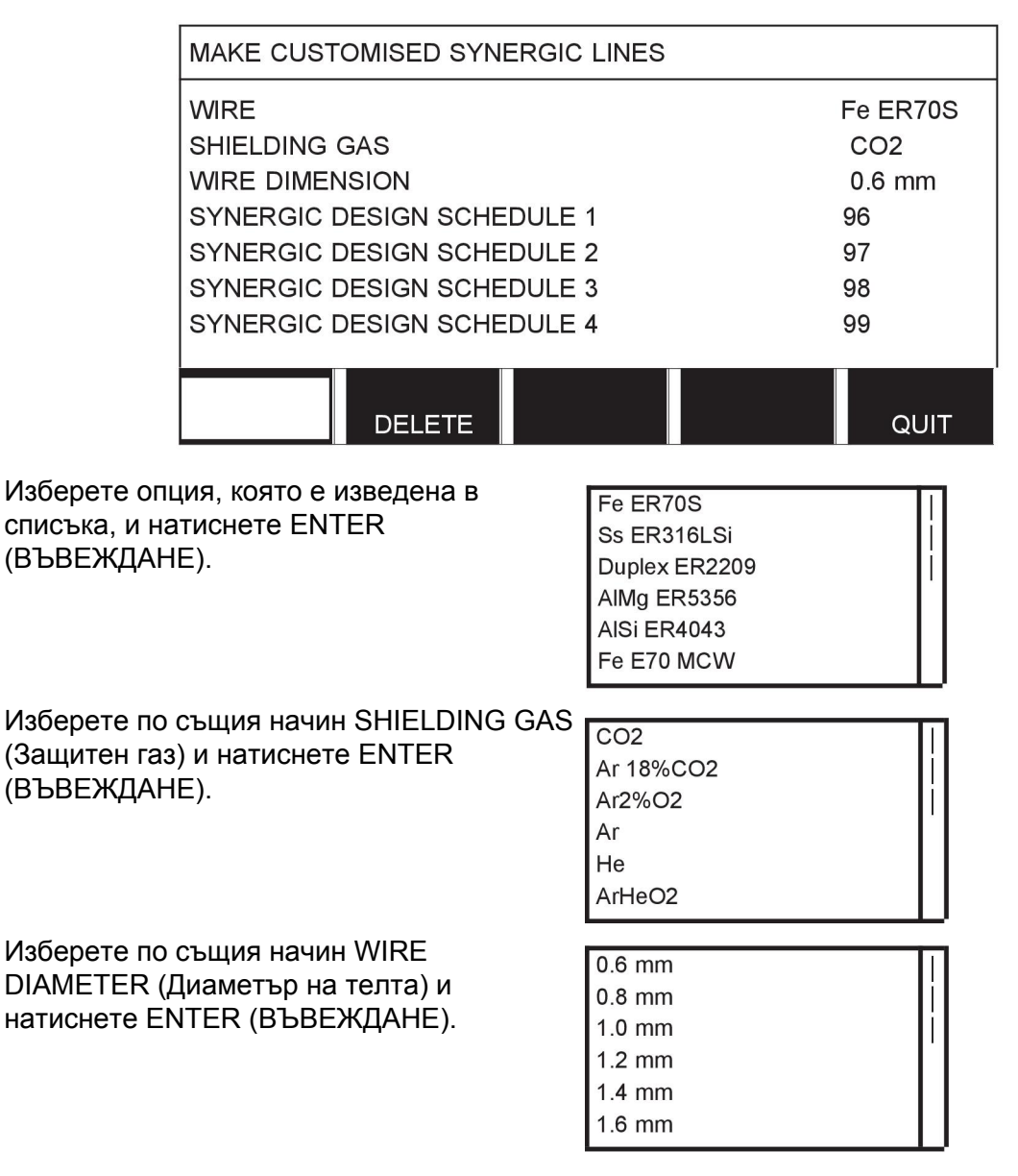

Изберете ред SYNERGIC DESIGN SCHEDULE 1 (Каталог на синергичен план) и натиснете STORE (Запаметяване).

Операцията вече е завършена – дефинирана е линия на синергия.

### **ЗАБЕЛЕЖКА!**

Необходима е съответстваща синергия за къса дъга или дъгово заваряване със струен пренос за всеки случай на импулсен режим.

Когато създавате нова линия на синергия за импулсния метод, винаги ще получавате предупредително съобщение, че съответстваща линия не е била създадена за метод с къса дъга или дъгово заваряване със струен пренос. Съобщението гласи: *ПРЕДУПРЕЖДЕНИЕ! No corresponding synergic line for short-/sprayarc. (Няма съответстваща линия на синергия за къса дъга или дъгово заваряване със струен пренос.)*

#### **10.8.3 Създаване на ваша опция за комбинация тел/газ**

Списъците на опциите за комбинации тел/газ могат да бъдат разширявани с до десет създадени от вас опции. Най-отдолу във всеки списък има празен ред (---). Като поставите курсора на този ред и натиснете ENTER (ВЪВЕЖДАНЕ), вие получавате достъп до клавиатура, която ви позволява да въведете свои опции.

Изберете реда --- и натиснете ENTER (ВЪВЕЖДАНЕ).

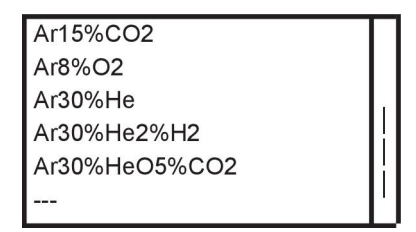

#### **Клавиатурата на панела за управление се използва по следния начин:**

- Поставете курсора върху желания знак от клавиатурата, като използвате левия бутон и клавишите със стрелки. Натиснете ENTER (ВЪВЕЖДАНЕ). По този начин въведете цял символен низ с най-много 16 знака.
- Натиснете DONE (ГОТОВО). Опцията, на която сте дали име, може да се види в списъка.

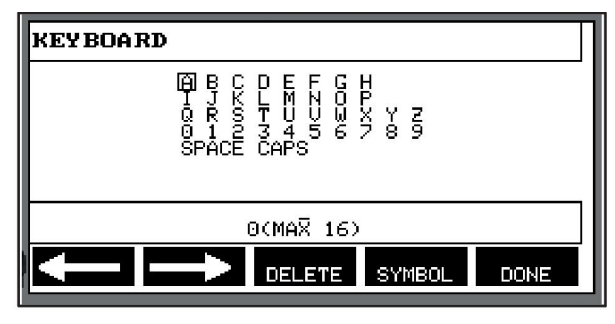

#### **Изтрийте опция, на която сте дали име, по следния начин:**

- Изберете създадена от вас опция тел/газ от съответствие списък.
- Натиснете DELETE (ИЗТРИВАНЕ).

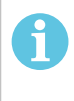

#### **ЗАБЕЛЕЖКА!**

Опция тел/газ, на която сте дали име, *не може да бъде изтривана*, ако е включена в набор от данни за заваряване, който в момента е в работната памет.

# **10.9 Calendar (Календар)**

**Main menu (Главно меню) → Tools (Инструменти) → Calendar (Календар)** Тук се задават датата и времето.

Изберете реда, който трябва да се настрои: година, месец, ден, час, минути, секунди и UTC часова зона. Задайте правилната стойност чрез един от десните бутони. Натиснете SET (ЗАДАВАНЕ).

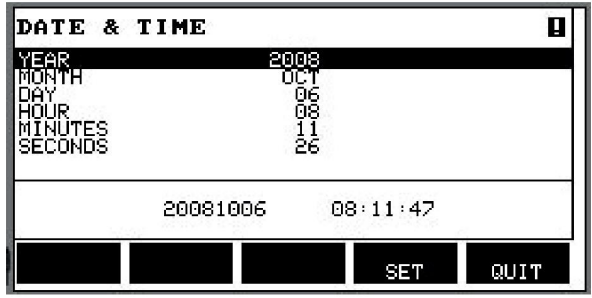

# **10.10 User accounts (Акаунти на потребители)**

#### **Main menu (Главно меню) → Tools (Инструменти) → User accounts (Акаунти на потребители)**

Особено важно от гледна точка на качеството е, че захранващият блок не може да се използва от неупълномощени лица.

В това меню се регистрират името на потребителя, нивото на акаунта и паролата.

Изберете USER NAME (ИМЕ НА ПОТРЕБИТЕЛ) и натиснете ENTER (ВЪВЕЖДАНЕ). Преминете надолу към празен ред и натиснете ENTER (ВЪВЕЖДАНЕ). Въведете името на нов потребител с клавиатурата, като използвате левия бутон, дясната и лявата стрелка и ENTER (ВЪВЕЖДАНЕ). Има място за 16 акаунта на потребители. Във файловете с данни за качеството може да се види кои потребители са изпълнили конкретна заварка.

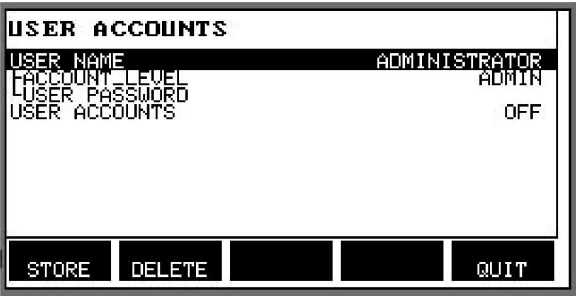

#### В ACCOUNT LEVEL (НИВО НА АКАУНТА) направете избор от:

- Администратор, пълен достъп (може да добавя нови потребители)
	- Старши потребител, има достъп до всичко с изключение на:
		- code lock (код за заключване)
		- multiple wire feeders (множество телоподаващи устройства)
		- calendar (календар)
		- $\circ$  user accounts (акаунти на потребители)
- Нормален потребител, има достъп до менюто за измерване
- Потребителят на памет за заваряването има достъп до менюто за измерване, но не може да променя напрежението или скоростта на подаване на телта
	- Заварчикът, който използва памет, има достъп до паметта на данните за заваряване, за да извика друга памет.
	- Заварчикът, който използва памет, не може да запаметява или редактира памет с данни.

На реда USER PASSWORD (ПОТРЕБИТЕЛСКА ПАРОЛА) въведете парола чрез клавиатурата. Когато се включи захранващият източник и се активира панелът за управление, към вас се отправя покана за въвеждане на вашата парола.

Ако изберете да нямате тази функция, а желаете захранващият източник и панелът за управление да бъдат отключени за всички, изберете USER ACCOUNTS OFF (АКАУНТИ НА ПОТРЕБИТЕЛИ ИЗКЛ.).

#### **Смяна на потребителя**

#### Когато USER ACCOUNTS (АКАУНТИ НА ПОТРЕБИТЕЛИ) е ON (Вкл.), това меню е видимо. То дава възможност за смяна на потребителя. Въведете парола за потребител и влезте или изберете QUIT (Изход), за да се върнете в меню tools (Инструменти).

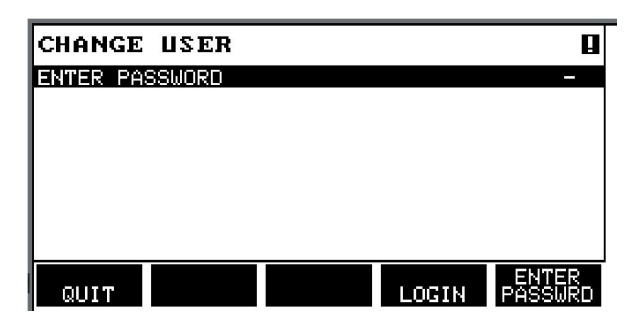

# **10.11 Unit information (Информация за блоковете)**

**Main menu (Главно меню) → Tools (Инструменти) → Unit information (Информация за мерните единици)**

В това меню можете да видите следната информация:

- Идентификатор на машината
- Идентификатор на възел
	- 2 = захранващ блок
	- 3 = телоподаващо устройство
	- 8 = панел за управление
- Версия на софтуера

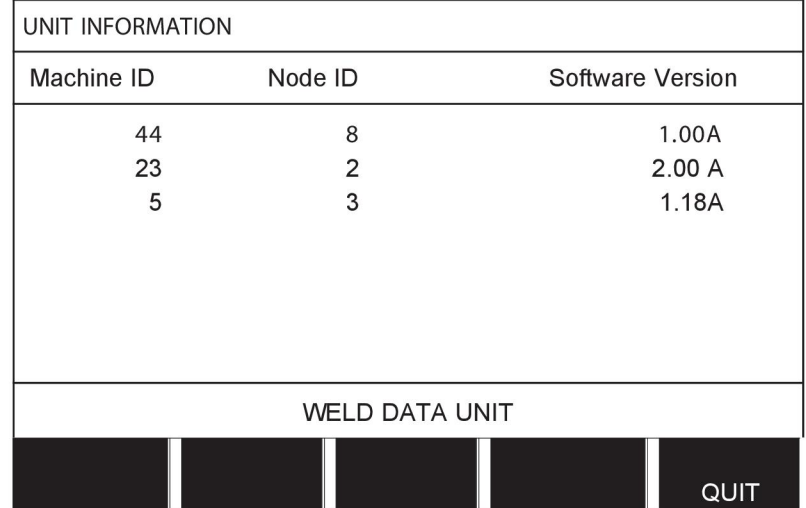

# **11 ПОРЪЧВАНЕ НА РЕЗЕРВНИ ЧАСТИ**

### **ВНИМАНИЕ!**

 $\mathbf \Omega$ 

Ремонтните и електрически поправки се извършват от оторизирани сервизни специалисти. Използвайте само оригинални резервни и износващи се части.

 $|U8<sub>2</sub>$  е конструиран и тестван в съответствие с международните и европейски стандарти 60974-1 и 60974-10. Сервизното звено, извършило обслужването или ремонтната дейност, трябва да провери дали продуктът продължава да отговаря на посочените стандарти.

Резервни части и консумативи можете да поръчвате чрез най-близкия търговски представител на ESAB, вижте задната корица на настоящия документ. При заявка, моля, посочете типа на продукта, серийния номер, обозначение и номер на резервната част в съответствие със списъка на резервните части. Това улеснява и гарантира правилна доставка.

# **СТРУКТУРА НА МЕНЮТО**

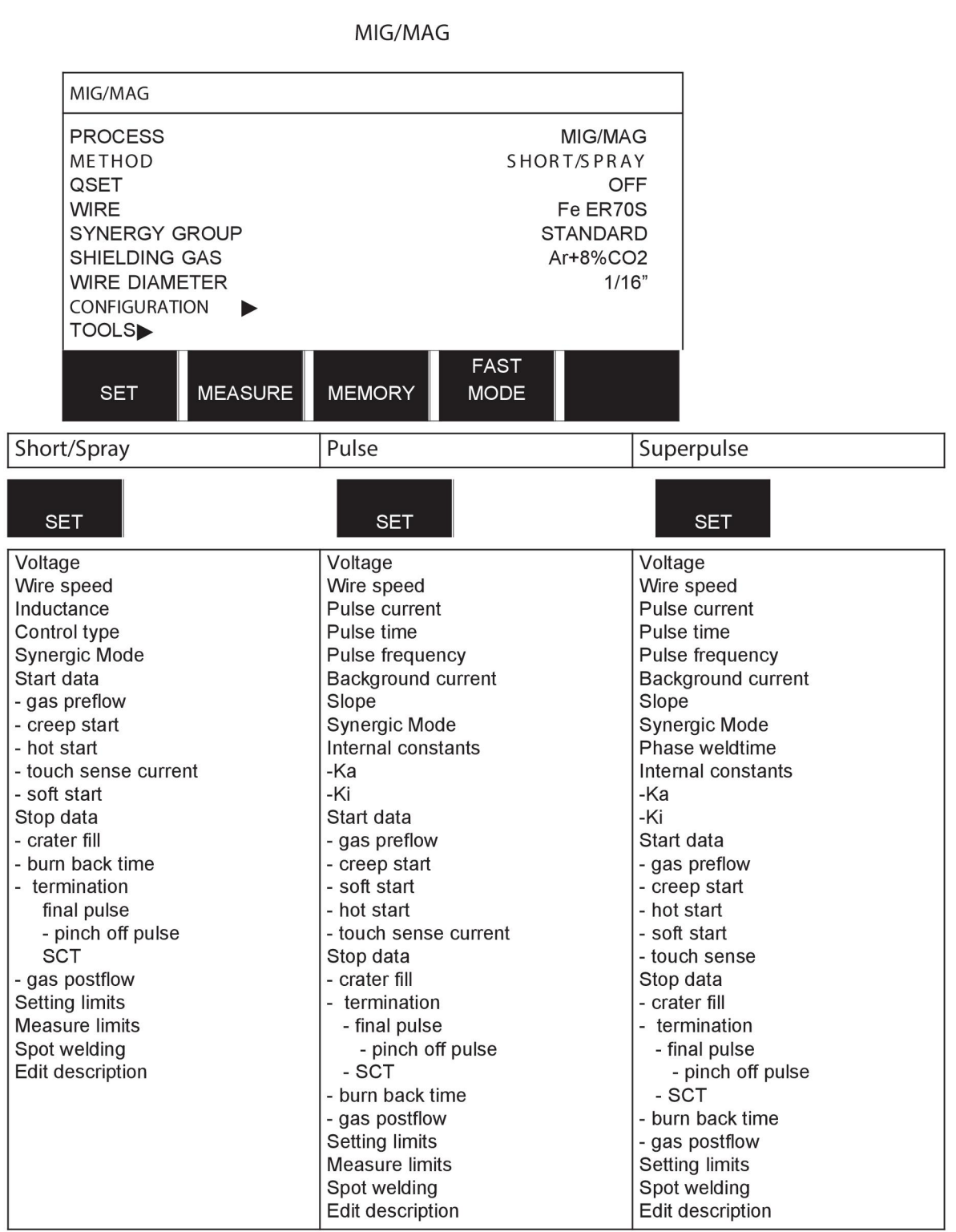

**MMA** 

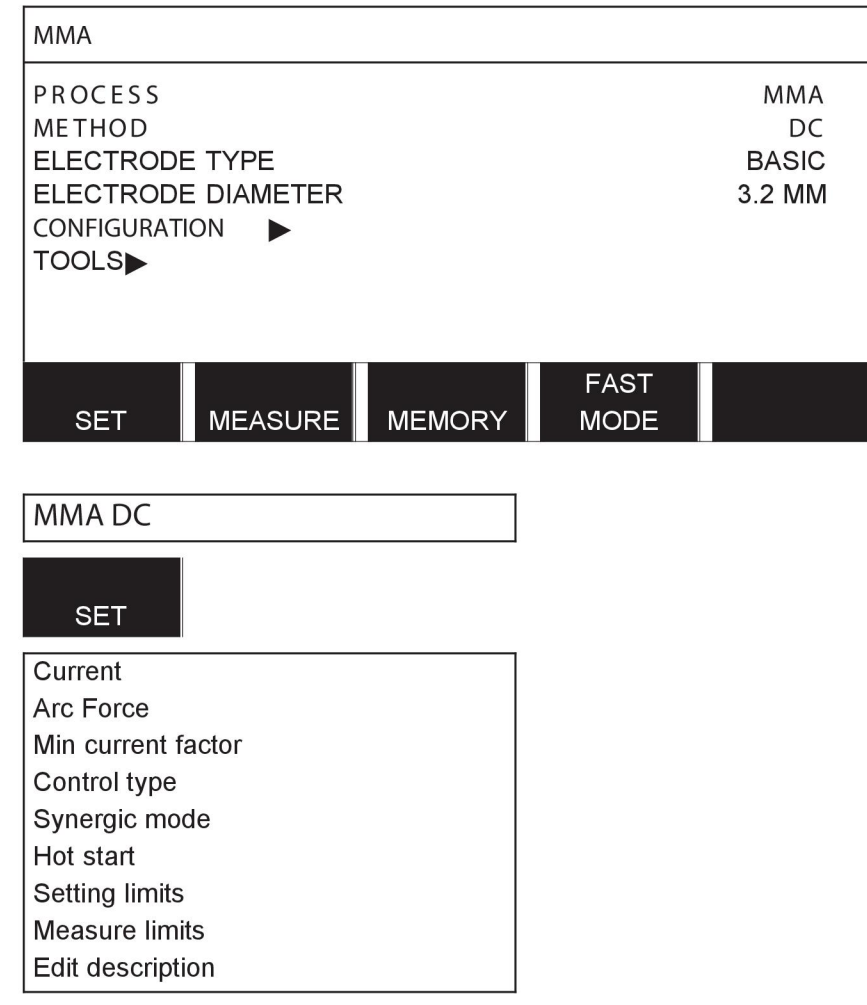

**TIG** 

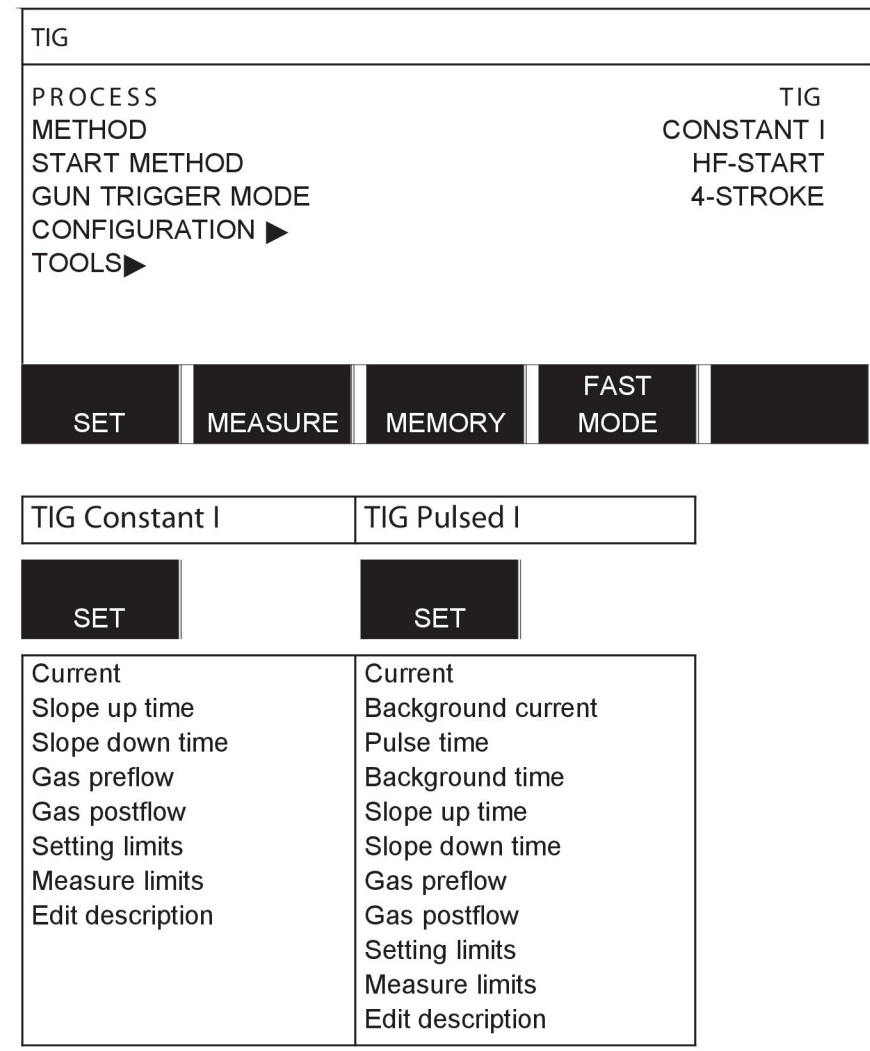

### **GOUGING**

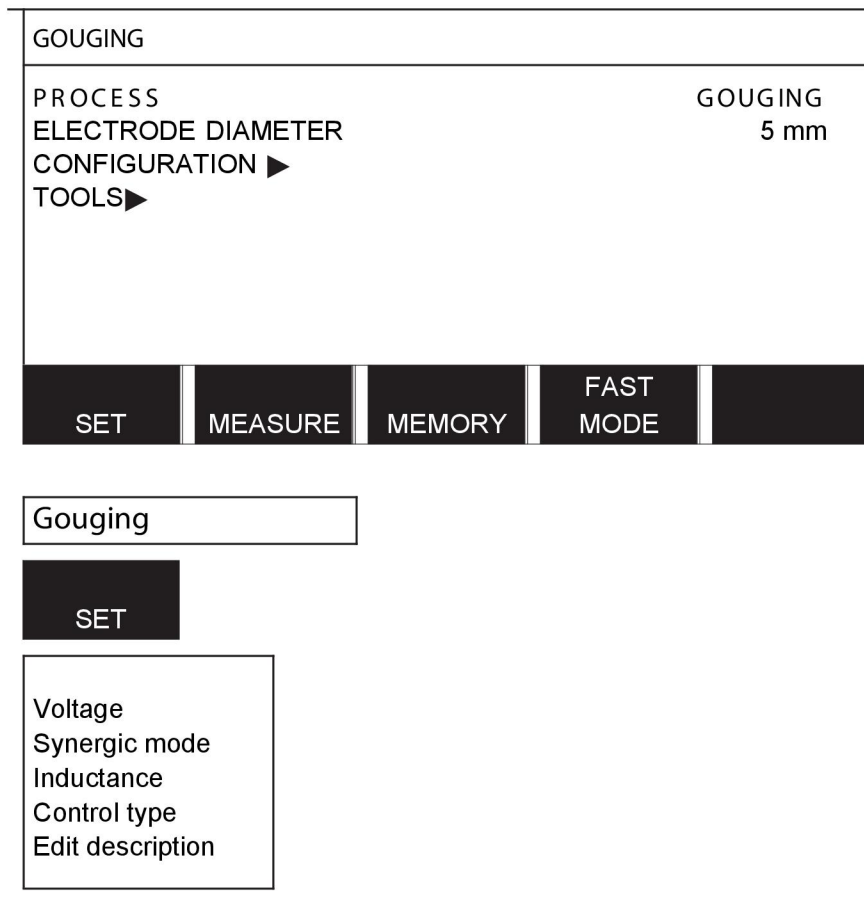

# CONFIGURATION - TOOLS

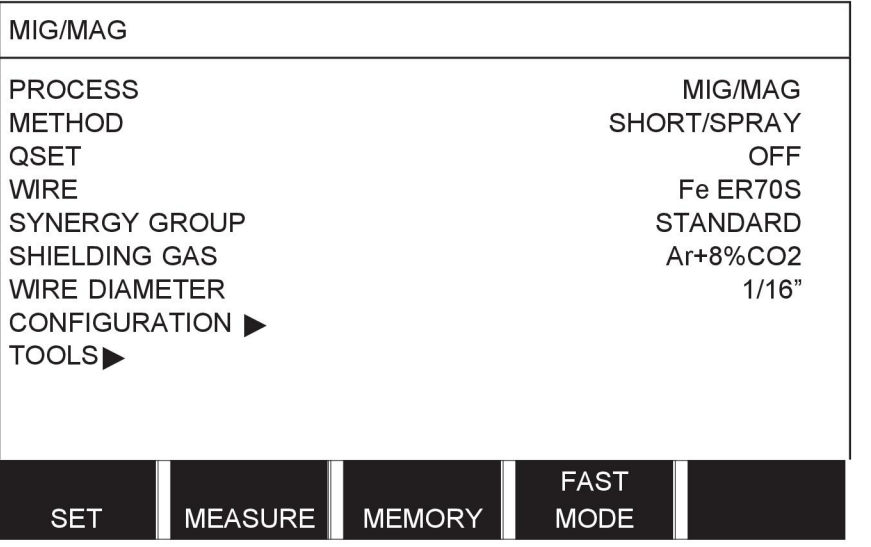

MIG/MAG **MMA TIG** GOUGING

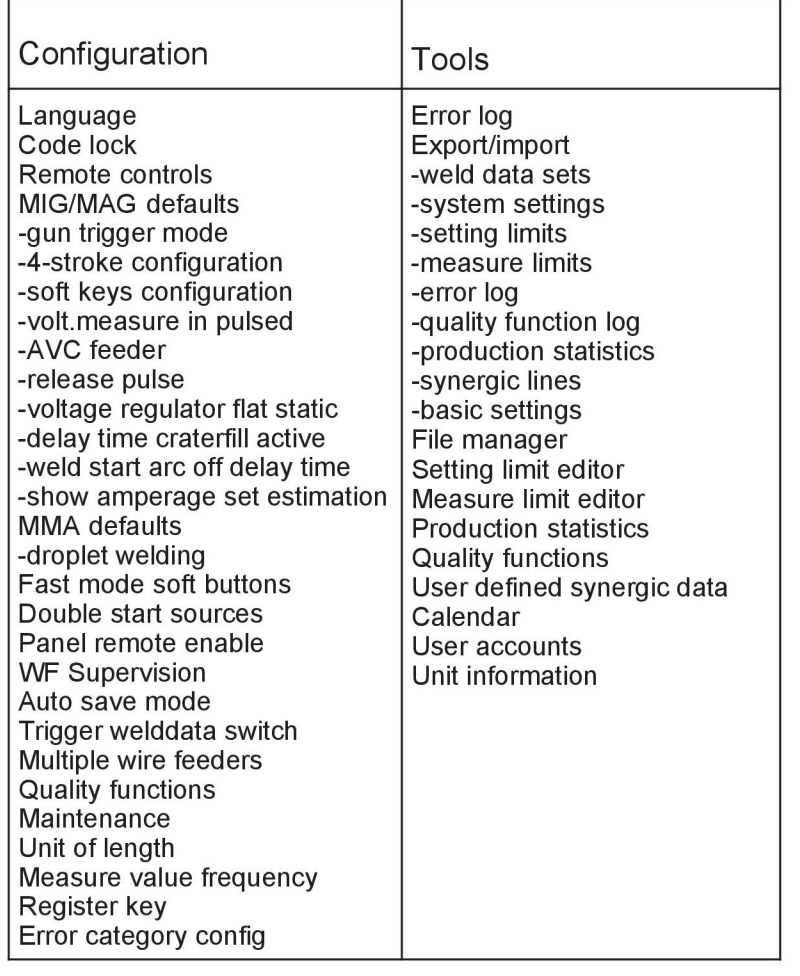

## **Функционални разлики**

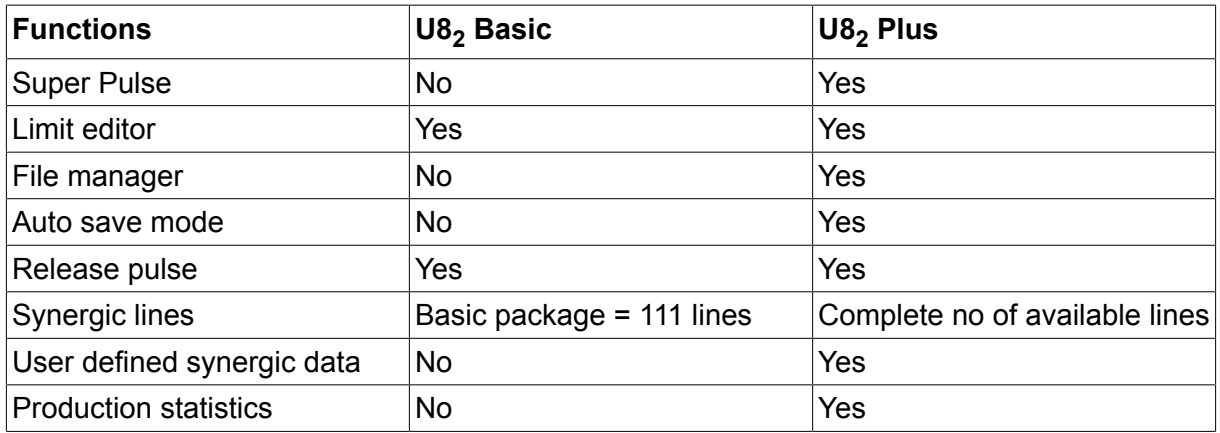

# **РАЗМЕРИ НА ЗАВАРЪЧНАТА ТЕЛ И ПАРАМЕТРИ НА ГАЗА**

## **U8<sup>2</sup> Basic - MIG/MAG welding with SHORT-/SPRAYARC**

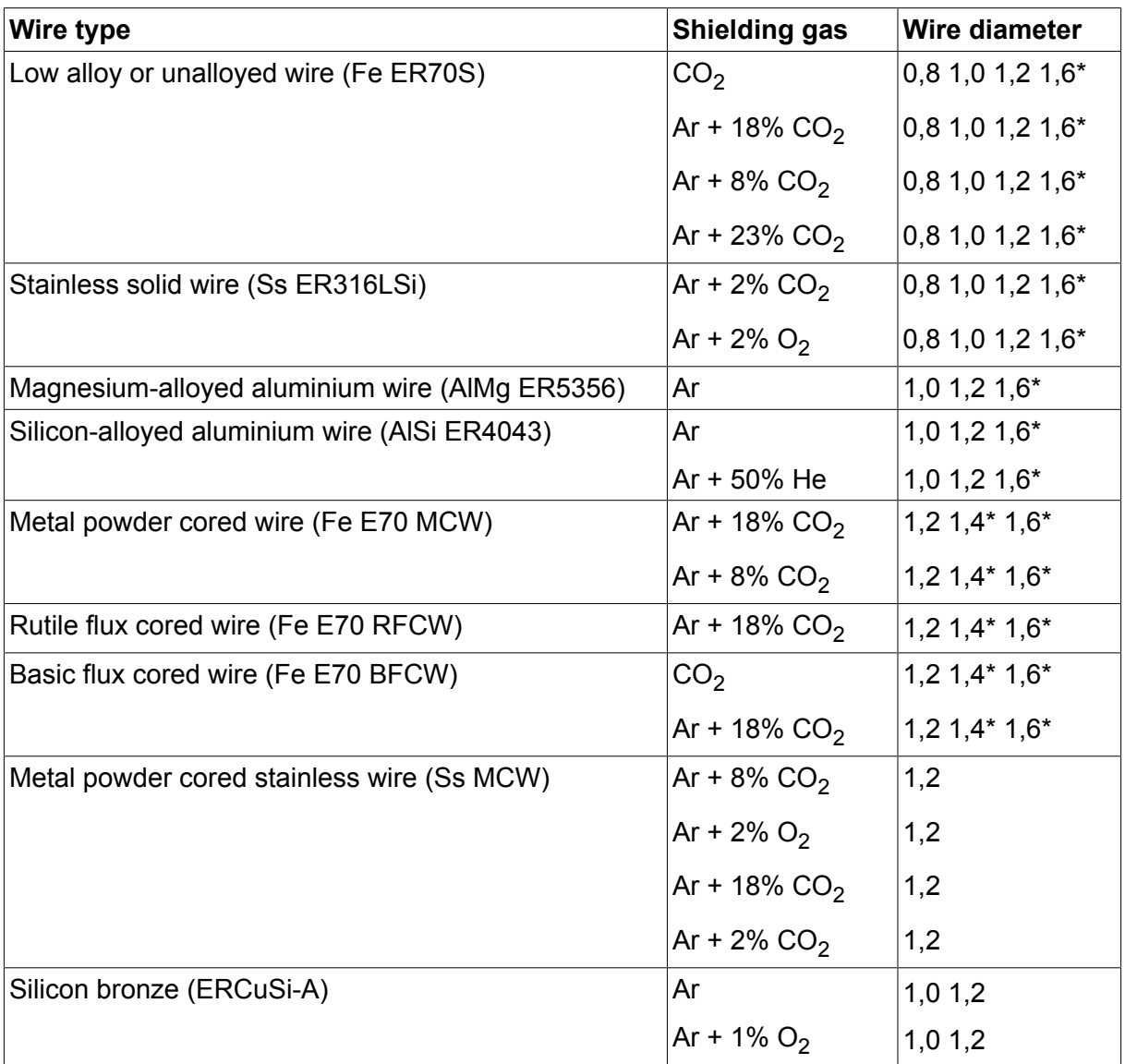

*\*) Only for Mig 4000i, 4001i, 4002c, 4004i Pulse, 5000i, 5002c, 6502c*

## **U8<sup>2</sup> Basic - MIG/MAG welding with PULSE**

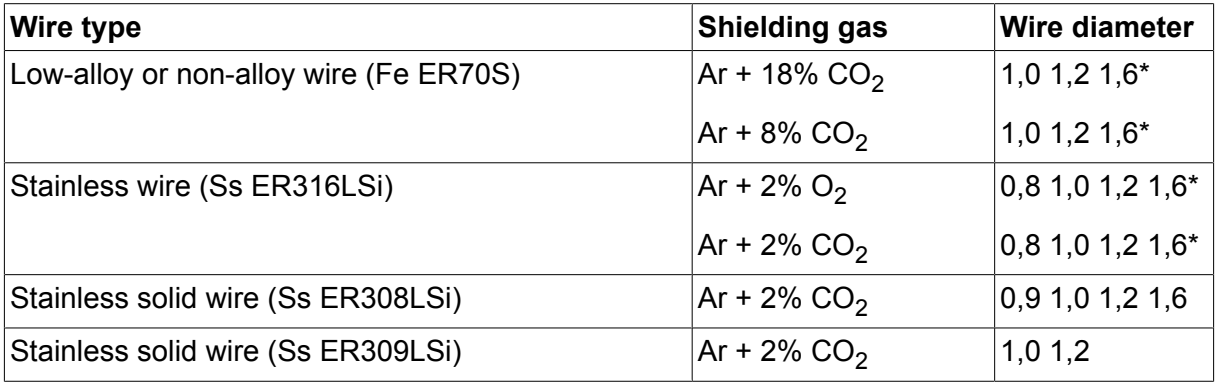

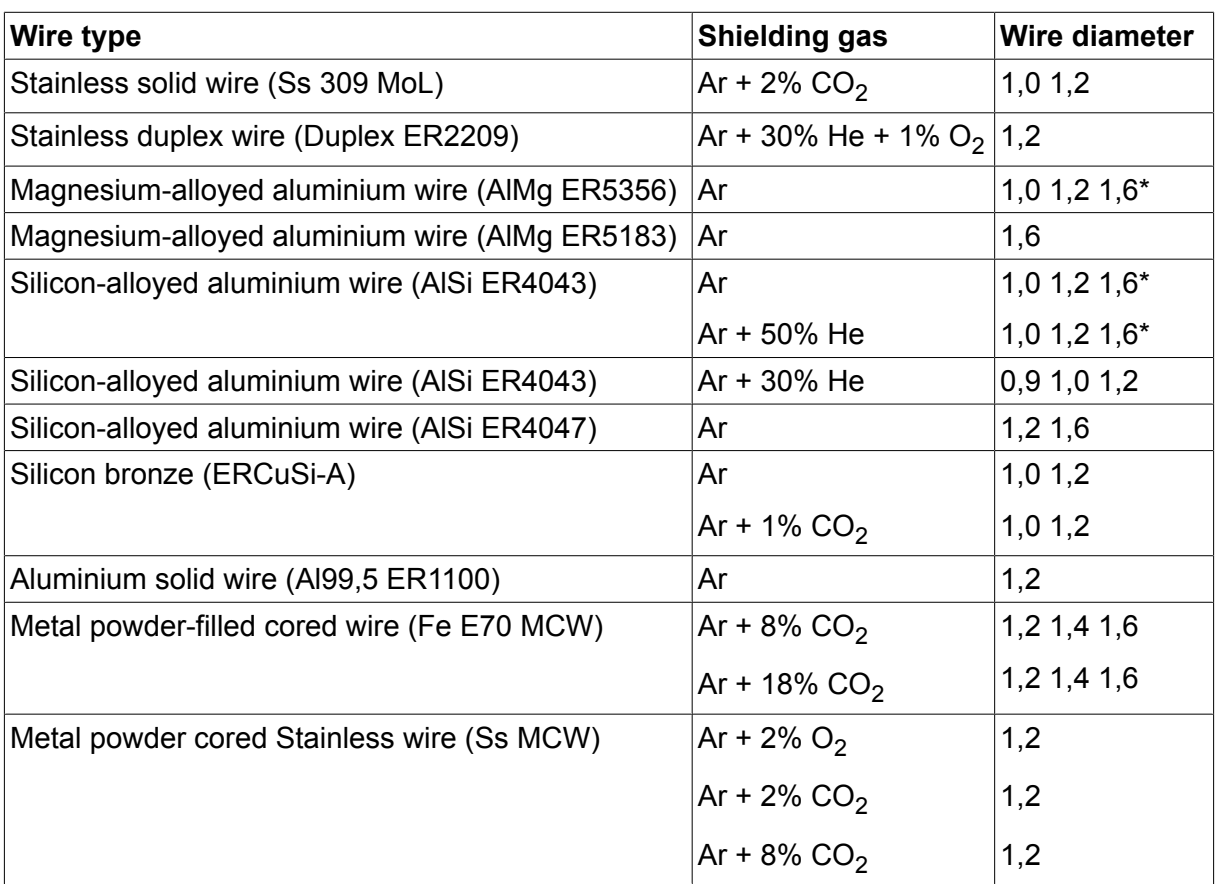

*\*) Only for Mig 4000i, 4001i, 4002c, 4004i Pulse, 5000i, 5002c, 6502c*

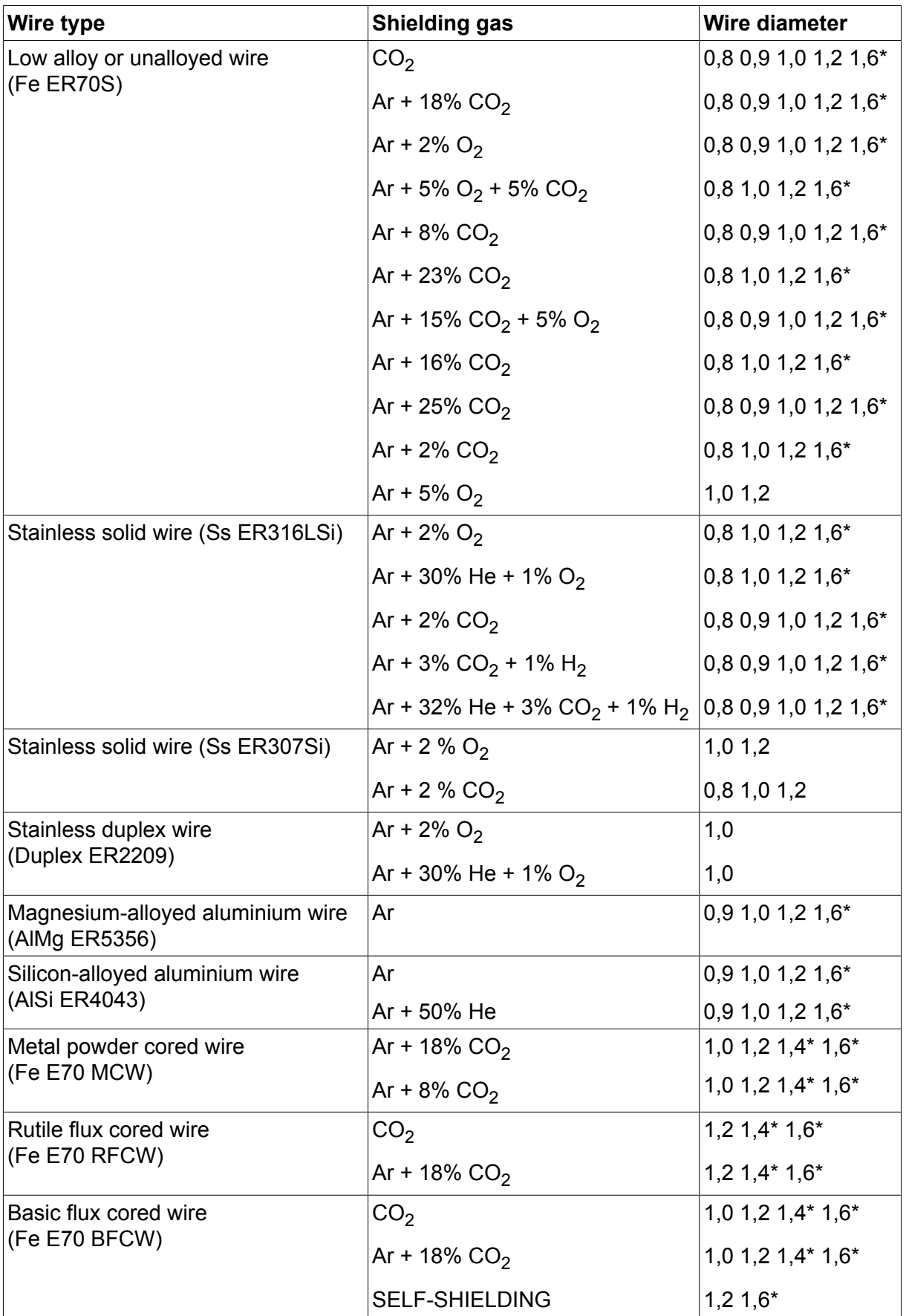

# **U82 Plus - MIG/MAG welding with SHORT-/SPRAYARC**

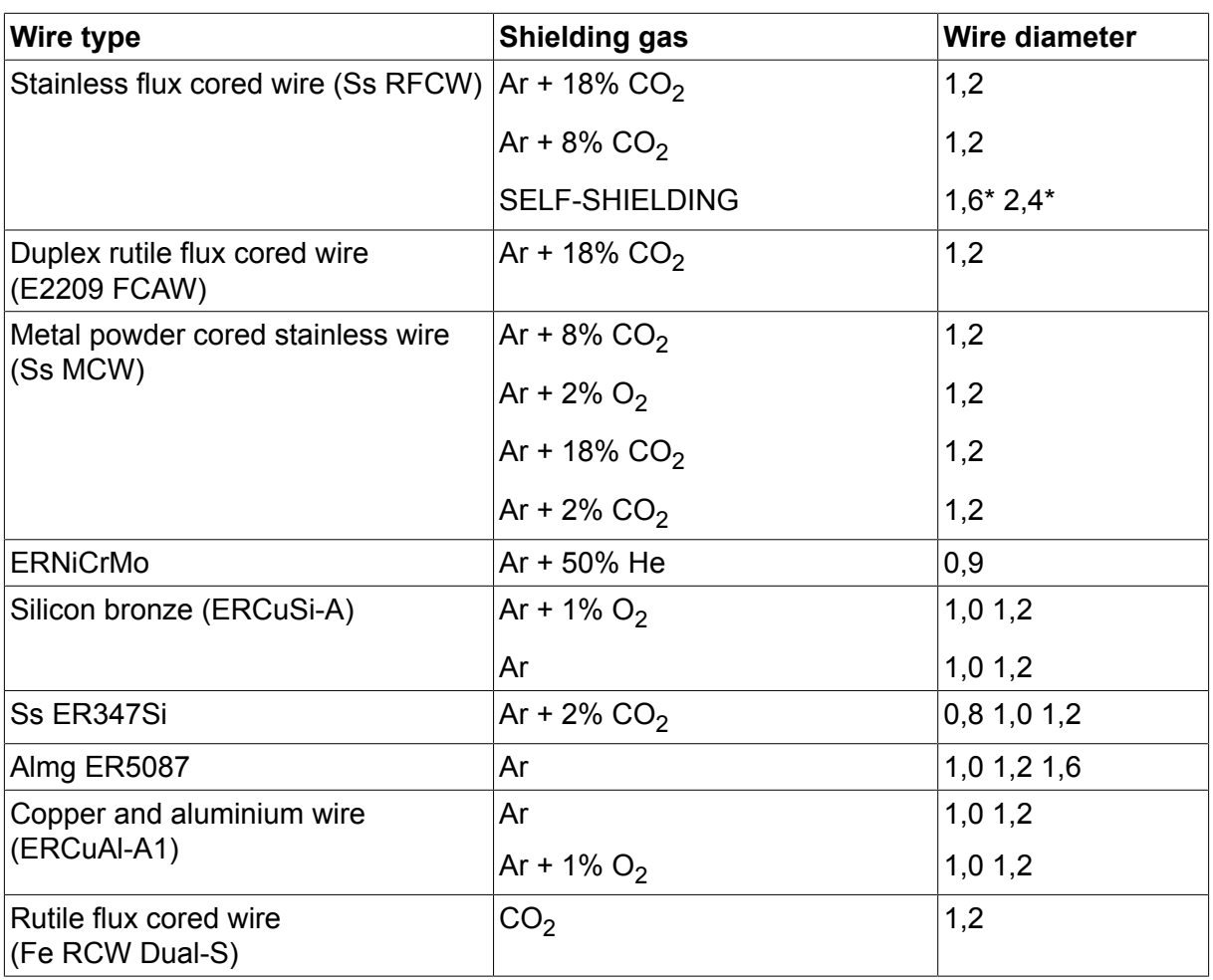

*\*) Only for Mig 4000i, 4001i, 4002c, 4004i Pulse, 5000i, 5002c, 6502c*

## **U82 Plus - MIG/MAG welding with PULSE**

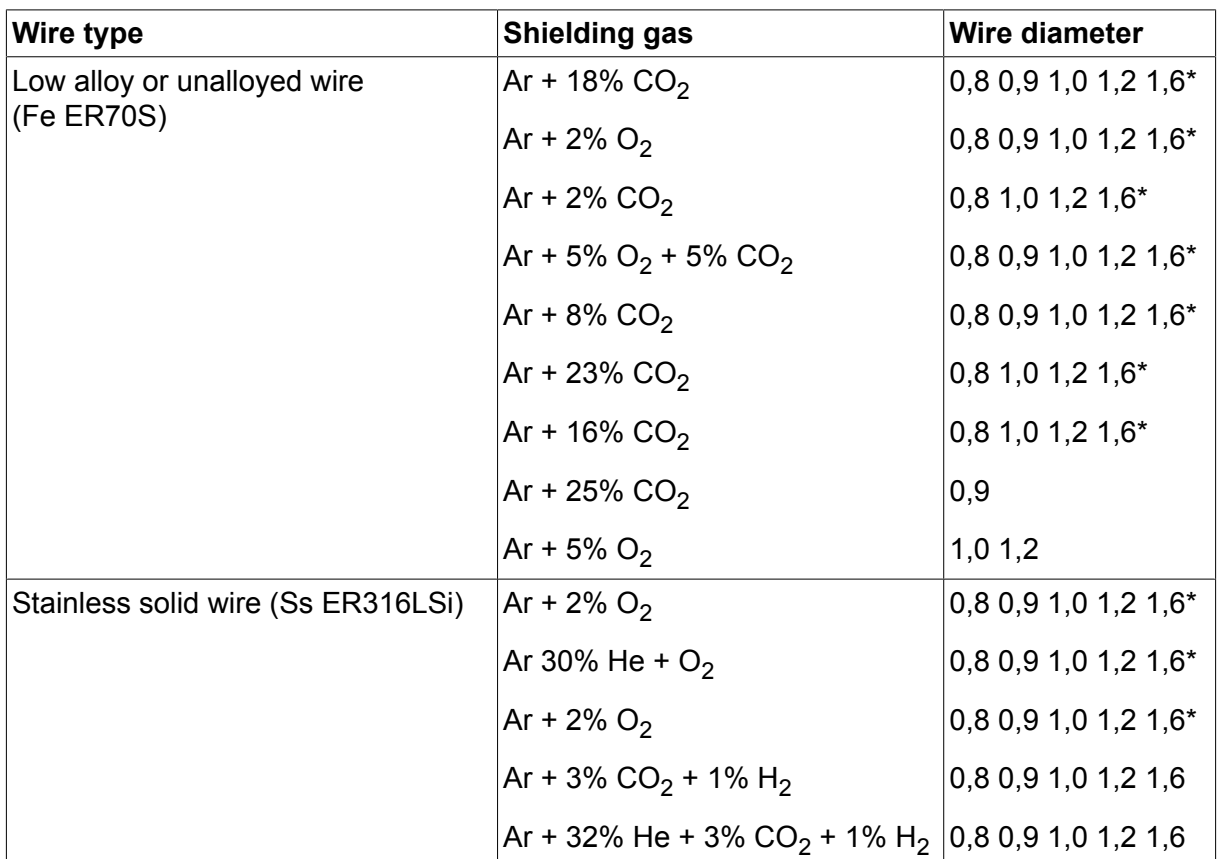

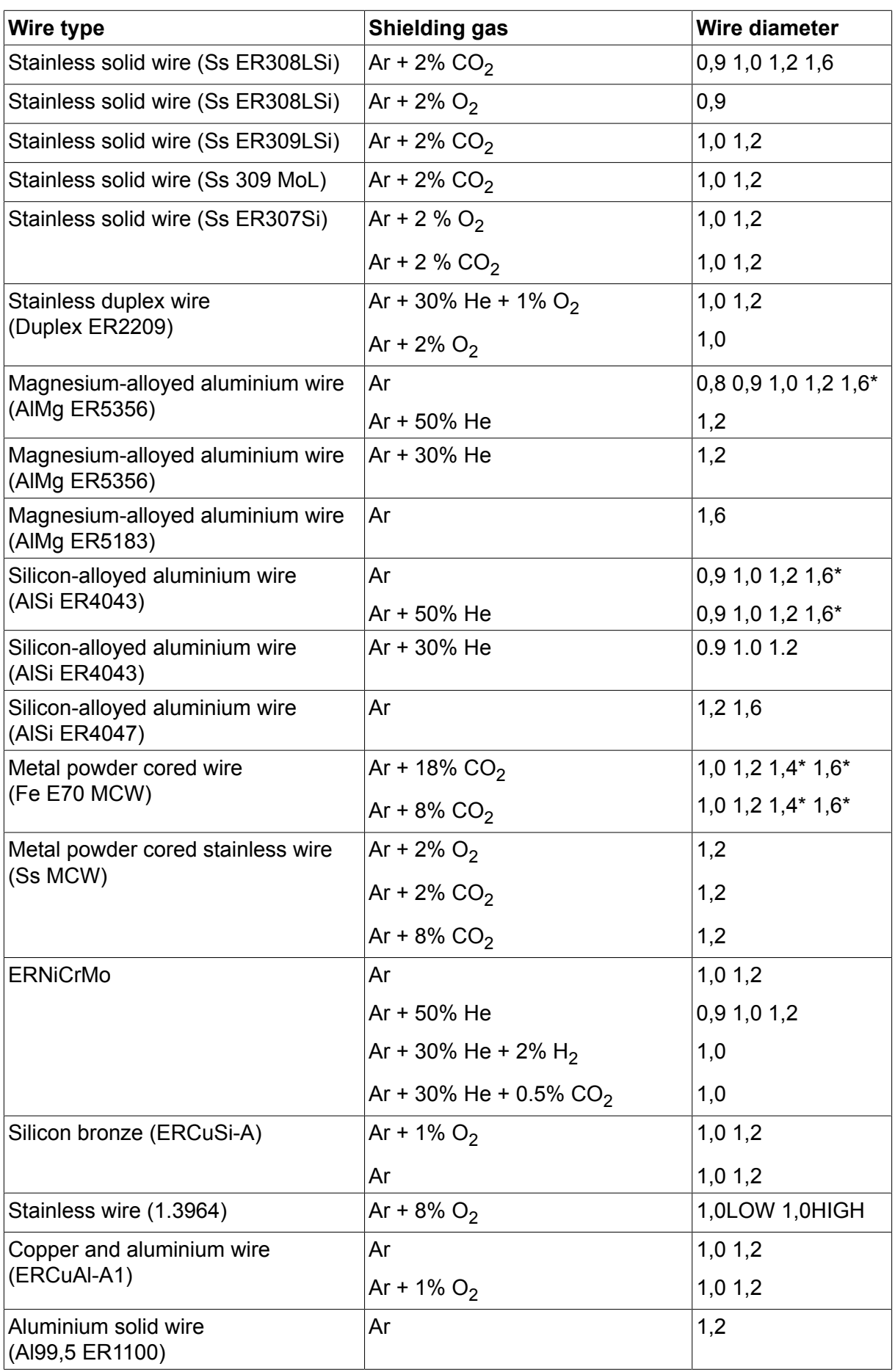

*\*) Only for Mig 4000i, 4001i, 4002c, 4004i Pulse, 5000i, 5002c, 6502c*
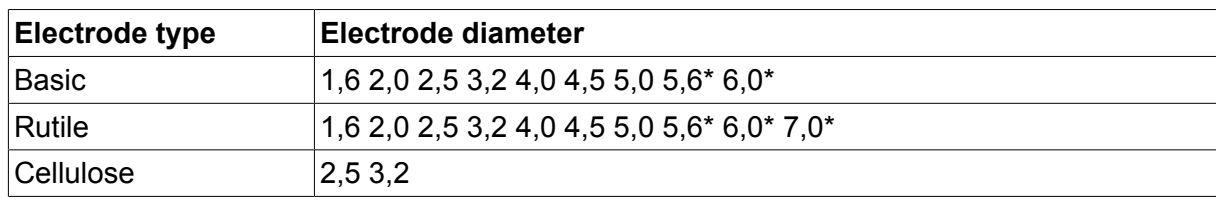

### **MMA welding**

*\*) Only for Mig 4000i, 4001i, 5000i*

## **Carbon, arc air Electrode diameters (mm):** 4.0 5.0 6.0 10.0 13.0

## **U8<sup>2</sup> Plus - MIG/MAG - ROBOT synergy group - with SHORT-/SPRAYARC**

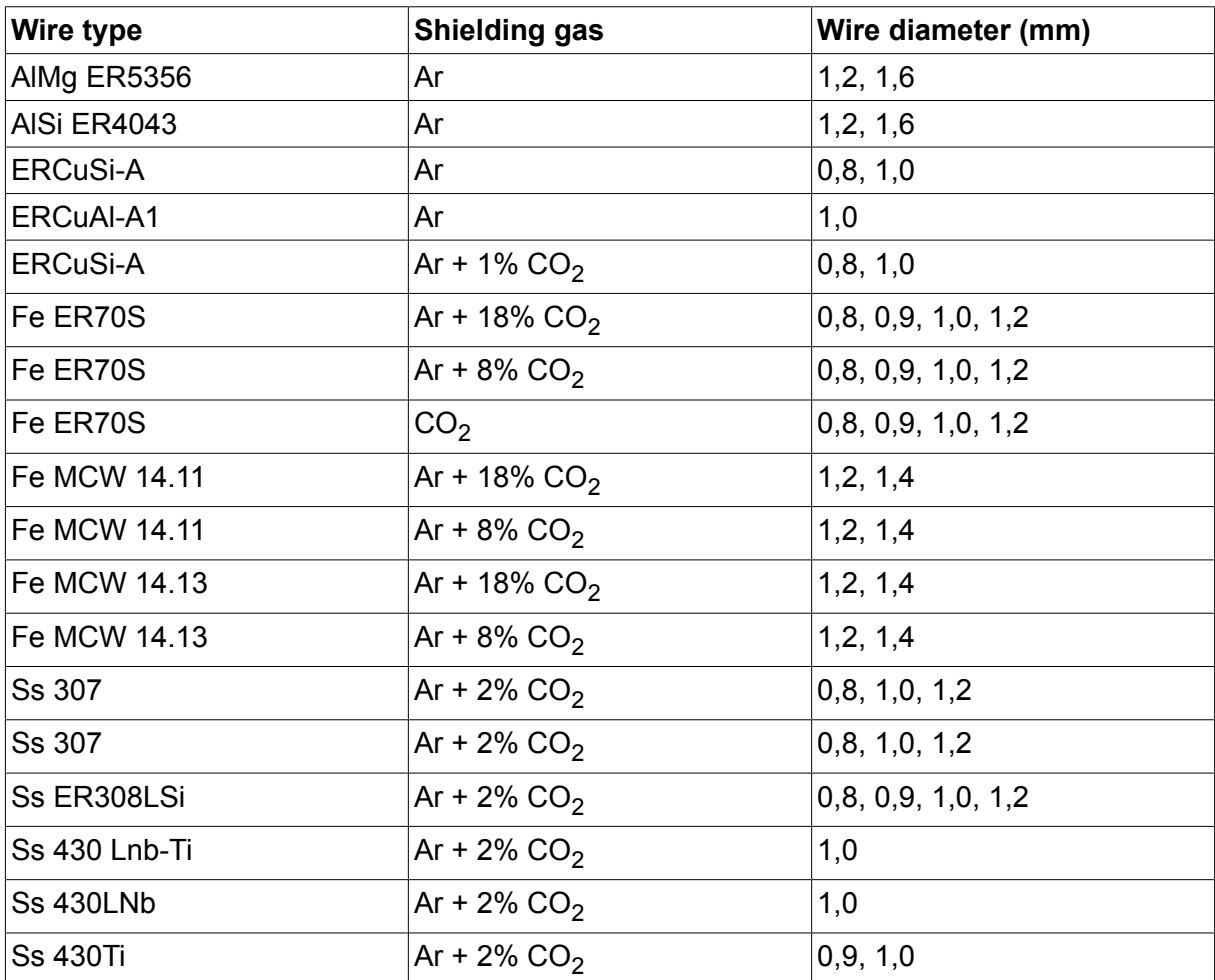

## **U8<sup>2</sup> Plus - MIG/MAG - ROBOT synergy group - with PULSE**

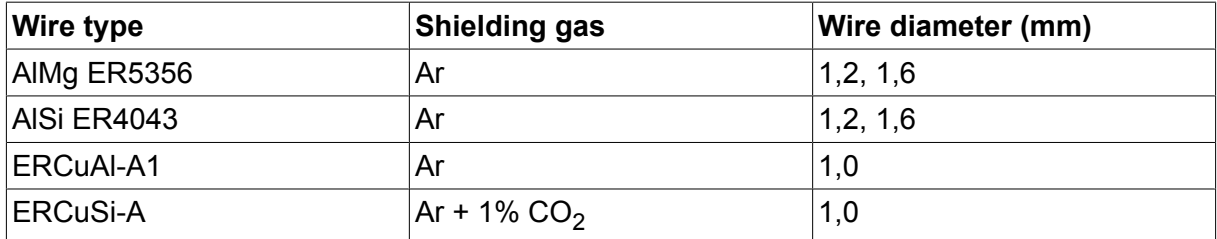

### РАЗМЕРИ НА ЗАВАРЪЧНАТА ТЕЛ И ПАРАМЕТРИ НА ГАЗА

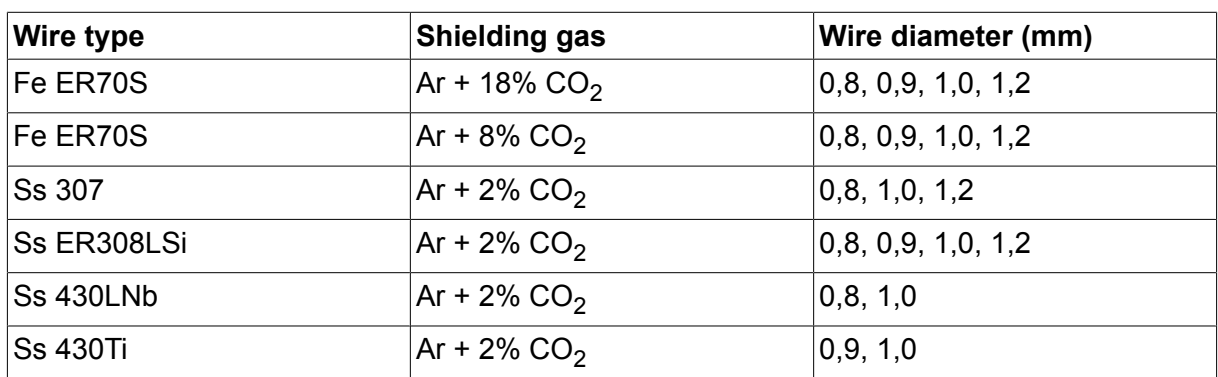

## **U8<sup>2</sup> Plus - MIG/MAG - SAT synergy group**

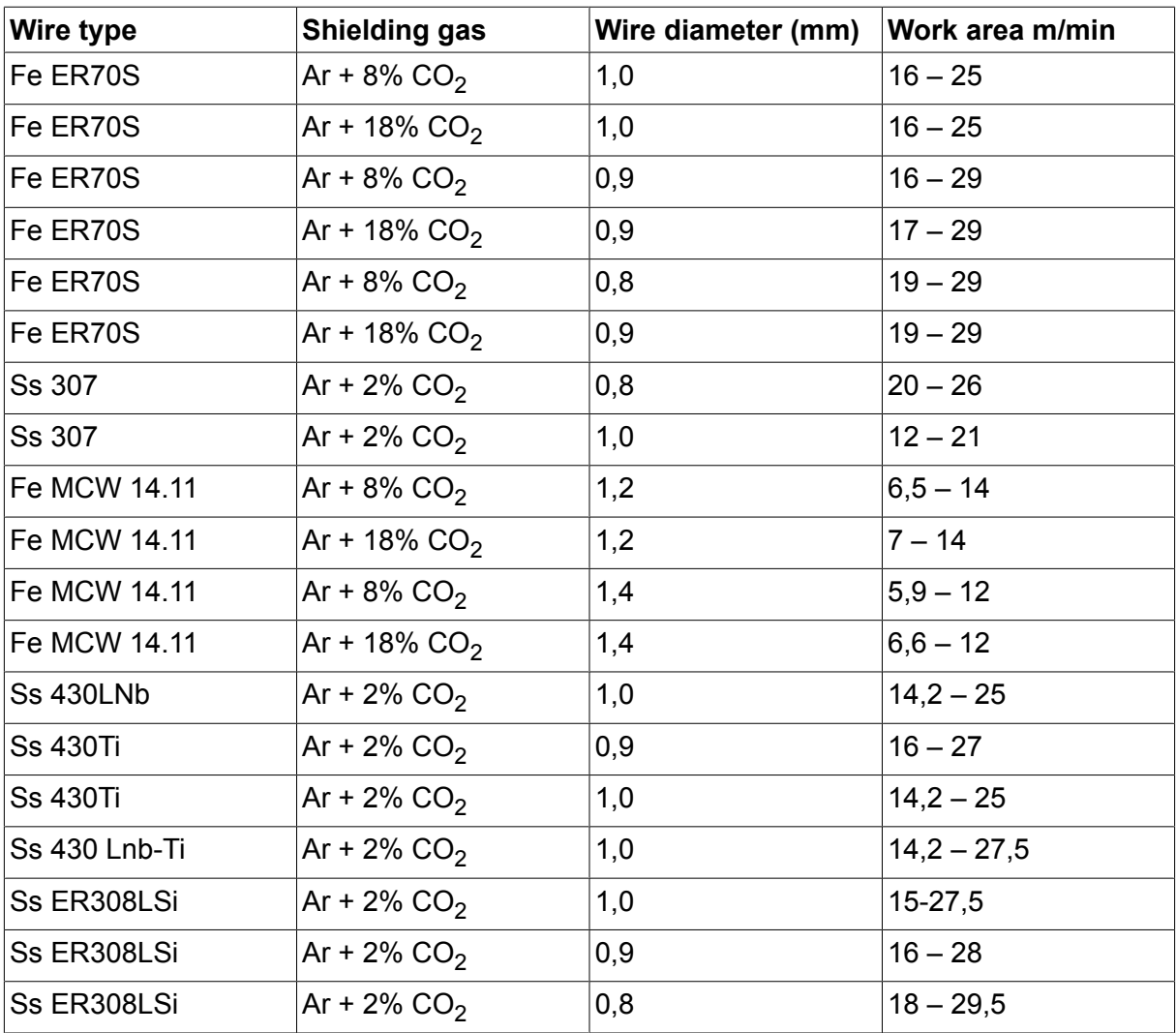

# **КАТАЛОЖНИ НОМЕРА ЗА ЗАЯВКА**

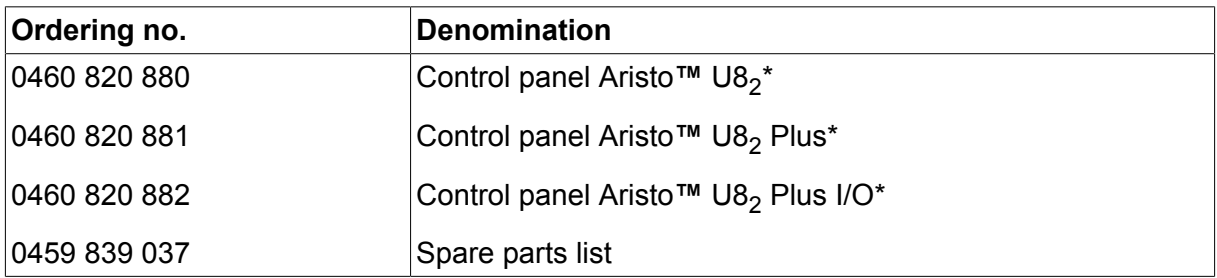

\* For functional differences, see the "Functional differences" section.

Instruction manuals and the spare parts list are available on the Internet at **www.esab.com**

# **ПРИНАДЛЕЖНОСТИ**

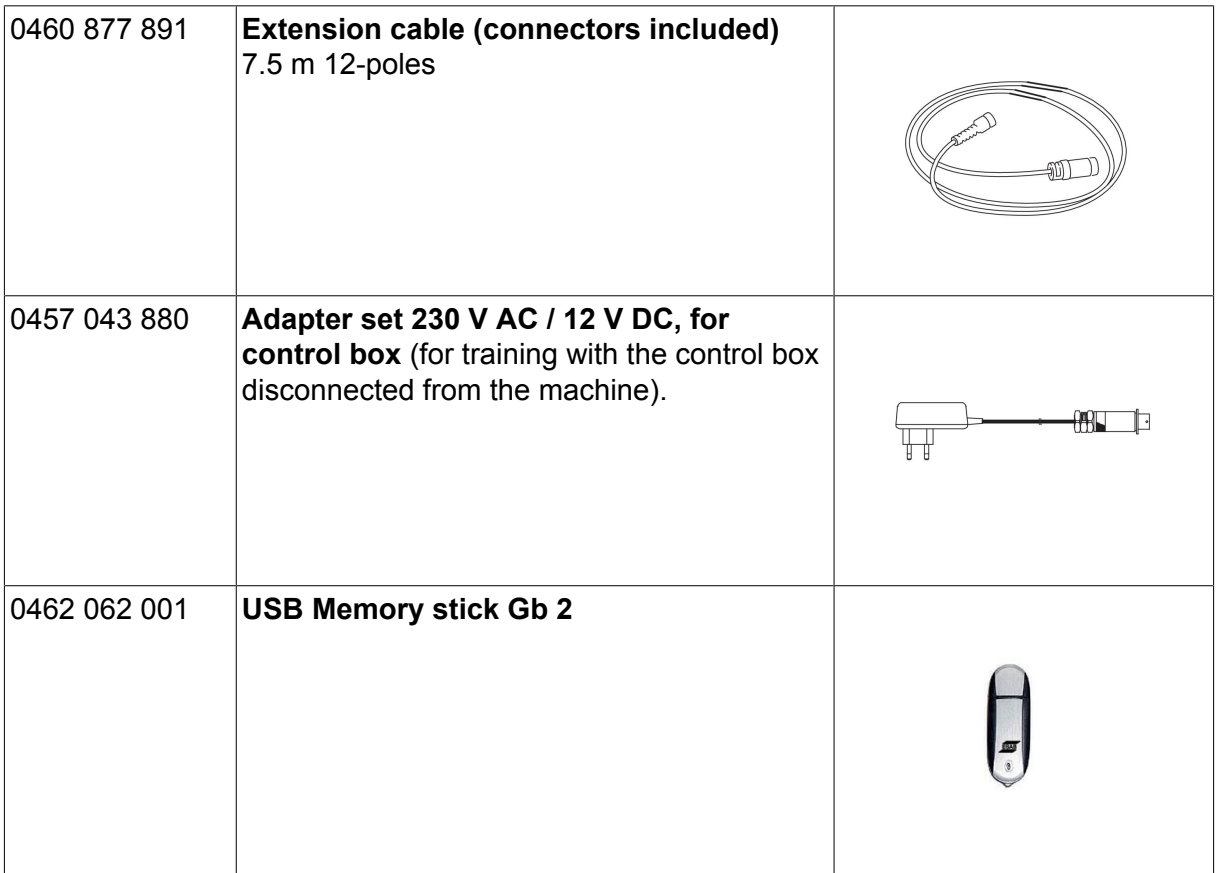

## **ESAB subsidiaries and representative offices**

### **Europe**

**AUSTRIA** ESAB Ges.m.b.H Vienna-Liesing Tel: +43 1 888 25 11 Fax: +43 1 888 25 11 85

**BELGIUM** S.A. ESAB N.V. Heist-op-den-Berg Tel: +32 15 25 79 30 Fax: +32 15 25 79 44

**BULGARIA** ESAB Kft Representative Office Sofia Tel: +359 2 974 42 88 Fax: +359 2 974 42 88

**THE CZECH REPUBLIC** ESAB VAMBERK s.r.o. Vamberk Tel: +420 2 819 40 885 Fax: +420 2 819 40 120

**DENMARK** Aktieselskabet ESAB Herlev Tel: +45 36 30 01 11 Fax: +45 36 30 40 03

**FINLAND** ESAB Oy Helsinki Tel: +358 9 547 761 Fax: +358 9 547 77 71

**GREAT BRITAIN** ESAB Group (UK) Ltd Waltham Cross Tel: +44 1992 76 85 15 Fax: +44 1992 71 58 03

ESAB Automation Ltd Andover Tel: +44 1264 33 22 33 Fax: +44 1264 33 20 74

**FRANCE** ESAB France S.A. Cergy Pontoise Tel: +33 1 30 75 55 00 Fax: +33 1 30 75 55 24

**GERMANY** ESAB Welding & Cutting GmbH Langenfeld Tel: +49 2173 3945-0 Fax: +49 2173 3945-218

**HUNGARY** ESAB Kft Budapest Tel: +36 1 20 44 182 Fax: +36 1 20 44 186

**ITALY** ESAB Saldatura S.p.A. Bareggio (Mi) Tel: +39 02 97 96 8.1 Fax: +39 02 97 96 87 01 **THE NETHERLANDS** ESAB Nederland B.V. Amersfoort Tel: +31 33 422 35 55 Fax: +31 33 422 35 44

**NORWAY** AS ESAB Larvik Tel: +47 33 12 10 00

Fax: +47 33 11 52 03 **POLAND**

ESAB Sp.zo.o. Katowice Tel: +48 32 351 11 00 Fax: +48 32 351 11 20

**PORTUGAL** ESAB Lda Lisbon Tel: +351 8 310 960 Fax: +351 1 859 1277

**ROMANIA** ESAB Romania Trading SRL Bucharest Tel: +40 316 900 600 Fax: +40 316 900 601

**RUSSIA** LLC ESAB Moscow Tel: +7 (495) 663 20 08 Fax: +7 (495) 663 20 09

**SLOVAKIA** ESAB Slovakia s.r.o. **Bratislava** Tel: +421 7 44 88 24 26 Fax: +421 7 44 88 87 41

**SPAIN** ESAB Ibérica S.A. San Fernando de Henares (MADRID) Tel: +34 91 878 3600 Fax: +34 91 802 3461

**SWEDEN** ESAB Sverige AB **Gothenburg** Tel: +46 31 50 95 00 Fax: +46 31 50 92 22

ESAB International AB **Gothenburg** Tel: +46 31 50 90 00 Fax: +46 31 50 93 60

**SWITZERLAND** ESAB Europe GmbH Baar Tel: +41 1 741 25 25 Fax: +41 1 740 30 55

**UKRAINE** ESAB Ukraine LLC Kiev Tel: +38 (044) 501 23 24 Fax: +38 (044) 575 21 88 **North and South America**

**ARGENTINA CONARCO** Buenos Aires Tel: +54 11 4 753 4039 Fax: +54 11 4 753 6313

**BRAZIL** ESAB S.A. Contagem-MG Tel: +55 31 2191 4333 Fax: +55 31 2191 4440

**CANADA** ESAB Group Canada Inc. Missisauga, Ontario Tel: +1 905 670 0220 Fax: +1 905 670 4879

**MEXICO** ESAB Mexico S.A. **Monterrey** Tel: +52 8 350 5959 Fax: +52 8 350 7554

**USA** ESAB Welding & Cutting Products Florence, SC Tel: +1 843 669 4411 Fax: +1 843 664 5748

### **Asia/Pacific**

**AUSTRALIA** ESAB South Pacific Archerfield BC QLD 4108 Tel: +61 1300 372 228 Fax: +61 7 3711 2328

**CHINA** Shanghai ESAB A/P Shanghai Tel: +86 21 2326 3000 Fax: +86 21 6566 6622

**INDIA** ESAB India Ltd **Calcutta** Tel: +91 33 478 45 17 Fax: +91 33 468 18 80

**INDONESIA** P.T. ESABindo Pratama Jakarta Tel: +62 21 460 0188 Fax: +62 21 461 2929

**JAPAN** ESAB Japan Tokyo Tel: +81 45 670 7073 Fax: +81 45 670 7001

**MALAYSIA** ESAB (Malaysia) Snd Bhd USJ Tel: +603 8023 7835 Fax: +603 8023 0225

**SINGAPORE** ESAB Asia/Pacific Pte Ltd Singapore Tel: +65 6861 43 22 Fax: +65 6861 31 95

### **SOUTH KOREA**

ESAB SeAH Corporation Kyungnam Tel: +82 55 269 8170 Fax: +82 55 289 8864

**UNITED ARAB EMIRATES** ESAB Middle East FZE

Dubai Tel: +971 4 887 21 11 Fax: +971 4 887 22 63

### **Africa**

**EGYPT** ESAB Egypt Dokki-Cairo Tel: +20 2 390 96 69 Fax: +20 2 393 32 13

**SOUTH AFRICA** ESAB Africa Welding & Cutting Ltd Durbanvill 7570 - Cape Town Tel: +27 (0)21 975 8924

**Distributors**

*For addresses and phone numbers to our distributors in other countries, please visit our home page*

*www.esab.com*

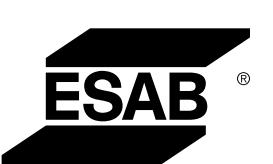

**www.esab.com**